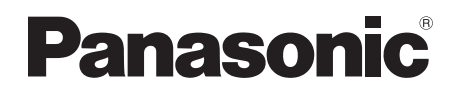

# Mode d'emploi Enregistreur Blu-ray Disc™ Modèle No. **DMR-BWT735**

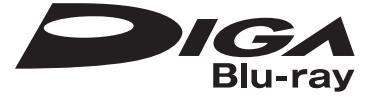

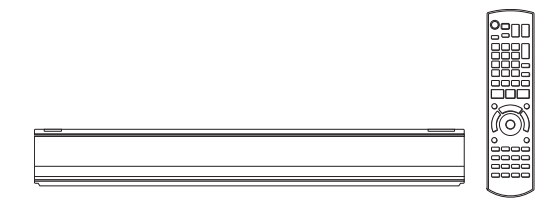

Nous vous remercions d'avoir acheté ce produit.

Veuillez lire attentivement les présentes instructions avant d'utiliser ce produit, et conserver ce manuel pour utilisation ultérieure.

**• Cet enregistreur Blu-ray Disc n'est destiné qu'au visionnage et à l'enregistrement des chaînes gratuites. Il ne peut pas recevoir des chaines de télévision payantes ou des chaines cryptées.**

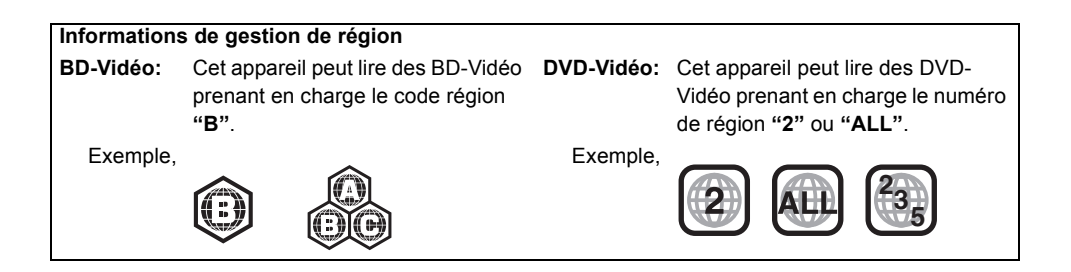

**Web Site: http://www.panasonic-europe.com**

## Mesures de sécurité

#### **AVERTISSEMENT**

#### **Appareil**

- Pour réduire les risques d'incendie, d'électrocution ou de dommages sur le produit,
	- N'exposez pas cet appareil à la pluie, l'humidité, l'égouttement ou à la projection d'eau.
	- Ne placez pas d'objets remplis d'eau, tels que des vases, sur cet appareil.
	- Utilisez exclusivement les accessoires préconisés.
	- Ne retirez pas les caches.
	- Ne réparez pas cet appareil vous-même. Confiez l'entretien à un personnel qualifié.
	- Ne laissez pas d'objets métalliques tomber dans cet appareil.
	- Ne placez pas d'objets lourds sur cet appareil.

#### **Cordon d'alimentation secteur**

- Pour réduire les risques d'incendie, d'électrocution ou de dommages sur le produit,
	- Assurez-vous que le voltage de l'alimentation correspond au voltage indiqué sur cet appareil
	- Branchez la prise secteur dans la prise électrique.
	- Ne tirez pas ou ne pliez pas le cordon, et ne placez aucun objet lourd sur celui-ci.
	- Ne manipulez pas la prise avec les mains mouillées.
	- Tenez le corps de la prise secteur lorsque vous la débranchez.
	- N'utilisez pas de prise secteur ni de prise de courant endommagée.
- La fiche secteur est le dispositif de déconnexion. Installez cet appareil de sorte que la fiche secteur puisse être débranchée immédiatement de la prise de courant.

#### **Petit objet**

• Conservez la carte mémoire hors de la portée des enfants afin qu'ils ne puissent pas l'avaler.

#### **ATTENTION**

#### **Appareil**

- Cet appareil utilise un laser. L'utilisation de commandes ou de réglages ou l'exécution de procédures autres que celles spécifiées sur ce manuel peuvent provoquer une exposition à des radiations dangereuses.
- Ne placez aucune source de flamme nue telle que des bougies allumées sur cet appareil.
- Cet appareil peut être perturbé par des interférences causées par des téléphones mobiles pendant l'utilisation. En présence de telles interférences, éloignez le téléphone mobile de cet appareil.
- Cet appareil est destiné aux climats tempérés.

#### **Emplacement**

- Placez cet appareil sur une surface plane.
- Pour réduire les risques d'incendie, d'électrocution ou de dommages sur le produit,
	- N'installez pas et ne placez pas cet appareil dans une bibliothèque, un placard ou autre espace réduit. Assurez-vous que cet appareil est bien ventilé.
	- Ne bouchez pas les ouvertures d'aération de cet appareil avec des journaux, nappes, rideaux ou objets similaires.
	- N'exposez pas cet appareil directement aux rayons du soleil, à des températures élevées, à une humidité élevée ni à des vibrations excessives.

#### **Piles**

- Il existe un risque d'explosion si la pile n'est pas correctement remplacée. Remplacez-la uniquement par le type de pile recommandé par le fabricant.
- Manipuler de façon incorrecte les piles peut causer une fuite d'électrolyte ainsi qu'un incendie.
	- Ne mélangez pas d'anciennes et de nouvelles piles ou des piles de différents types.
	- Ne chauffez pas et n'exposez pas les piles à une flamme.
	- Ne laissez pas la (les) pile(s) dans un véhicule exposé directement aux rayons du soleil pendant un long moment avec les vitres et portières fermées.
	- Ne les démontez pas ou ne provoquez pas de court-circuit.
	- Ne rechargez pas des piles alcalines ou au manganèse.
	- N'utilisez pas de piles dont le revêtement a été enlevé.
	- Si vous n'avez plus l'intention d'utiliser la télécommande pendant un long moment, retirez les piles. Rangez-les dans un endroit frais, à l'abri de la lumière.
- Pour jeter les piles, veuillez contacter les autorités locales ou votre revendeur afin de connaître la procédure de mise au rebut à suivre.

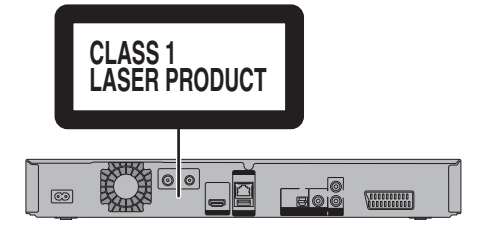

|            | DANGER - VISIBLE AND INVISIBLE LASER RADIATION WHEN<br>OPEN, AVOID DIRECT EXPOSURE TO BEAM.                     |                            |
|------------|----------------------------------------------------------------------------------------------------|----------------------------|
|            |                                                                                                    | FDA21 CFR/CLASS IIIb       |
| I CAUTION  | CLASS 3B VISIBLE AND INVISIBLE LASER RADIATION WHEN OPEN.<br>AVOID EXPOSURE TO THE BEAM.                        | <b>IEC60825-1/CLASS 3B</b> |
| ATTENTION  | - RAYONNEMENT LASER VISIBLE ET INVISIBLE CLASSE 3B. EN<br>CAS D'OUVERTURE, ÉVITER UNE EXPOSITION AU FAISCEAU.   |                            |
|            | FORSIGTIG - SYNLIG OG USYNLIG LASERSTRÅLING KLASSE 3B, NÅR LÅGET<br>ER ÅBENT, UNDGÅ AT BLIVE UDSAT FOR STRÄLEN. |                            |
| VARO       | - AVATTAESSA OLET ALTTIINA LUOKAN 3B NÄKYVÄÄ JA NÄKYMÄTÖNTÄ<br>LASERSÄTEILYÄ, VARO ALTISTUMISTA SÄTEELLE.       |                            |
|            | VARNING - KLASS 3B SYNLIG OCH OSYNLIG LASERSTRÄLNING NÄR DENNA<br>DEL ÅR ÖPPNAD, UNDVIK EXPONERING FÖR STRÅLEN. |                            |
| VORSICHT – | SICHTBARE UND UNSICHTBARE LASERSTRAHLUNG KLASSE 3B.<br>WENN ABDECKUNG GEÖFFNET, NICHT DEM STRAHL AUSSETZEN.     |                            |
| 注意         | 一打开时有可见及不可见激光辐射。避免光束照射。                                                                                         |                            |
| 注意         | - ここを開くとクラス3Bの可視及び不可視レーザ放射が出る                                                                                   |                            |
|            | ビームの目又は皮膚への被ばくは危険!<br>見たり触れたりしないこと                                                                              | VQL2Q40                    |

(À l'intérieur de l'appareil)

## Accessoires fournis de série

Veuillez vérifier la présence des accessoires normalement fournis.

(Les numéros de l'appareil sont corroborés à compter de mars 2013. Cela peut être soumis à des changements.)

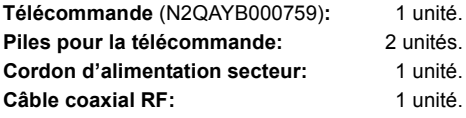

• N'utilisez pas le cordon d'alimentation secteur avec un autre appareil.

#### **Dédommagements relatifs aux contenus enregistrés**

Panasonic décline toute responsabilité en cas de dommages causés, directement ou indirectement, par un quelconque type de problèmes conduisant à la perte d'un enregistrement ou d'un contenu édité (données), et ne garantit aucun contenu si l'enregistrement ou l'édition ne fonctionne pas correctement. De même, la mention ci-dessus s'applique également aux réparations, quelle qu'elles soient, faites sur l'appareil (y compris sur tout autre composant non lié au DD).

#### **Limite d'utilisation du contenu copié non autorisé**

Cet appareil adopte la technologie suivante pour la protection des droits d'auteur.

#### Avis Cinavia

Ce produit utilise la technologie Cinavia pour limiter l'utilisation de reproductions illégales de certains films et vidéos disponibles dans le commerce et de leur bande sonore. Lorsqu'une utilisation illégale ou une reproduction interdite est détectée, un message s'affiche et la lecture ou la reproduction s'interrompt.

De plus amples informations sur la technologie Cinavia sont disponibles auprès du Centre d'information des consommateurs en ligne de Cinavia sur le site http://www.cinavia.com. Pour obtenir des informations supplémentaires par courrier sur Cinavia, envoyez votre demande avec votre adresse au : Centre Cinavia d'information des consommateurs, P.O. Box 86851, San Diego, CA, 92138, États-Unis.

## Table des matières

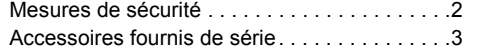

#### **Prise en main**

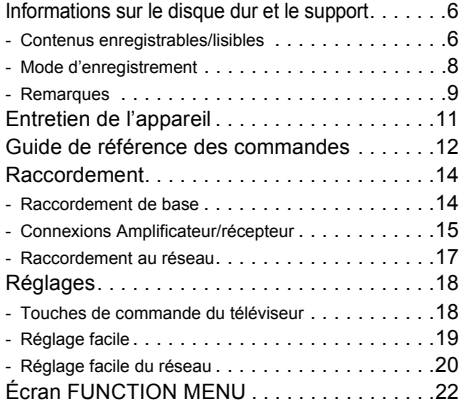

#### **Regarder des émissions**

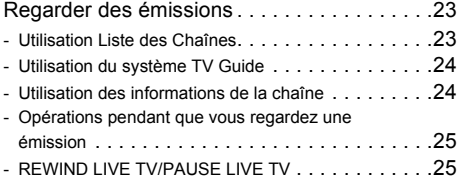

## **Enregistrement**

#### Enregistrement des programmes

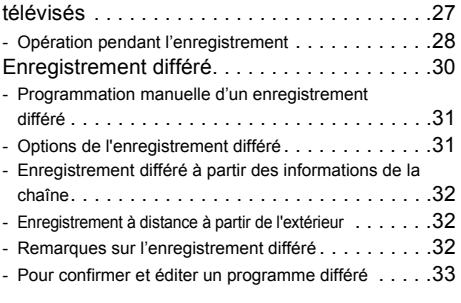

## **Lecture d'une vidéo**

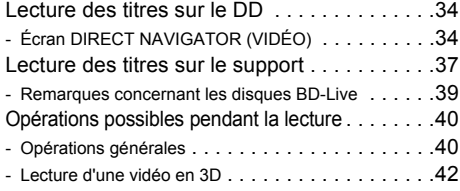

## **Éditer une vidéo**

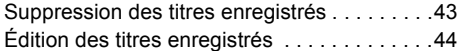

#### **Copie de vidéo**

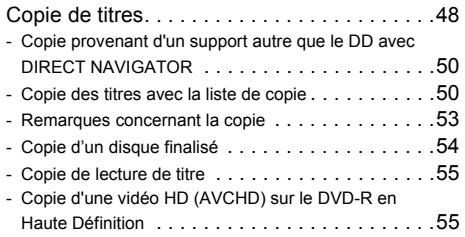

#### **Photo**

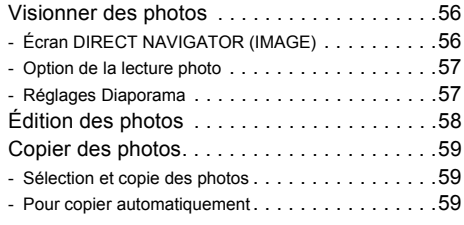

#### **Musique**

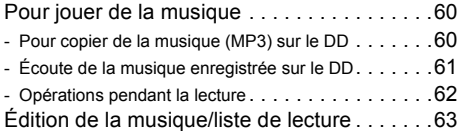

## **Avec un autre équipement**

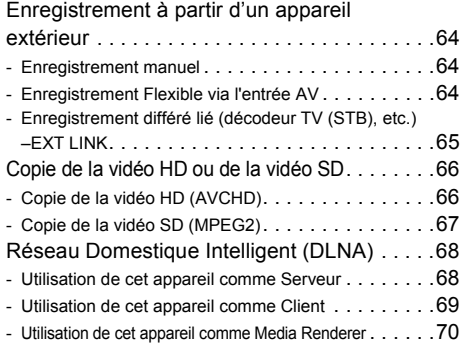

## **Autres fonctions**

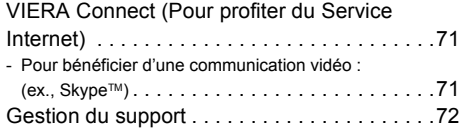

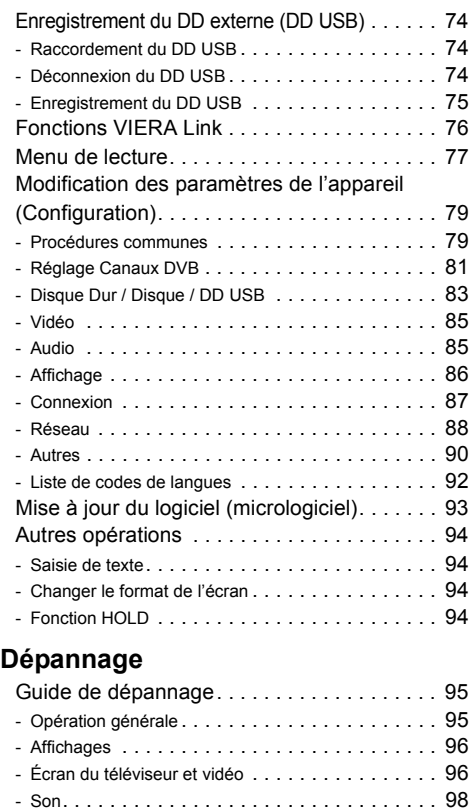

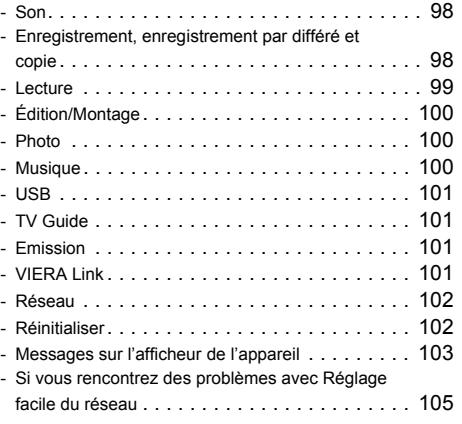

## **Informations de référence**

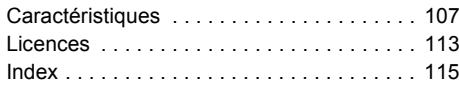

#### **À propos des descriptions figurant dans le présent mode d'emploi**

 $\bullet$  Les pages auxquelles vous devez vous reporter sont indiquées par le signe " $\Rightarrow$   $\bigcirc$  $\bigcirc$ ".

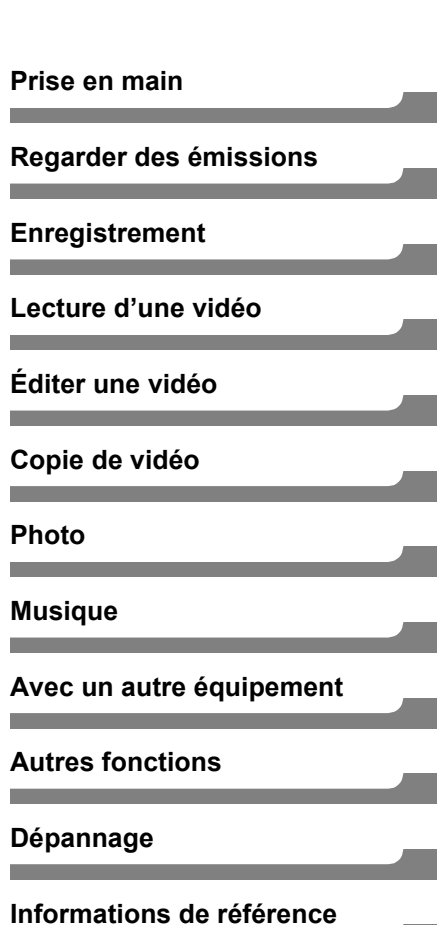

the control of the control of the control of

e<br>V

## Informations sur le disque dur et le support

Pour plus de détails, consultez également les caractéristiques.  $(\Rightarrow 107)$ 

#### Contenus enregistrables/lisibles

(–: Impossible)

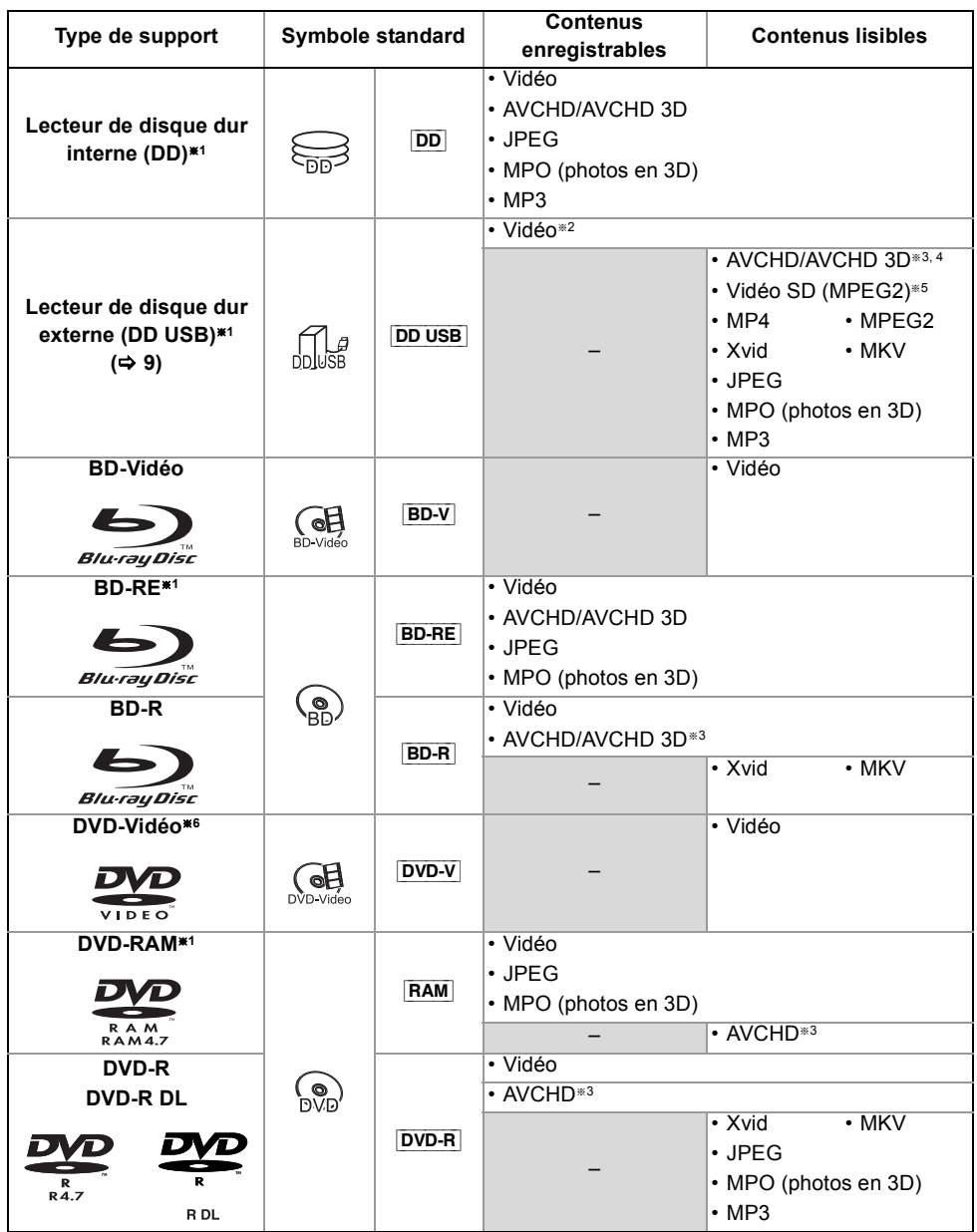

(–: Impossible)

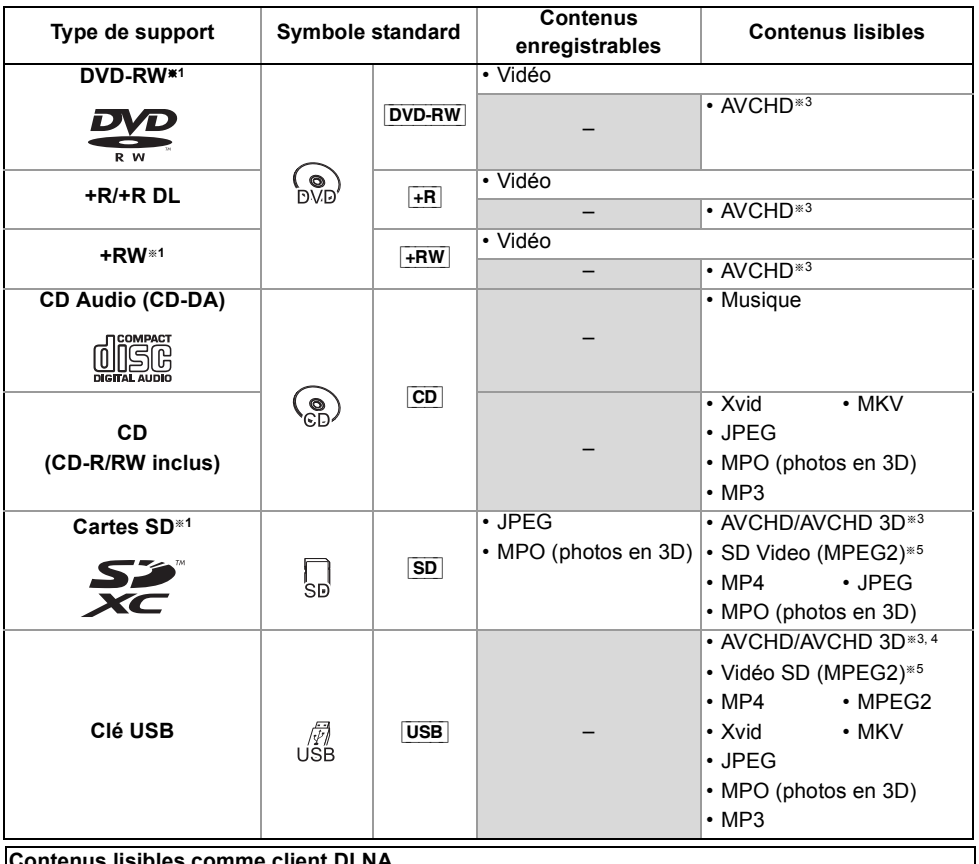

#### **Contenus lisibles comme client DLNA**

Reportez-vous à la section "Contenus lisibles".  $( \Rightarrow 69)$ 

- §<sup>1</sup> Support réinscriptible
- §<sup>2</sup> Il ne peut pas enregistrer directement. (Uniquement compatible avec la copie provenant du DD interne)
- §<sup>3</sup> Enregistré avec des dispositifs compatibles avec le format AVCHD (caméscope Panasonic, etc.). Il pourrait être impossible de lire, ajouter ou éditer en fonction du dispositif.
- §<sup>4</sup> Il ne peut pas être lu directement à partir du DD USB ou de la clé USB. La lecture n'est possible qu'en le copiant sur le DD interne.  $(466)$
- §<sup>5</sup> Enregistré avec des dispositifs compatibles avec le format Vidéo SD (caméscope Panasonic, etc.). La lecture est possible uniquement après la copie sur le DD.  $(\Rightarrow 67)$
- §<sup>6</sup> Y compris DVD-R, DVD-R DL, DVD-RW, +R et +R DL finalisés.

 $\Box$ 

<sup>•</sup>  $\overline{+RW}$  Cet appareil ne peut pas enregistrer sur un disque  $+RW$  8X Speed.

<sup>•</sup> Le producteur du disque peut contrôler la manière dont le disque est lu. Ce qui fait que vous ne pourrez pas toujours contrôler la lecture comme décrit dans ce mode d'emploi. Lisez attentivement les instructions du disque.

<sup>•</sup> Avec certains états d'enregistrement et structures de dossier, l'ordre de lecture peut varier ou la lecture peut être impossible.

#### Informations sur le disque dur et le support

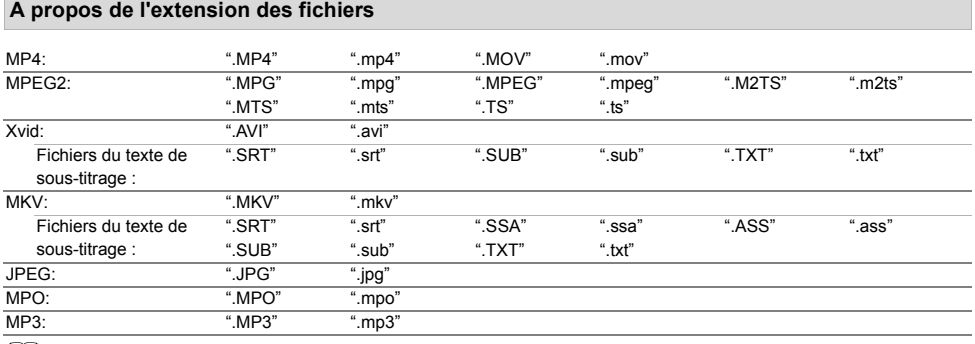

m

• Le fichier vidéo et les fichiers du texte de sous-titrage se trouvent dans le même dossier, et les noms de fichiers sont identiques, sauf pour les extensions de fichier.

• Certains fichiers peuvent être impossibles à lire même s'ils possèdent ces extensions.

#### Mode d'enregistrement

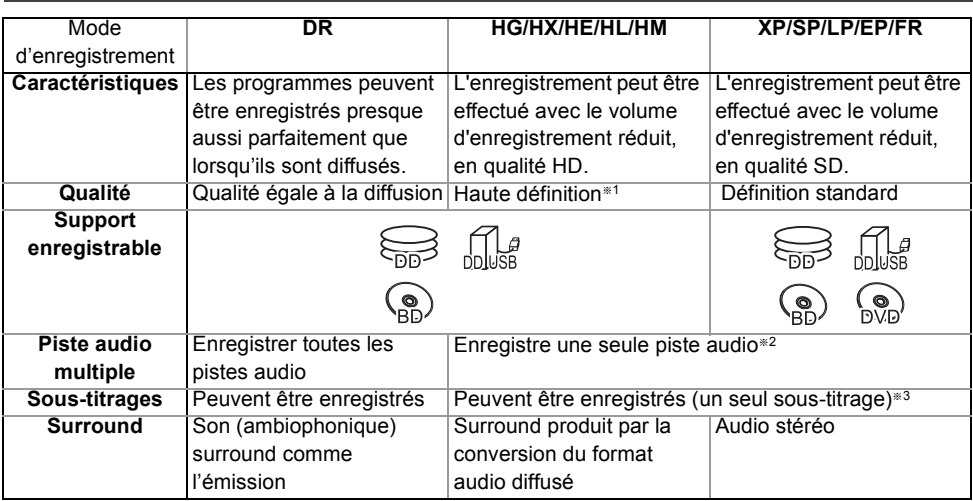

**<sup>\*1</sup>** Le programme de qualité SD ne peut pas être converti en qualité HD.

§<sup>2</sup> Vous ne pouvez pas choisir pendant la lecture s'il doit s'activer ou se désactiver.

§<sup>3</sup> Vous ne pouvez pas sélectionner pendant la lecture s'il apparaît ou disparaît.

#### **Durées d'enregistrement approximatives**

Reportez-vous à la section "Modes d'enregistrement et durées d'enregistrement approximatives".  $\Leftrightarrow$  111)

#### **• FR (Mode Enregistrement flexible)**

L'appareil choisit automatiquement la meilleure vitesse d'enregistrement possible entre XP et EP (8 heures).

#### Remarques

#### **Notes concernant un DD externe (DD USB)**

Vous pouvez utiliser un DD externe des deux manières suivantes. (Un seul DD ne peut pas gérer ces deux manières simultanément.)

#### **• Pour des titres enregistrés**

Déplacement des titres d'un DD interne vers un DD USB pour conserver de l'espace libre dans le DD interne.

- $\cdot$  Le DD USB doit d'abord être enregistré sur cet appareil. ( $\Rightarrow$  74)
- **Pour des fichiers de données**

Lecture de MP4, JPEG, MP3, etc. (fichiers de données) sur un DD USB avec cet appareil.

- Le DD USB peut être formaté en FAT12, FAT16, FAT32 et en NTFS.
- Un DD USB de plus de 2 To n'est pas utilisable.

#### ŒД

- Cet appareil prend en charge l'USB 2.0 à Haut Débit.
- Même si cet appareil est capable d'utiliser les dispositifs USB 3.0 aussi bien que les dispositifs USB 2.0, dans certains cas les dispositifs USB 3.0 ne peuvent pas être utilisés à cause de la forme différente de leur connecteur, d'une valeur plus élevée du courant nominal, etc. (L'utilisation des dispositifs USB 2.0 est conseillée.)
- Cet appareil ne reconnait pas les DD USB autres que ceux dont la taille des secteurs est de 512 octets. (Pour plus de détails, consultez le revendeur de votre DD USB.)
- Cet appareil ne garantit pas la connexion avec tous les dispositifs USB.

#### **Remarques sur le disque**

#### **• Disque enregistré par un autre dispositif**

- Il peut être nécessaire de finaliser le disque, de créer un Top Menu ou de fermer la session sur l'équipement utilisé pour l'enregistrement, pour lire sur cet appareil.
- [DVD-RW] Enregistré au format DVD Vidéo Recording (DVD-VR)
	- Cet appareil peut lire et copier sur le DD.
	- Cet appareil ne prend pas en charge l'édition ou l'enregistrement.
	- Il est possible d'enregistrer et d'éditer au format DVD-Vidéo (DVD-V) en formatant les disques avec cet appareil.
- L'enregistrement peut être impossible sur des disques qui ont été utilisés pour l'enregistrement à l'aide d'un autre équipement.
- **Lecture sur d'autres lecteurs**
	- [BD-RE] [BD-R] Si ces disques ne peuvent pas être lus sur d'autres lecteurs de Blu-ray Disc, etc. (Par exemple, un titre enregistré au format audio HE-AAC), convertissez le mode d'enregistrement pour pouvoir les lire.  $(\Rightarrow 46$ . Conversion du fichier)
	- $DVD-R$   $DVD-RW$   $+R$  Une finalisation est nécessaire. ( $\Rightarrow$  73)
	- [+RW] Si la lecture du disque a échoué sur un autre appareil, nous vous recommandons de créer un Top Menu ( $\Rightarrow$  73).

#### **• En ce qui concerne le disque de 8 cm**

Cet appareil ne peut pas enregistrer ou éditer de disque de 8 cm. Seule la lecture ou la copie sur le DD est possible.

#### **• Disques ne pouvant pas être lus**

- Les DVD-RAM qui ne peuvent pas être retirés de leur cartouche
- Les DVD-RAM de 2,6 et 5,2 Go, 12 cm DVD-Audio
	-

- HD DVD

- Les CD Super Vidéo, CD Super Audio, CD Vidéo

<sup>-</sup> CD-ROM, CD Photo, PD, etc.

 $\Box$ 

<sup>•</sup> Le fonctionnement et la qualité du son des CD qui ne sont pas conformes aux caractéristiques CD-DA (contrôle de copie des CD, etc.) ne peuvent pas être garantis.

#### Informations sur le disque dur et le support

#### **Remarques sur les cartes SD**

#### **• Carte SD compatible**

- Carte mémoire SD (de 8 Mo à 2 Go, formats FAT12 et FAT16)
- Carte mémoire SDHC (de 4 Go à 32 Go, format FAT32)
- Carte mémoire SDXC (48 Go, 64 Go, format exFAT)

#### **• Utilisation de carte miniSD ou microSD**

Les cartes de type mini et micro peuvent également être utilisées mais elles doivent l'être avec un adaptateur de cartes (en option)

#### **Pour formater une carte SD**

Reportez-vous à la section "Formater le disque/Formater carte".  $(\Rightarrow 72)$ 

#### $\Box$

- La mémoire réellement utilisable est légèrement inférieure à la capacité de la carte.
- Si la carte SD est formatée par un autre appareil, la durée nécessaire pour l'enregistrement pourrait être rallongée ou bien la carte pourrait ne plus pouvoir être utilisée par cet appareil. Dans ce cas, formatez la carte à l'aide de cet annareil
- Les cartes mémoire SDHC et SDXC peuvent être utilisées par un appareil compatible avec les cartes appropriées. (Les cartes mémoire SDHC peuvent également être utilisées par un équipement compatible avec les cartes mémoire SDXC)

#### **Remarques sur les clés USB**

Les clés USB prennent en charge les systèmes de fichiers FAT12, FAT16, FAT32 et NTFS.

M

- Une clé USB de plus de 2 To n'est pas utilisable.
- Cet appareil prend en charge l'USB 2.0 à Haut Débit.
- Cet appareil ne garantit pas la connexion avec tous les dispositifs USB.

#### **Manipulation du support**

• Ne touchez pas la surface enregistrée des disques ou celle de la borne des cartes SD.

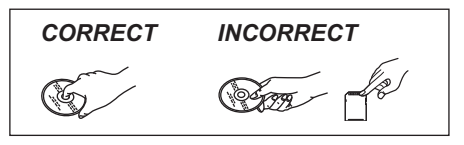

• S'il y a de la saleté ou de la condensation sur le disque, essuyez à l'aide d'un chiffon humide puis à l'aide d'un chiffon sec.

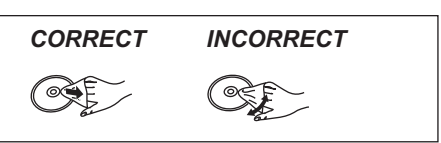

- Ne collez pas d'étiquettes ou d'autocollants sur les disques.
- N'utilisez pas de sprays nettoyants pour disque, de benzine, de diluant, de liquide de protection contre l'électricité statique ou n'importe quel autre solvant.
- N'utilisez pas de stylos à bille ou d'autres types de stylos à pointe dure pour écrire sur la face du disque prévue à cet effet.
- Évitez de laisser tomber les disques, de les empiler ou de les soumettre à des chocs.
- Ne posez pas d'objets sur les disques.
- N'utilisez pas les disques suivants:
- Des disques avec des parties adhésives exposées provenant d'autocollants ou d'étiquettes retirés (disques de location, etc.).
- Disques très gondolés ou fissurés.
- Des disques de formes irrégulières.

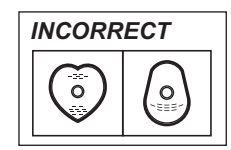

- N'exposez pas les contacts électriques de la carte SD à l'eau, à la saleté ou à d'autres substances inhabituelles.
- Ne laissez pas les disques dans les endroits suivants:
	- Dans des endroits chauds, comme directement sous les rayons du soleil.
	- Dans des endroits très poussiéreux ou très humides.
	- Dans des endroits soumis à des différences de température importantes selon les heures (cela peut provoquer de la condensation).
	- En présence d'électricité statique ou d'ondes électromagnétiques.

## Entretien de l'appareil

#### **Manipuler avec soin le DD/DD USB**

- **Le DD est un support de haute précision** Le DD est un instrument d'enregistrement de haute précision et il peut facilement être endommagé. C'est pourquoi vous devez être attentif aux points suivants lorsque l'appareil est allumé, spécialement durant une opération, autrement le DD et le contenu enregistré pourraient s'endommager:
	- Ne soumettez pas l'appareil à des chocs ou à des vibrations.
	- Ne débranchez pas le cordon d'alimentation secteur de la prise secteur.
- **Le DD est un dispositif de stockage temporaire**
	- Le DD n'est pas un dispositif de stockage infini. Il est conseillé de sauvegarder le contenu enregistré sur un disque ou de garder les données originales ou les CD à partir desquels il a été copié.
	- Si vous constatez un problème avec le DD tels que des bruits inhabituels, enregistrez immédiatement (sauvegarde) tout le contenu et demandez un dépannage. Si vous continuez d'utiliser le DD qui a un problème, l'appareil ou le contenu enregistré sera endommagé.
- **Si le DD ou le DD USB est endommagé, le contenu enregistré ne pourra pas être récupéré.**

#### **Précautions d'installation**

- **Placez l'appareil sur une surface plane et non sujette à des vibrations ou chocs.**
- **Ne placez pas l'appareil sur un objet générant de la chaleur comme par exemple un décodeur TV (STB), etc.**
- **Placez-le dans un endroit sans condensation. Conditions dans lesquelles la condensation peut se produire**
	- Lorsqu'il y a un changement extrême de température (ex., lorsqu'il est exposé à un climatiseur ou lorsqu'il est refroidi directement par de l'air froid).
	- Lorsque la pièce est chargée d'humidité ou de vapeur d'eau.

Dans une telle situation, **sans mettre l'appareil sous tension**, laissez l'appareil s'adapter à la température ambiante et attendez 2–3 heures que la condensation ait disparu.

**• Une panne peut se produire si de la fumée de cigarette ou de l'insecticide, etc. pénètre dans l'appareil.**

#### **Si vous déplacez l'appareil**

Avant de déplacer l'appareil, assurez-vous que son plateau à disque est vide.

- **1** Passez l'appareil en mode veille. (Attendez que "BYE" disparaisse de l'afficheur.)
- **2** Débranchez le cordon d'alimentation secteur de la prise secteur.
- **3** Déplacez l'appareil uniquement si celui-ci est complètement arrêté (environ 3 minutes) afin d'éviter les vibrations et les chocs. (Une fois l'appareil passé en mode veille, le DD continue de fonctionner pendant une courte durée.)

#### **Nettoyage**

#### **• Cet appareil**

- Nettoyez avec un chiffon doux et sec.
- N'utilisez jamais d'alcool, de diluant pour peinture ni de benzine pour nettoyer cet appareil.
- Avant d'utiliser un chiffon traité chimiquement, lisez attentivement les instructions livrées avec le chiffon.
- **La lentille de cet appareil** Utilisez le **Nettoyeur de lentille** (en option) pour nettoyer la lentille de l'appareil.

Nettoyeur pour lentille : RP-CL720AE

• Ce nettoyeur de lentille peut ne pas être disponible à la vente dans tous les pays, par exemple il n'est pas disponible en Allemagne, veuillez consulter votre revendeur Panasonic pour être renseigné.

#### **Lors d'une demande de réparation pour cet appareil**

L'enregistrement du DD USB peut être annulé par le processus de réparation de cet appareil. Vous pouvez utiliser de nouveau le DD USB en le réenregistrant, mais tout le contenu déjà enregistré sur le DD USB sera perdu. Dans ce cas, le contenu enregistré (données) ne peut pas être récupéré.

#### **Pour mettre au rebut ou donner cet appareil**

Cet appareil peut contenir des informations privées. Avant de déposer ou de donner cet appareil, effectuez ce qui suit pour supprimer les données, y compris les informations personnelles ou secrètes :

- Formatez le DD  $(\Rightarrow 79, 84)$
- Effectuez "Réglages d'usine" ( $\Rightarrow$  79, 92)

## Guide de référence des commandes

Les instructions pour l'utilisation font en général référence aux commandes de la télécommande.

#### **Télécommande**

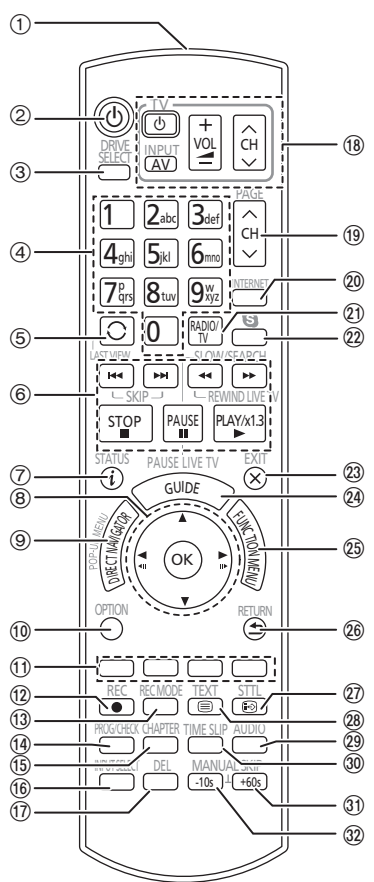

- 1 Transmet le signal de la télécommande
	- Pointez-la vers le capteur de signal de la télécommande de cet appareil.  $(\Rightarrow 13)$
- 2 Met l'appareil allumé en mode veille et vice versa
- 3 Sélectionne le lecteur (DD, BD, SD ou USB)
- 4 Sélectionne les chaînes et les numéros de titre, etc./Entre les numéros et les caractères
- 5 Passe sur la chaîne précédemment regardée  $(\Rightarrow 23)$
- 6 Fonctions basiques d'enregistrement et de lecture, REWIND LIVE TV/PAUSE LIVE TV ( $\Leftrightarrow$  25)
- $(7)$  Affiche les informations ( $\Rightarrow$  24, 35, 40)
- $(8)$  Sélection/OK, image par image ( $\Rightarrow$  40)
- 9 Affiche le DIRECT NAVIGATOR, Top Menu, Menu Pop-up  $(\Rightarrow 34)$
- $(0)$  Affiche le menu OPTION ( $\Rightarrow$  44, 58, 63)
- ; Boutons de couleur (À utiliser conformément aux instructions sur l'écran.)
- $(2)$  Démarre l'enregistrement ( $\Rightarrow$  27, 64)
- (3) Sélectionne un mode de conversion/mode enregistrement ( $\Rightarrow$  27, 64)
- $\overline{a}$  Affiche l'écran Enregistrement différé ( $\Rightarrow$  31)
- $(6)$  Crée un chapitre  $(4)$  41)
- $(6)$  Sélectionne l'entrée ( $\Rightarrow$  23, 64)
- A Supprime les titres enregistrés, les programmes différés, les photos ou la musique non désirés ( $\Rightarrow$  43)
- $\omega$  Touches de commande du téléviseur ( $\Rightarrow$  18)
- $\circledR$  Sélectionne la chaîne ( $\Leftrightarrow$  23)/Change les pages de l'écran du DIRECT NAVIGATOR etc.
- @ Affiche l'écran VIERA Connect (⇒ 71)
- $\Omega$  Permute vers la liste des stations de radio ( $\Rightarrow$  23)
- $(2)$  Démarre une communication vidéo ( $\Rightarrow$  71)
- $@3$  Sort de l'écran de menu
- $(2)$  Affiche l'écran TV Guide ( $\Rightarrow$  24)
- $\textcircled{a}$  Affiche l'écran FUNCTION MENU ( $\Rightarrow$  22)
- $@6$  Retour à l'écran précédent
- $\widehat{\Omega}$  Affiche le sous-titrage ( $\Rightarrow$  25, 41)
- $(28)$  Affiche le Télétexte ( $\Rightarrow$  25)
- $\textcircled{a}$  Sélectionne la piste audio ( $\Rightarrow$  25, 41)
- N Saute la partie correspondant à la durée spécifiée ( $\Rightarrow$  41)
- $\Omega$  Avance d'environ 1 minute ( $\Rightarrow$  41)
- $\omega$  Revient environ 10 secondes en arrière ( $\Rightarrow$  41)

#### **Introduisez les piles**

Insérez les piles de façon à ce que leurs pôles  $(+)$ et –) correspondent à ceux de la télécommande.

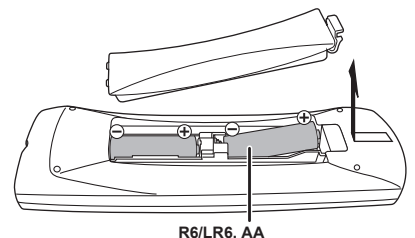

(Piles alcalines ou au manganèse)

#### **Appareil principal**

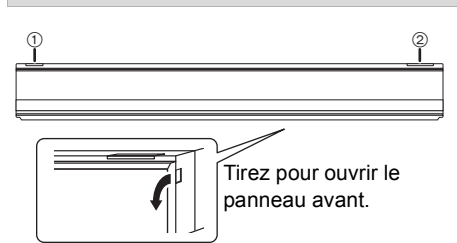

1 **Commutateur veille/marche (**Í**/I)** Appuyez sur cet interrupteur pour faire passer l'appareil du mode veille au mode marche et vice versa. En mode veille, l'appareil continue de consommer une petite quantité de courant.

2 Ouverture/fermeture du plateau à disque

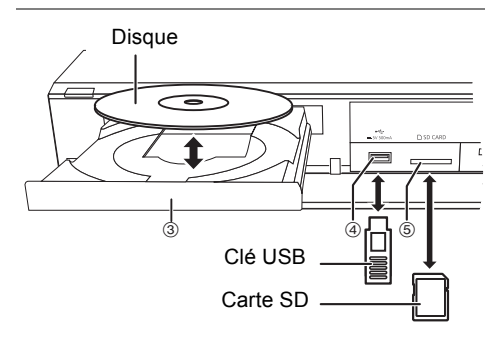

- 3 Plateau à disque
- 4 Port USB
- 5 Logement de la carte SD
	- Lorsque vous retirez la carte SD, appuyez au centre de la carte et tirez-la pour la faire sortir.
- $\Box$
- Pendant l'écriture/lecture d'un support, ne mettez pas l'appareil en mode veille et ne retirez pas le support. De telles actions peuvent causer la perte du contenu du support.
- Lorsque vous introduisez le support, assurez-vous que le bon côté est dirigé vers le haut.

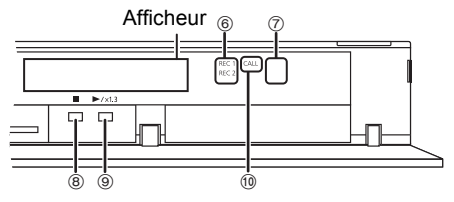

- 6 Indicateur d'enregistrement
	- L'indicateur s'allume pendant l'enregistrement.
	- L'indicateur clignotera pendant que l'enregistrement est en pause et avant que l'enregistrement démarre.
- 7 Capteur du signal de la télécommande
	- Angle : Environ 20° vers le haut et le bas, 30° vers la gauche et la droite
	- Distance : Jusqu'à environ 7 m devant l'appareil
- 8 Stop
- 9 Démarrage de la lecture
- : LED D'APPEL
	- La LED s'allume lorsque cet appareil recoit un appel etc. pour une communication vidéo.  $(\Rightarrow 71)$

#### **Afficheur**

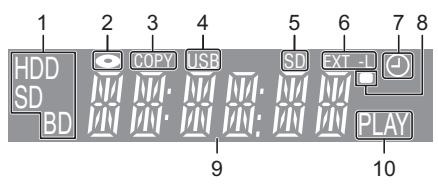

- 1 Indicateur du lecteur (DD, BD ou SD)
- 2 Indicateur de disque
- 3 Indicateur de copie
- 4 Indicateur du port USB
- 5 Indicateur du logement de la carte SD
- 6 Indicateur EXT LINK
- 7 Indicateur de l'enregistrement différé
	- Cet indicateur s'allume si la mise en veille de l'enregistrement différé est activée.
- 8 Indicateur du signal de la télécommande
- 9 Indicateur de la partie principale de l'afficheur
	- Heure actuelle
	- Compteur de lecture
	- Différents messages ( $\Rightarrow$  103)
- 10 Indicateur de lecture

## Raccordement

#### Raccordement de base

**Il est possible de visionner des programmes en 3D si cet appareil est raccordé à un téléviseur compatible 3D.**

• Avant d'effectuer les raccordements, éteignez tous les appareils et lisez les modes d'emploi appropriés.

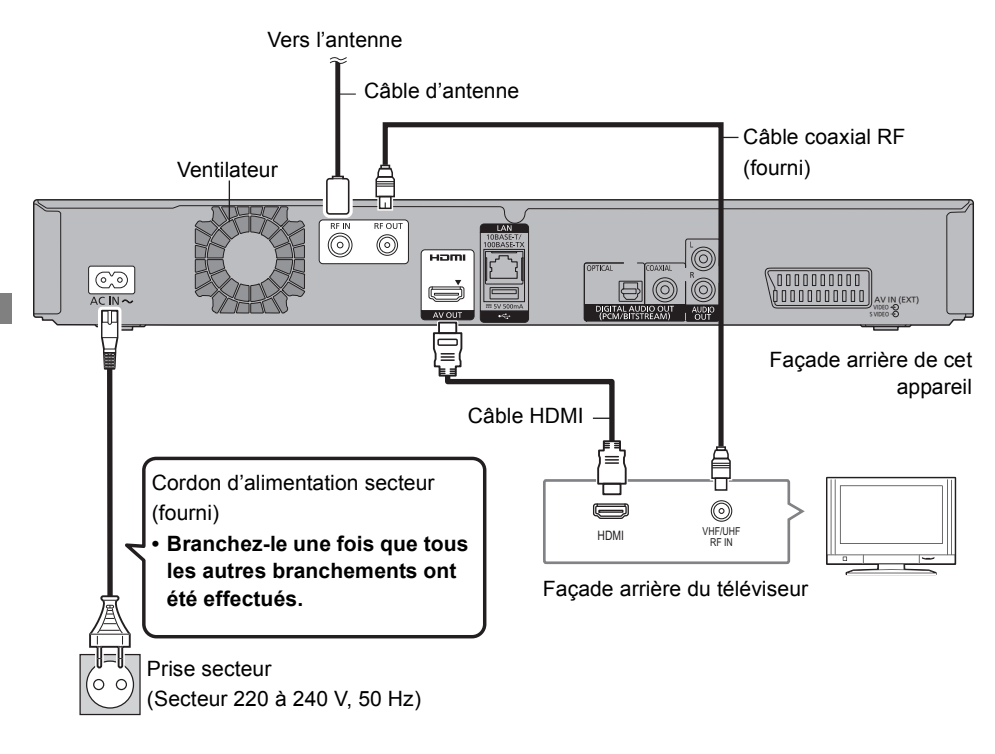

#### **Pour raccorder et enregistrer le DD USB (en option)**

Reportez-vous à la section "Enregistrement du DD externe (DD USB)".  $(\Rightarrow 74)$ 

#### **Pour raccorder la caméra de communication (en option)**

Reportez-vous à la section "VIERA Connect (Pour profiter du Service Internet)".  $(\Rightarrow$  71)

#### **À propos du câble HDMI**

Utilisez des câbles HDMI Haut Débit. Les câbles non conformes HDMI ne peuvent pas être utilisés. Nous vous conseillons d'utiliser un câble HDMI de Panasonic.

Pour reproduire un signal 1080p, veuillez utiliser des câbles HDMI d'une longueur de 5,0 mètres ou moins.

#### **Lorsque vous ne comptez pas vous servir de l'appareil pendant un certain temps**

Pour économiser de l'énergie, débranchez-le de la prise secteur. Cet appareil consomme une petite quantité d'énergie, même lorsque l'appareil est en mode veille.

**[environ 0,2 W ("Démarrage rapide" n'est pas activé et "RF OUT ( Signal Aérien )" est sur "Non")]**

 $\Box$ 

- Cet appareil ne peut pas être raccordé à un téléviseur qui ne possède pas de prise HDMI.
- Gardez les câbles coaxiaux RF aussi loin que possible des autres câbles.
- La connexion HDMI prend en charge la fonction VIERA Link "HDAVI Control" (→ 76).
- Vous ne pouvez pas connecter cet appareil à des dispositifs DVI qui sont incompatibles avec l'HDCP. En fonction du dispositif, les images pourraient ne pas s'afficher convenablement ou ne pas apparaître du tout lorsqu'il est connecté à un câble de commutation DVI/HDMI. (Le son ne peut être reproduit.)
- Si vous raccordez un téléviseur uniquement compatible avec une sortie audio à 2 canaux, le son à 3 canaux ou plus sera réduit en stéréo (ou "downmixé") et reproduit sur 2 canaux, même si la connexion s'opère par câble HDMI. (Certains disques ne peuvent pas être "downmixés".)

#### **Pour raccorder le décodeur TV (STB) ou un équipement vidéo**

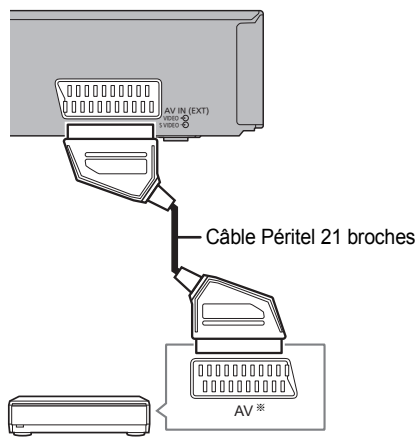

Décodeur TV (STB) ou équipement vidéo

§ Un adaptateur à 21 broches est nécessaire pour la prise AUDIO/VIDEO.

#### Connexions Amplificateur/récepteur

#### **Prise HDMI**

**Il est possible de visionner des programmes en 3D si cet appareil est raccordé à un amplificateur/récepteur compatible 3D ainsi qu'à un téléviseur compatible 3D.**

• Il est possible que vous ne soyez pas en mesure de visionner des programmes en 3D avec ce raccordement si votre amplificateur/récepteur n'est pas compatible 3D.

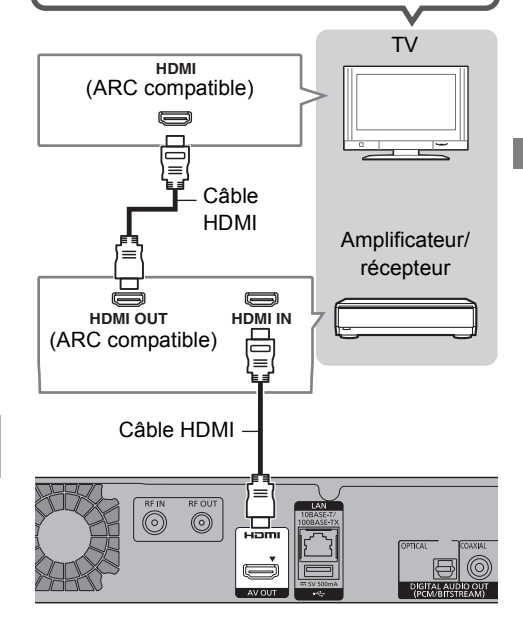

#### m

- La fonction VIERA Link est possible en raccordant un téléviseur ou un amplificateur/récepteur compatible avec VIERA Link.
- Pour utiliser un téléviseur ou un amplificateur/récepteur qui ne possède pas l'inscription "ARC compatible" sur la prise HDMI, il est nécessaire de raccorder le téléviseur et l'amplificateur/récepteur à l'aide d'un câble audio numérique pour bénéficier du son du téléviseur sur l'amplificateur/récepteur.

#### Raccordement

∫ **Amplificateur/récepteur non compatible avec la 3D**

#### **Il est possible de visionner des programmes en 3D si cet appareil est raccordé à un téléviseur compatible 3D.**

• Ce raccordement ne prend en charge que 5.1 canaux au maximum.

Amplificateur/récepteur TV **HDMI IN** (ARC compatible) Câble HDMI  $\equiv$  $\blacksquare$ **HDMI HDMI** (ARC compatible) Câble HDMI  $\circledcirc$  $\circledcirc$ DIGITAL AUDIO O

#### $\Box$

- La fonction VIERA Link est possible en raccordant un téléviseur ou un amplificateur/récepteur compatible avec VIERA Link.
- Pour utiliser un téléviseur ou un amplificateur/récepteur qui ne possède pas l'inscription "ARC compatible" sur la prise HDMI, il est nécessaire de raccorder le téléviseur et l'amplificateur/récepteur à l'aide d'un câble audio numérique pour bénéficier du son du téléviseur sur l'amplificateur/récepteur.

#### **Prise DIGITAL AUDIO OUT**

#### ■ Utilisation d'un câble audio numérique optique

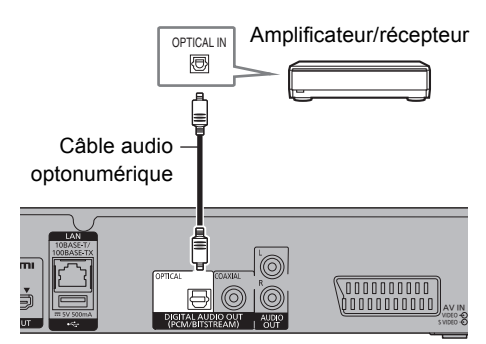

#### ∫ **Utilisation d'un câble coaxial**

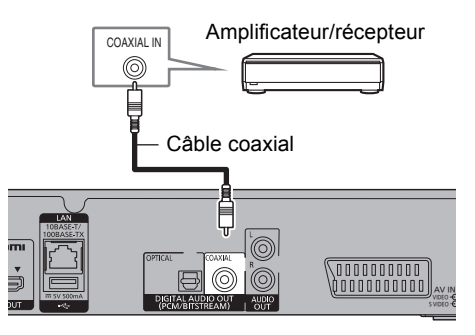

#### $\Box$

• Si vous ne désirez pas que le son soit retransmis par le téléviseur, paramétrez la "Sortie audio HDMI" sur "Non" (⇒ 79, 87).

#### **Prise AUDIO OUT**

• Respectez les codes de couleurs des connecteurs lors du raccordement.

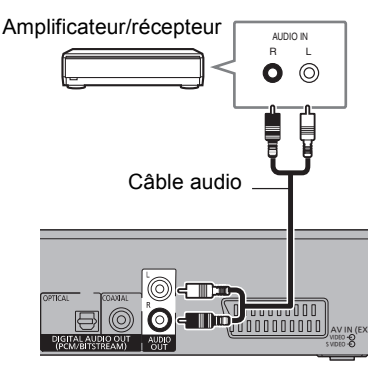

#### Raccordement au réseau

Lorsque cet appareil est connecté au réseau, vous pouvez bénéficier des fonctions réseau (fonction DLNA, VIERA Connect, Enregistrement à distance, etc.).

Pour de plus amples détails sur la méthode de raccordement, consultez les instructions fournies avec l'équipement connecté.

Après que vous ayez effectué la connexion du câble réseau/réseau local sans fil, la configuration du réseau est nécessaire. (→ 20, Réglage facile du réseau)

#### ∫ **Précautions à prendre avec le raccordement au réseau local (LAN) sans fil**

Les limitations suivantes sont appliquées à l'utilisation de cet appareil. Vous devez connaître ces limites avant d'utiliser cet appareil. Panasonic décline toute responsabilité en cas de dommage accidentel dû au non respect de ces limites ou aux conditions d'utilisation ou d'inactivité de cet appareil.

- **Des données transmises et reçues par ondes radio peuvent être interceptées et contrôlées.**
- **Cet appareil contient des composants électroniques fragiles.**

Veuillez utiliser cet appareil pour l'usage pour lequel il a été prévu et suivez les points suivants:

- N'exposez pas cet appareil à des températures élevées ou aux rayons directs du soleil.
- Ne pliez pas et ne soumettez pas cet appareil à des chocs importants.
- Gardez cet appareil à l'abri de l'humidité.
- Ne démontez pas ou ne modifiez d'aucune manière cet appareil.

#### **Raccordement du câble du réseau local (LAN)**

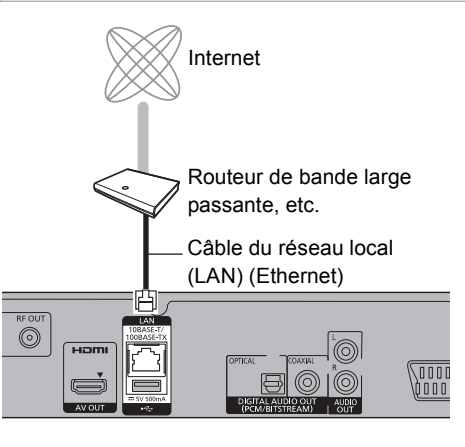

#### m

- Utilisez des câbles LAN droits de catégorie 5 ou supérieure (STP) pour connecter les appareils périphériques.
- L'introduction d'un tout autre câble que le câble LAN dans la prise LAN peut endommager l'appareil.

#### **Raccordement du réseau local (LAN) sans fil**

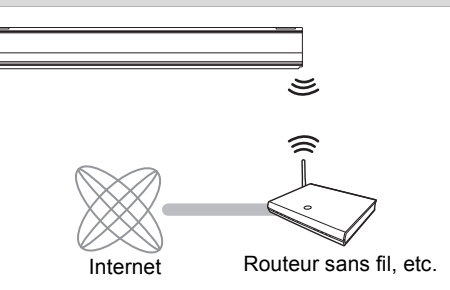

 $\Box$ 

- Pour avoir des informations à jour sur la compatibilité de votre routeur sans fil, visitez le site http://panasonic.jp/support/global/cs/ (Ce site est uniquement en anglais.)
- L'appareil n'est pas compatible avec les réseaux locaux publics sans fil.

## Réglages

# $\langle \cdot \rangle / \langle$

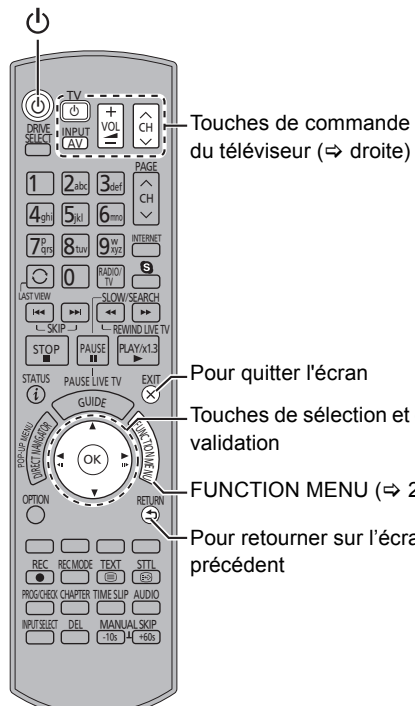

du téléviseur ( $\Leftrightarrow$  droite)

Touches de sélection et de

FUNCTION MENU ( $\Rightarrow$  22)

Pour retourner sur l'écran

#### Touches de commande du téléviseur

Le téléviseur peut être actionné par les touches de commande du téléviseur de la télécommande.

• Effectuez le réglage si vous ne pouvez pas actionner le téléviseur à l'aide des touches de commande du téléviseur.

**Tout en appuyant sur [TV** Í**], saisissez le code à l'aide des touches numériques.**

#### **Fabricant et code correspondant**

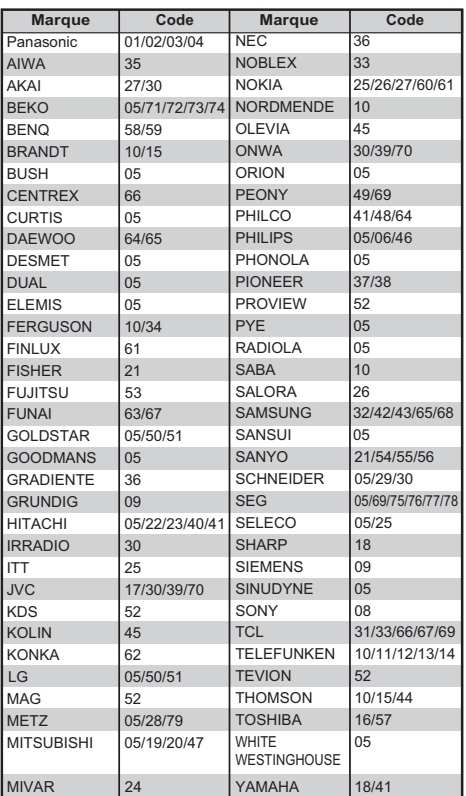

• Si la marque de votre téléviseur n'est pas répertoriée ou si son numéro de code n'est pas valable, cette télécommande n'est pas compatible avec votre téléviseur.

 $\Box$ 

• S'il y a plusieurs codes fournis pour votre téléviseur, essayez-les successivement jusqu'à trouver celui qui permet de commander correctement le téléviseur.

#### Réglage facile

- 1 Allumez le téléviseur, puis sélectionnez l'entrée AV correspondant au connecteur de cet appareil.
- **2** Appuyez sur  $[\bigcirc]$  sur la télécommande ou [少/l] sur cet appareil.
	- La Configuration Facile démarrera lors de la première mise sous tension.
- 3 Suivez les instructions à l'écran et effectuez la configuration.
- 4 Saisissez le nouveau code PIN du contrôle parental.

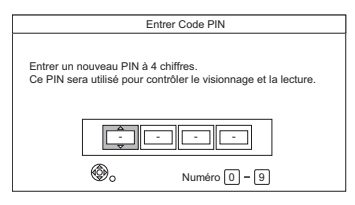

- 1 Saisissez les 4 chiffres du nouveau code PIN à l'aide des touches numériques.
	- **Notez le code PIN que vous avez défini pour ne pas l'oublier.**
- 2 Appuyez sur [OK].
- Lorsque l'écran Chargement à partir du TV apparait, les informations de configuration sur le téléviseur sont acquises par cet appareil.  $( \Rightarrow 76)$

Configuration automatique démarre.

(Cette opération peut prendre un certain temps.)

ex.,

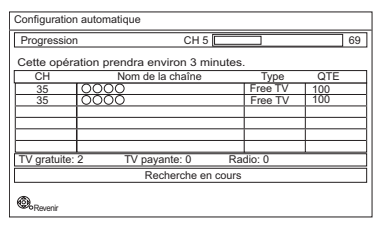

Une fois le réglage terminé, l'horloge se règlera automatiquement.

• Si l'écran de configuration de l'horloge apparait, réglez l'heure manuellement  $\Leftrightarrow$  91. Date et heure).

5 Réglez "Démarrage rapide" sur "Oui", "Non" ou "Réglage de l'heure pour Démarrage rapide", puis appuyez sur [OK].

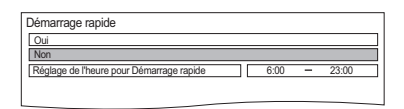

#### **• Oui**

Il est possible de démarrer rapidement à partir du mode veille.

**• Non**

La consommation d'énergie en mode veille est minimisée. $(\Rightarrow 107)$ Toutefois, la durée de démarrage à partir du mode veille sera plus longue.

**• Réglage de l'heure pour Démarrage rapide**

"Démarrage rapide" s'active lorsque l'heure définie arrive. (Si l'horloge n'a pas été réglée, cette fonction ne s'active pas toutes les heures.)

 $\bf{6}$  Si l'écran de configuration du format TV apparait : Sélectionnez l'élément correspondant au type de téléviseur raccordé. Pour plus de détails, consultez "Aspect TV".  $(\Rightarrow 87)$ 

Lorsque "Le Réglage facile est terminé." apparaît, le Réglage facile est terminée.

- Sélectionnez "Oui" pour procéder à la "Réglage facile du réseau".  $(\Rightarrow 20)$
- Sélectionnez "Non" pour terminer la Réglage facile.

#### Réglages

#### **Pour arrêter la procédure en cours**

Appuyez sur [RETURN  $\circledcirc$ ].

#### **Pour redémarrer la configuration**

- 1 Appuyez sur [FUNCTION MENU]. (⇔ 18)
- 2 Sélectionnez "Configuration" dans "Autres", puis appuyez sur [OK].
- 3 Sélectionnez "Configuration automatique" dans "Réglage Canaux DVB", puis appuyez sur [OK].
- 4 Sélectionnez "Oui", puis appuyez sur [OK].

#### **Pour vérifier si les chaînes ont été réglées correctement**

Reportez-vous à la section "Utilisation Liste des Chaînes".  $(\Rightarrow 23)$ 

#### **Pour changer le code PIN du contrôle parental**

Reportez-vous à la section "Entrer code PIN".  $(\Rightarrow 91)$ 

m

• Si la syntonisation est annulée à mi-course, il pourrait être impossible de recevoir les chaînes. Redémarrez de nouveau la configuration.

#### Réglage facile du réseau

Après avoir effectué la "Réglage facile", vous pouvez poursuivre avec la "Réglage facile du réseau".

1 Sélectionnez "Câblé" ou "Sans fil", puis appuyez sur [OK].

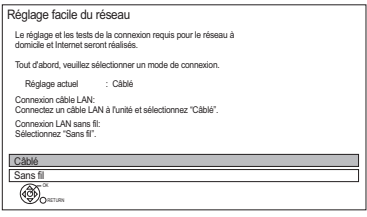

- 2 Suivez les instructions à l'écran et effectuez les vérifications et configurations suivantes. **Connexion "Câblé":**
	- vérif. connex. réseau domestique
	- Fonction Réseau domestique
	- Fonction Enregistrement à distance
	- Test connexion Internet

#### **Connexion "Sans fil":**

• Avant de commencer la configuration de la connexion sans fil procurez-vous votre Nom de réseau (SSID).

Un SSID (Service Set IDentification) est le nom utilisé par le réseau local (LAN) sans fil pour identifier un réseau particulier. La transmission est possible si le SSID correspond aux deux dispositifs.

- Réglages sans fil
- vérif. connex. réseau domestique
- Fonction Réseau domestique
- Fonction Enregistrement à distance
- Test connexion Internet
- $3$  Lorsque "Le Réglage facile du réseau est terminé." apparaît. Appuyez sur [OK].

#### **Méthode de connexion au point d'accès sans fil**

#### **Rechercher un réseau sans fil:**

- **1** Sélectionnez "Rechercher un réseau sans fil", puis appuyez sur [OK].
- **2** Les réseaux locaux sans fil disponibles s'afficheront. Sélectionnez votre nom de réseau et appuyez sur [OK].
	- Si votre nom de réseau n'est pas affiché, cherchez de nouveau en appuyant sur la touche rouge de la télécommande.
	- Un SSID masqué ne s'affichera pas. Entrez-le manuellement en utilisant "Réglages sans fil".  $(\Rightarrow 79, 88)$
- Si votre réseau sans fil est crypté, l'écran de saisie de la clé de cryptage s'affichera.

Saisissez la clé de cryptage de votre réseau.

#### **WPS (Bouton PUSH):**

Si votre routeur sans fil prend en charge le WPS (Bouton PUSH), vous pouvez facilement effectuer les réglages en appuyant sur la touche WPS. WPS (Wi-Fi Protected Setup™) est une norme qui facilite la configuration liée à la connexion et à la sécurité des dispositifs de réseau locaux (LAN) sans fil.

- **1** Sélectionnez "WPS (Bouton PUSH)", puis appuyez sur [OK].
- **2** Appuyez sur la touche WPS ou sur la touche correspondante du routeur sans fil jusqu'à ce que le voyant commence à clignoter.

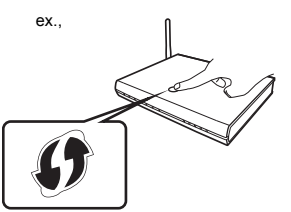

- Un routeur sans fil compatible Wi-Fi Protected Setup™ peut avoir le symbole illustré ici.
- Pour plus de détails, consultez le mode d'emploi du routeur sans fil.
- **3** Appuyez sur [OK].

#### **Si vous rencontrez des problèmes**

Reportez-vous à la section "Si vous rencontrez des problèmes avec Réglage facile du réseau".  $(\Rightarrow 105)$ 

#### **Pour redémarrer la Réglage facile du réseau**

- 1 Appuyez sur [FUNCTION MENU]. ( $\Rightarrow$  18)
- 2 Sélectionnez "Configuration" dans "Autres", puis appuyez sur [OK].
- 3 Sélectionnez "Réglage facile du réseau" dans "Réseau", puis appuyez sur [OK].

#### **Pour recommencer les réglages individuellement**

Si la "Réglage facile du réseau" ne fonctionne pas correctement ou lorsque vous changez les paramètres individuellement, effectuez les étapes suivantes:

- 1 Appuyez sur [FUNCTION MENU].  $( \Rightarrow 18)$
- 2 Sélectionnez "Configuration" dans "Autres", puis appuyez sur [OK].
- 3 Sélectionnez "Configuration Réseau" dans "Réseau", puis appuyez sur [OK].
- 4 Reportez-vous à la section "Configuration Réseau".  $(\Rightarrow 88)$

#### **Contrôlez la sécurité avant d'utiliser la Fonction Réseau domestique**

Si vous paramétrez la "Fonction Réseau domestique" sur "Oui", tous les dispositifs connectés sur le même réseau peuvent accéder à cet appareil. Assurez-vous que le routeur de votre réseau domestique possède le système de sécurité adéquat pour éviter les accès non autorisés.

- Consultez le mode d'emploi du concentrateur (hub) ou du routeur.
- Si vous paramétrez "Fonction Réseau domestique" ou "Fonction Enregistrement à distance" sur "Oui", le paramètre du "Démarrage rapide" se fixe sur "Oui".
- N'utilisez pas cet appareil pour vous connecter à un réseau sans fil pour lequel vous ne possédez pas de droits d'utilisation. Pendant la recherche automatique des réseaux sans fil, des réseaux sans fil (SSID) pour lesquels vous ne possédez pas de droits d'utilisation peuvent s'afficher; cependant, l'accès à ces réseaux peut être considéré comme illégal.
- Après avoir effectué les réglages du réseau sur cet appareil, les réglages (niveau de cryptage, etc.) du routeur sans fil pourraient changer. Si vous avez des problèmes pour mettre votre ordinateur en ligne, effectuez les réglages du réseau de votre ordinateur en fonction de ceux du routeur sans fil.
- Veuillez prendre note que la connexion à un réseau sans cryptage peut entraîner la vue du contenu de la communication par des tierces parties, ou la fuite de données et d'informations personnelles ou secrètes.

# Écran FUNCTION MENU

Vous pouvez accéder facilement aux fonctions désirées, comme la lecture, l'enregistrement différé, la configuration de l'appareil etc. via le FUNCTION MENU.

1 Appuyez sur [FUNCTION MENU].

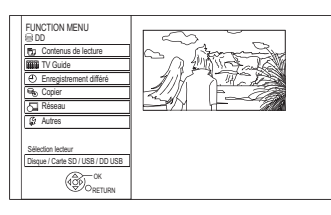

2 Sélectionnez l'élément, puis appuyez sur [OK].

ex.,

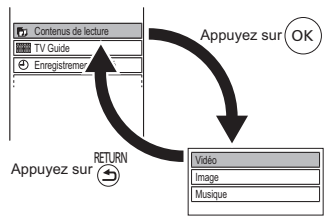

#### **Liste du FUNCTION MENU**

FUNCTION MENU Contenus de lecture  $-Vidén ($  $\Rightarrow$  34)  $-$ Vidéo (AVCHD) ( $\Rightarrow$  38)  $-$ Vidéo (MP4) ( $\Rightarrow$  38) - Image  $(\Rightarrow 56)$  $-Musique (\Leftrightarrow 60)$ Top Menu  $(\Rightarrow 37)$  $-$  Menu ( $\Rightarrow$  37) TV Guide ( $\Rightarrow$  24) Enregistrement différé ( $\Rightarrow$  31) Copier  $\overline{\phantom{0}}$ Copier la vidéo ( $\Leftrightarrow$  50) L Copier Vidéo (AVCHD) vers DVD-R (⇔ 55) Réseau  $-R$ éseau domestique ( Client DLNA ) ( $\Rightarrow$  69) Réseau domestique ( Rendu de medias )  $(\Rightarrow 70)$ Service réseau ( $\Rightarrow$  71)  $\mathsf{\mathsf{L}}$  Enregistrement à distance ( $\mathsf{\Leftrightarrow}$  32) Autres  $-$  Veille Ext Link ( $\Rightarrow$  65) - Listes de lecture ( $\Rightarrow$  37) Enregistrement Flexible via l'entrée AV  $(\Rightarrow 64)$ - Copier Vidéo (AVCHD) (⇔ 66)  $-$  Copier Vidéo (MPEG2) ( $\Rightarrow$  67) - Copier Nouvelles Images ( $\Rightarrow$  59) - Gestion du Blu-ray Disc  $(\Rightarrow$  72) - Gestion DVD  $(\Rightarrow$  72) Gestion carte SD  $(\Rightarrow$  72)  $-$  Gestion données BD-Video ( $\Rightarrow$  39)  $-$  Configuration ( $\Rightarrow$  79) • Vous pouvez changer la configuration de Réglage Canaux DVB, Audio, Affichage, Connexion, Réseau etc. sur l'appareil dans le menu Configuration. Sélection lecteur LDD Blu-ray Disc / DVD Carte SD - Périphérique USB L nn usb

 $\Box$ 

• Les éléments à sélectionner changeront en fonction du type et de l'état du support.

## **Regarder des émissions**

Les instructions pour l'utilisation font en général référence aux commandes de la télécommande.  $(\Rightarrow 12)$ 

- 1 **Appuyez sur [INPUT SELECT] et sélectionnez "TV", puis appuyez sur [OK].**
- **2** Appuyez sur [CH  $\land$   $\lor$ ] pour sélectionner **la chaîne.**
	- Vous pouvez aussi sélectionner la chaîne avec les opérations suivantes.
		- En utilisant les touches numériques
		- Utilisation Liste des Chaînes ( $\Leftrightarrow$  droite)
		- Utilisation du système TV Guide ( $\Rightarrow$  24)
		- Utilisation des informations de la chaîne  $(\Rightarrow 24)$

#### **Pour passer sur la chaîne que vous avez précédemment regardé**

Appuyez sur [LAST VIEW  $\bigcap$ ].

• Cette fonction marche uniquement avec les chaines que vous avez regardé pendant plus de 10 secondes.

#### **Pour passer sur les stations de radio ou sur toutes les chaînes**

Appuyez sur [RADIO/TV].

#### m

• Lorsque vous regardez un programme en 3D, le sous-titrage et le TV guide, etc. pourraient ne pas s'afficher correctement en fonction de la configuration.  $(\Rightarrow 42, \text{Type})$ de 3D, Type de sortie)

#### **A propos du code PIN du contrôle parental**

Si vous avez paramétré un niveau de classement  $\Leftrightarrow$  82. Evaluation parentale), il peut vous être demandé d'entrer un code PIN. Dans ce cas, saisissez les 4 chiffres du code PIN à l'aide des touches numériques en suivant les instructions à l'écran.

• Vous pouvez modifier le code PIN en allant sur "Entrer code PIN".  $(\Rightarrow 91)$ 

#### Utilisation Liste des Chaînes

Vous pouvez choisir à partir de la liste des noms de chaîne.

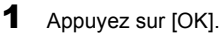

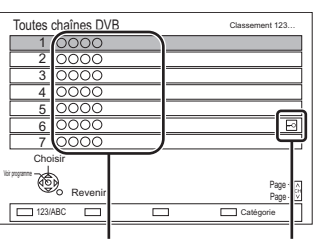

Noms des chaînes Chaîne cryptée

- Pour trier la chaîne, appuyez sur la touche rouge.
- Pour changer la catégorie, appuyez sur la touche bleue.
- **2** Sélectionnez le canal, puis appuyez sur [OK].

#### **Pour éditer la Liste des Chaînes**

Reportez-vous à la section "Liste des Chaînes".  $(\Rightarrow 81)$ 

#### $\Box$

• Les chaines cryptées ne peuvent pas être regardées.

## Regarder des émissions

## Utilisation du système TV Guide

1 Appuyez sur [GUIDE]. L'écran du TV Guide apparaît.

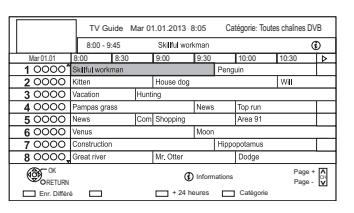

- 2 Sélectionnez le programme, puis appuyez sur [OK].
- **3** Sélectionnez "Voir programme", puis appuyez sur [OK].

## **Page vers le haut/vers le bas**

Appuyez sur [CH  $\land$   $\lor$ ].

#### **Pour visionner une liste de programmes pour un autre jour**

Appuyez sur la touche verte (Précédent) ou sur la touche jaune (Suivant).

#### **Pour voir les informations du programme** Appuyez sur [STATUS 10].

#### **Pour récupérer les données de programme pour les zones où les données n'ont pas été acquises**

Sélectionnez la zone, puis appuyez sur [STATUS  $\circledR$ ].

• Certains télédiffuseurs ne peuvent pas envoyer les données de programme. Vous ne pouvez pas récupérer les données de leur part.

#### **Pour définir un enregistrement différé en utilisant le système TV Guide**

Reportez-vous à la section "Enregistrement différé".  $(\Rightarrow 30)$ 

#### $\Box$

- La sélection d'une chaîne s'effectue facilement en mettant en favoris les chaînes que vous regardez souvent.  $(\Rightarrow 81, \text{ Éditer}$  les favoris)
- Si vous accédez au Rovi Guide via VIERA Connect, vous pouvez utiliser un TV Guide supplémentaire qui peut rechercher des programmes à l'aide de mots-clés et qui peut afficher des informations détaillées, etc. (A compter de mars 2013).  $(\Rightarrow$  71)

#### Utilisation des informations de la chaîne

Pendant que vous regardez un programme Appuyez sur [STATUS 10].

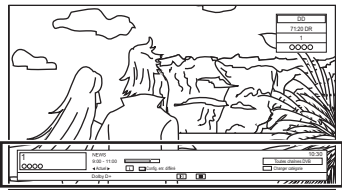

L'information de la chaine apparait.

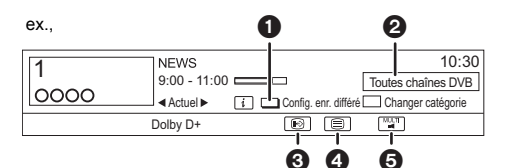

- $\bullet$  Config. enr. différé ( $\Leftrightarrow$  32)
- **2** Catégorie en cours
- **6** Sous-titres
- **A** Télétexte
- **6** Piste audio multiple

#### **Pour afficher des informations détaillées**

Appuyez de nouveau sur ISTATUS (i).

**Pour masquer l'écran des informations** Appuvez sur [EXIT  $\otimes$ ].

#### **Pour changer Catégorie**

Appuyez sur la touche bleue.

#### **• Pour mémoriser vos chaînes favorites**

- 1 Appuyez sur [OPTION].
- 2 Sélectionnez "Menu TV numérique", puis appuyez sur [OK].
- 3 Sélectionnez "Éditer les favoris", puis appuyez sur [OK].
- 4 Reportez-vous à la section "Éditer les favoris".  $(\Rightarrow 81)$

#### **Pour passer du programme actuel au programme suivant**

Appuyez sur  $[4, 1]$ .

#### **Pour passer à une autre chaîne**

Appuyez sur  $[\triangle, \blacktriangledown]$ , puis appuyez sur [OK].

#### Opérations pendant que vous regardez une émission

#### **Pour afficher le sous-titrage**

Lorsque "  $\odot$ " apparait dans les informations de la chaine ( $\Rightarrow$  24)

Appuyez sur [STTL [??].

• Appuyez de nouveau pour cacher le sous-titrage.

#### **Changement d'audio**

Appuyez sur [AUDIO].

• Appuyez sur  $[EXIT \otimes]$  pour quitter l'écran.

#### **Pour afficher Télétexte**

Lorsque " $\bigcirc$ " apparait dans les informations de la chaine ( $\Rightarrow$  24)

- **1** Appuyez sur [TEXT  $\textcircled{\small{=}}$ ].
- **2** Utilisez  $[\triangle, \blacktriangledown, \blacktriangle, \blacktriangleright]$ , les touches numériques ou les touches de couleur, etc. en fonction des instructions à l'écran.

#### $\Box$

• Vous pouvez changer le mode d'affichage.  $( \Rightarrow 79, 86, )$ Télétexte).

#### **Format**

Vous pouvez changer le mode de l'écran.

Reportez-vous à la section "Changer le format de l'écran".  $(\Rightarrow 94)$ 

#### REWIND LIVE TV/PAUSE LIVE TV

Cet appareil sauvegarde temporairement sur le DD, le programme TV en direct que vous êtes en train de regarder à l'aide de son syntoniseur (tuner).

#### **REWIND LIVE TV**

Vous pouvez rembobiner le programme TV en direct jusqu'au point où la sauvegarde temporaire a démarré (jusqu'à 1 heure 30).

• REWIND LIVE TV ne fonctionne pas lorsque vous regardez un programme par une entrée extérieure.

#### **PAUSE LIVE TV**

Vous pouvez mettre en pause un programme de télévision en direct et reprendre le visionnage au point d'interruption.

1 Pendant que vous regardez la télévision **REWIND LIVE TV:**

> Appuyez sur [SLOW/SEARCH <<a></a>1</a> pour remettre en arrière.

#### **PAUSE LIVE TV:**

Appuyez sur [PAUSE II] pour mettre en pause.

- La durée maximale de la sauvegarde temporaire est de 1 heure 30.
- 2 Lorsque vous désirez reprendre: Appuyez sur [PLAY/ $\times$ 1.3  $\blacktriangleright$ ].
	- Vous pouvez lancer une recherche ou le Visionnage rapide, etc.
	- Si la sauvegarde temporaire s'arrête  $(\Rightarrow 26)$ , la lecture sera effectuée jusqu'à cet endroit.

#### Regarder des émissions

#### **Affichage de l'information**

Pendant la pause ou le rembobinage d'une émission:

Appuyez sur [STATUS (i)].

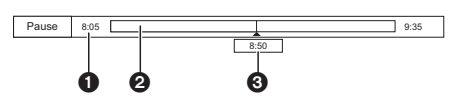

 $\cdot$  Appuyez de nouveau sur [STATUS  $\circledR$ ].

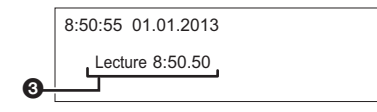

Pendant la pause d'un programme via l'entrée externe:

#### Appuyez sur [STATUS 10].

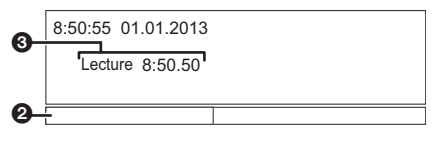

- **1** Durée que vous pouvez rembobiner pour visionner le programme en direct.
- <sup>2</sup> La durée temporairement sauvegardée sur le DD.
- $\bigcirc$  Heure de la position de lecture en cours.

#### **Pour arrêter REWIND LIVE TV ou PAUSE LIVE TV**

- 1 Appuyez sur [STOP ■].
- 2 Sélectionnez "Oui", puis appuyez sur [OK].

#### **Pour masquer l'affichage de l'information**

Appuvez sur [EXIT  $\otimes$ ].

#### $\Box$

- L'appareil ne peut pas rembobiner et lire à plus de 1 heure 30 de l'heure actuelle.
- La sauvegarde temporaire s'arrête dans les cas suivants:
	- Lorsqu'on passe à d'autres canaux ou d'autres écrans
	- Lorsque l'enregistrement du programme visionné a commencé
	- Lorsque deux enregistrements de programmes simultanés ont débuté
	- Lorsque vous effectuez une PAUSE LIVE TV ou REWIND LIVE TV pendant plus de 8 heures (cela peut varier en fonction de l'espace libre sur le disque dur.)
- Ces fonctions ne marchent pas dans les cas suivants:
	- L'horloge n'est pas réglée
	- Pendant l'enregistrement simultané de deux programmes
	- Pendant la copie
	- Lorsqu'on regarde un programme que l'on enregistre
	- Lorsqu'un programme radio est sélectionné
	- REWIND LIVE TV: Lorsque "REWIND LIVE TV" est paramétré sur "Non"  $(\Rightarrow 84)$
	- PAUSE LIVE TV:

Lorsqu'un enregistrement différé par l'entrée extérieure a débuté alors que vous regardez un programme par l'entrée extérieure.

• PAUSE LIVE TV:

Vous pouvez commander cet appareil à l'aide de la télécommande du téléviseur en utilisant la fonction VIERA Link  $(\Rightarrow 76)$ .

Consultez le mode d'emploi du téléviseur.

## Enregistrement des programmes télévisés Enregistrement

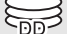

- Cette opération enregistrera uniquement sur le DD interne.
- Cet appareil peut enregistrer deux programmes qui sont diffusés en même temps.

#### 1 **Sélectionnez la chaîne à enregistrer.**

- 2 **Appuyez sur [REC MODE] et sélectionnez le mode de conversion, puis appuyez sur [OK].**
	- Cet appareil enregistrera les programmes en mode DR une première fois, puis les convertira automatiquement au mode d'enregistrement sélectionné pendant qu'il est en veille.
		- Mode d'enregistrement  $(\Rightarrow 8)$

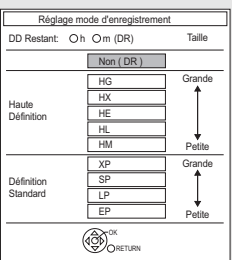

Le mode de conversion défini ici est utilisé comme valeur initiale pour le prochain enregistrement.

#### **3** Appuyez sur [REC  $\bullet$ ].

L'enregistrement démarre.

- "REC1" ou "REC2" s'allumera sur l'afficheur de l'appareil
- 4 **Sélectionnez "Arrêt automatique", puis appuyez sur [OK].**
	- **Enregistrement immédiat (OTR)** L'enregistrement s'arrête automatiquement lorsque
		- le programme s'achève. REC1/OTR 0000 8:00 - 8:45 Vacation Arrêt automatique à 8:45 Temps d'enregistrement 30 min. Enregistrement continu
		- Vous pouvez également sélectionner "Temps d'enregistrement" ou "Enregistrement continu".  $(\Rightarrow$  droite)

#### **Pour programmer la durée d'enregistrement**

1 Sélectionnez "Temps d'enregistrement" ou "Enregistrement continu" à l'étape 4 ( $\Leftrightarrow$  gauche). **Temps d'enregistrement:**

Vous pouvez définir la durée de l'enregistrement de 30 minutes à 4 heures.

• Vous pouvez sélectionner la durée de l'enregistrement avec  $[4, 1]$ .

#### **Enregistrement continu:**

L'enregistrement se poursuit jusqu'à ce que vous appuyez sur [STOP ■].

2 Appuyez sur [OK].

#### **Pour convertir le mode d'enregistrement après l'enregistrement en mode DR**

Reportez-vous à la section "Conversion du fichier".  $(4.46)$ 

#### **Pour vérifier si la conversion est terminée**

Reportez-vous à la section "Pour vérifier si la conversion est terminée".  $(\Rightarrow 47)$ 

#### **Pour annuler une conversion**

Reportez-vous à la section "Pour annuler une conversion "En mode veille"".  $(\Rightarrow 47)$ 

#### Enregistrement des programmes télévisés

#### $\Box$

- Un enregistrement prendra fin si un enregistrement simultané est effectué et qu'un enregistrement différé démarre.
- Le Télétexte ne sera pas enregistré.
- Les contenus ou les supports suivants ne peuvent pas être lus pendant l'enregistrement.
	- Fichier Xvid et MKV
	- Photo
	- DD USB (Pour des fichiers de données) et clé USB
- La copie ne peut pas être effectuée pendant l'enregistrement.
- Si "Veille auto. après enregistrement une touche" est paramétré sur "Oui" (→ 90), cet appareil passe sur le mode veille s'il n'est pas utilisé dans les 5 minutes qui suivent la fin de "Arrêt automatique" ou "Temps d'enregistrement".
- Le titre avant conversion (le titre enregistré en mode DR) sera supprimé une fois la conversion achevée.
- La conversion prendra environ le même temps que la durée enregistrée.
- Si le DD n'a pas assez d'espace libre, la conversion ne démarrera pas.
- La conversion s'arrête si cet appareil est allumé. La conversion redémarrera du début une fois l'appareil passé sur le mode veille.
- La conversion ne démarrera pas si l'enregistrement différé est programmé durant la période nécessaire pour la conversion.
- S'ils sont convertis, le contenu audio et le sous-titrage le seront avec les mêmes paramètres qu'au début de l'enregistrement.

#### Opération pendant l'enregistrement

#### **Vérifier l'enregistrement du programme**

#### Appuyez sur [STATUS 4.1].

ex., Pendant l'enregistrement simultané de deux programmes

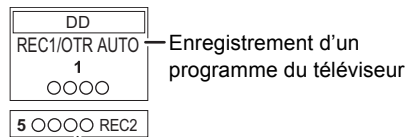

Enregistrement d'un programme non affiché sur le téléviseur

#### **Pour arrêter l'enregistrement**

Appuyez sur [STOP ■].

## **En enregistrant un seul programme:**

Si l'écran suivant apparaît

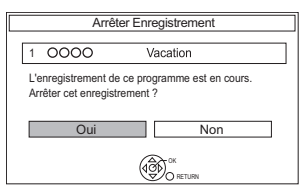

Sélectionnez "Oui", puis appuyez sur [OK].

#### **En enregistrant deux programmes:**

Si l'écran suivant apparaît

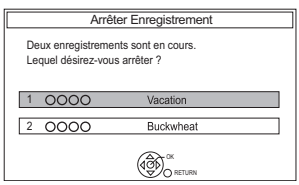

- 1 Sélectionnez le programme, puis appuyez sur  $IOK1$
- 2 Sélectionnez "Oui", puis appuyez sur [OK].

#### **Mettre l'enregistrement en pause**

Après l'affichage du programme en cours d'enregistrement, appuyez sur [PAUSE II].

• Appuyer à nouveau pour relancer l'enregistrement.

(un titre n'est pas divisé en titres séparés).

 $\Box$ 

• Le programme de l'enregistrement différé ne peut pas être mis en pause.

#### **Pour enregistrer deux programmes simultanément**

Pendant l'enregistrement, effectuez les étapes 1– 4 de la page 27.

 $\Box$ 

• La chaîne ou l'entrée ne peut être permutée qu'entre les programmes en cours d'enregistrement.

#### **Lecture et enregistrement simultanés**

Vous pouvez visionner le titre en cours d'enregistrement à son commencement ou les titres déjà enregistrés sur le DD.

- **1** Appuyez sur [DIRECT NAVIGATOR].
	- Si l'écran du DIRECT NAVIGATOR de la musique s'affiche, appuyez sur la touche rouge puis sélectionnez "VIDÉO".

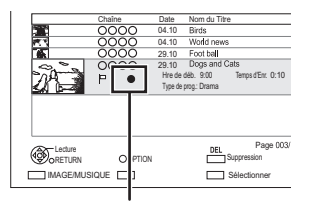

"<sup>"</sup> est affiché sur le programme en cours d'enregistrement.

**2** Sélectionnez le titre, puis appuyez sur [OK].

## Enregistrement différé

• Cette opération enregistrera uniquement sur le DD interne.

• Cet appareil peut enregistrer deux programmes qui sont diffusés en même temps.

#### **Préparation**

Si vous désirez changer le mode enregistrement : Appuyez sur [REC MODE] et sélectionnez le mode enregistrement, puis appuyez sur [OK].

#### 1 **Appuyez sur [GUIDE].**

L'écran du TV Guide apparaît.

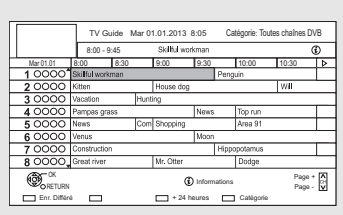

2 **Sélectionnez le programme, puis appuyez sur la touche rouge.**

L'icône retardateur "O" (rouge) s'affiche.

• Si des instructions s'affichent à l'écran, suivez-les.

#### **Pour utiliser le système TV Guide**

Reportez-vous à la section "Utilisation du système TV Guide".  $(\Rightarrow 24)$ 

#### **Pour sélectionner les programmes d'une catégorie spécifique**

- 1 Sur l'écran du TV Guide: Appuyez sur la touche bleue.
- 2 Sélectionnez l'élément, puis appuyez sur [OK].
	- Pour retourner à la liste précédente TV Guide Sélectionnez "Toutes chaînes DVB".

#### **Pour modifier l'enregistrement différé sur l'écran du TV Guide**

- 1 Sélectionnez le programme à modifier, puis appuyez sur la touche rouge.
- 2 Sélectionnez "Edition Enr. Différé", puis appuyez sur [OK].
- 3 Allez à l'étape 3 de la page 31, "Programmation manuelle d'un enregistrement différé".

#### **Pour annuler un enregistrement différé sur écran du TV Guide**

- 1 Sélectionnez le programme à annuler, puis appuyez sur la touche rouge.
- 2 Sélectionnez "Annul. Enr. Différé", puis. appuyez sur [OK]. (Le symbole "<sup>o</sup>" disparaît.)

#### **Opération pendant l'enregistrement**

Reportez-vous à la section "Opération pendant l'enregistrement".  $(\Rightarrow 28)$ 

#### $\Box$

- Certains télédiffuseurs peuvent ne pas envoyer les informations d'un programme. Si les informations d'un programme ne s'affichent pas correctement, utilisez l'enregistrement différé manuel.  $(\Rightarrow 31)$
- La Catégorie peut ne pas être attribuée correctement en fonction des informations du programme.
- La réception des données du Guide TV via un décodeur TV (STB) n'est pas possible.
- Si l'enregistrement différé est effectué à partir d'un équipement externe, utilisez l'enregistrement différé manuel.  $(\Rightarrow 31)$
- Vous pouvez définir l'heure du début et de fin pour assurer la réussite de l'enregistrement différé. (⇔ 79, 84, Heure du début d'enregistrement, Heure de fin d'enregistrement)

#### Programmation manuelle d'un enregistrement différé

#### **1** Appuyez sur [PROG/CHECK].

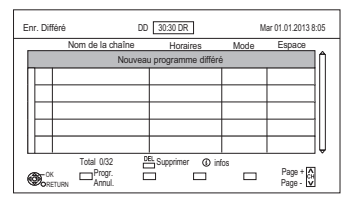

- 2 Sélectionnez "Nouveau programme différé", puis appuyez sur [OK].
- **3** Sélectionnez et changez les éléments. (  $\Rightarrow$  droite. Options de l'enregistrement différé)
- 4 Appuyez sur [OK]. Le programme différé est mémorisé.

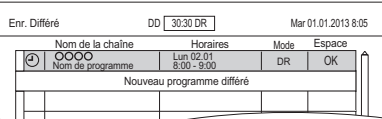

#### **Pour confirmer et éditer le programme différé**

Reportez-vous à la section "Pour confirmer et éditer un programme différé".  $(\Rightarrow 33)$ 

#### **Opération pendant l'enregistrement**

Reportez-vous à la section "Opération pendant l'enregistrement".  $(\Rightarrow 28)$ 

#### $\Box$

• Pour enregistrer à partir d'un équipement externe, le "Mode" (mode enregistrement) est XP, SP, LP, EP ou FR.

#### Options de l'enregistrement différé

#### Sélectionnez et changez les éléments.

ex.,

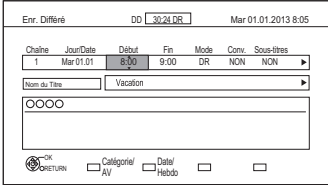

#### **Chaîne**

• Vous pouvez sélectionner Catégorie/AV à l'aide de la touche rouge.

#### **Jour/Date**

- Vous pouvez sélectionner "Date" ou "Hebdomadaire" en appuyant sur la touche verte.
	- **Renouvellement automatique de l'enregistrement**

(Uniquement pour les enregistrements différés quotidiens/hebdomadaires)

L'appareil enregistrera le nouveau programme par dessus l'ancien.

Appuyez sur la touche jaune. "Renouveler : OUI" s'affiche.

#### **Début/Fin**

• Appuyez sur la touche [A,  $\Psi$ ] et maintenez-la enfoncée pour modifier par incréments de 15-minutes.

#### **Mode/Conv.**

Reportez-vous à l'étape 2 à la page 27.

#### **Sous-titres**

(Uniquement si un élément autre que "NON" est sélectionné dans "Cony")

#### **Nom du Titre**

- 1 Sélectionnez "Nom du Titre", puis appuyez sur  $[OK]$ .
- 2 Reportez-vous à la section "Saisie de texte".  $(\Rightarrow 94)$

#### Enregistrement différé

#### Enregistrement différé à partir des informations de la chaîne

Vous pouvez effectuer l'enregistrement différé du programme en cours ou du programme suivant.

1 Pendant que vous regardez un programme Appuyez sur [STATUS 10].

 $_{\mathsf{PY}}$ 

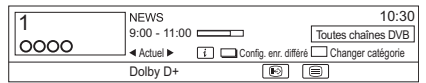

- 2 Affichage des informations de la chaîne d'un programme pour l'enregistrer.
	- Changez le programme avec  $[4, 1]$ .
	- Changez la chaîne avec  $[$   $\blacktriangle$ ,  $\blacktriangledown$ ].
- 3 Appuyez sur la touche jaune.
- **4** Allez à l'étape  $3$  de la page  $31$ , "Programmation manuelle d'un enregistrement différé".

#### Enregistrement à distance à partir de l'extérieur

Vous pouvez définir un enregistrement à partir d'un téléphone mobile ou d'un ordinateur, etc. loin de votre domicile. (Vous devez vous enregistrer à un service pour utiliser cette fonction.) Pour plus de détails, visitez le site web suivant. http://panasonic.jp/support/global/cs/ (Ce site est uniquement en anglais.)

#### **Préparation**

- Raccordement au réseau ( $\Rightarrow$  17, 20)
- Réglages de la fonction Enregistrement à distance  $(\Rightarrow 79, 89)$

#### $\Box$

- Cet appareil sera toujours connecté à Internet si cette fonction est activée.
- Veuillez noter qu'une maintenance régulière ou une panne inattendue peut interrompre le service, que le contenu du service peut être modifié ou révoqué et que les écrans de menu des commandes peuvent être modifiés avec ou sans préavis.

#### Remarques sur l'enregistrement différé

- Vous pouvez entrer jusqu'à 32 programmes sur un mois à l'avance. (Chaque programme quotidien ou hebdomadaire est comptabilisé comme un seul programme.)
- Lorsque le programme enregistré en mode DR est converti, le contenu audio et la langue du sous-titrage seront sélectionnés en fonction des paramètres suivants:
	- "Multi-audio" dans "Langue Préférée" ( $\Rightarrow$  82)
	- "Sous-titres" dans "Langue Préférée" ( $\Rightarrow$  82)
	- Audio pour enregistrem. HG / HX / HE / HL / HM ( $\Rightarrow$  86)
- Même si vous mettez l'appareil en mode veille pendant l'enregistrement différé, ce dernier se poursuit.
- Lorsque vous programmez des enregistrements différés successifs, la dernière 1 minute du programme précédent ne sera pas enregistrée.
- L'enregistrement différé ne démarrera pas pendant:
	- la copie d'un titre en mode vitesse rapide [avec finalisation ou création du Top Menu  $(\overline{+RW})$ ]
	- la copie d'un titre en vitesse normale
	- la conversion d'un titre dans "Conversion du fichier" (Uniquement lorsque "Maintenant" est sélectionné)
	- la copie d'une vidéo HD (AVCHD) à partir d'un dispositif USB ou d'une carte SD
	- la copie de photos/musique
	- le formatage
	- la finalisation/création du Top Menu
- Si "Mode clarté du son" est activé, l'enregistrement différé ne démarrera pas pendant la lecture d'un BD-Vidéo, DVD-Vidéo ou d'un CD musical.  $(\Rightarrow 83)$

#### Pour confirmer et éditer un programme différé

#### **1** Appuyez sur [PROG/CHECK].

#### ex.,

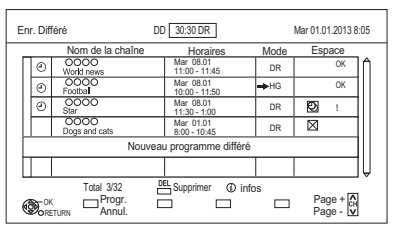

2 Sélectionnez le programme, puis effectuez les opérations.

#### **Pour désactiver le programme différé**

Appuyez sur la touche rouge.

- L'icône du retardateur "<sup>®</sup>" passera de rouge à gris.
- Appuyez de nouveau sur la touche rouge pour activer la pause de l'enregistrement différé. (L'icône du retardateur "O" deviendra rouge.)

## **Pour supprimer un programme différé**

Appuyez sur [DEL].

#### **Pour éditer un programme différé**

- 1 Appuyez sur [OK].
- 2 Changez les options de l'enregistrement différé.
	- Reportez-vous à la section "Options de l'enregistrement différé".  $(\Rightarrow 31)$
- 3 Appuyez sur [OK].

#### **Pour afficher l'information du programme**

Appuyez sur [STATUS 4].

#### **Pour quitter la liste des enregistrements différés**

Appuyez sur [EXIT  $\otimes$ ].

#### **Icônes à l'écran**

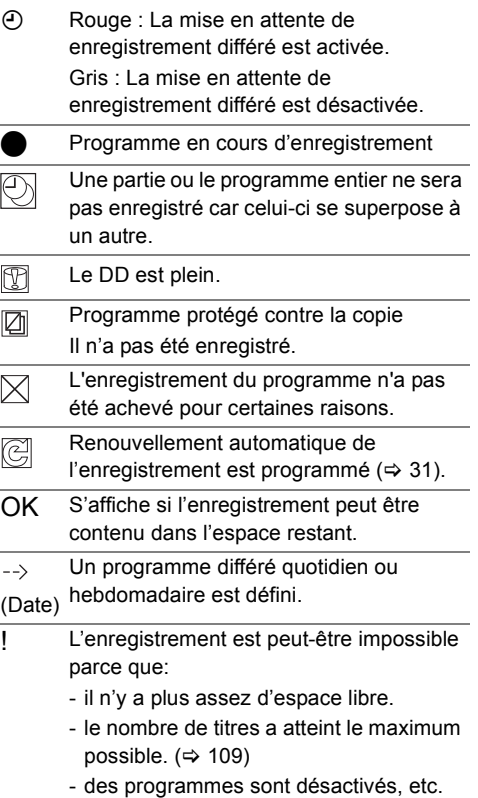

## Lecture des titres sur le DD

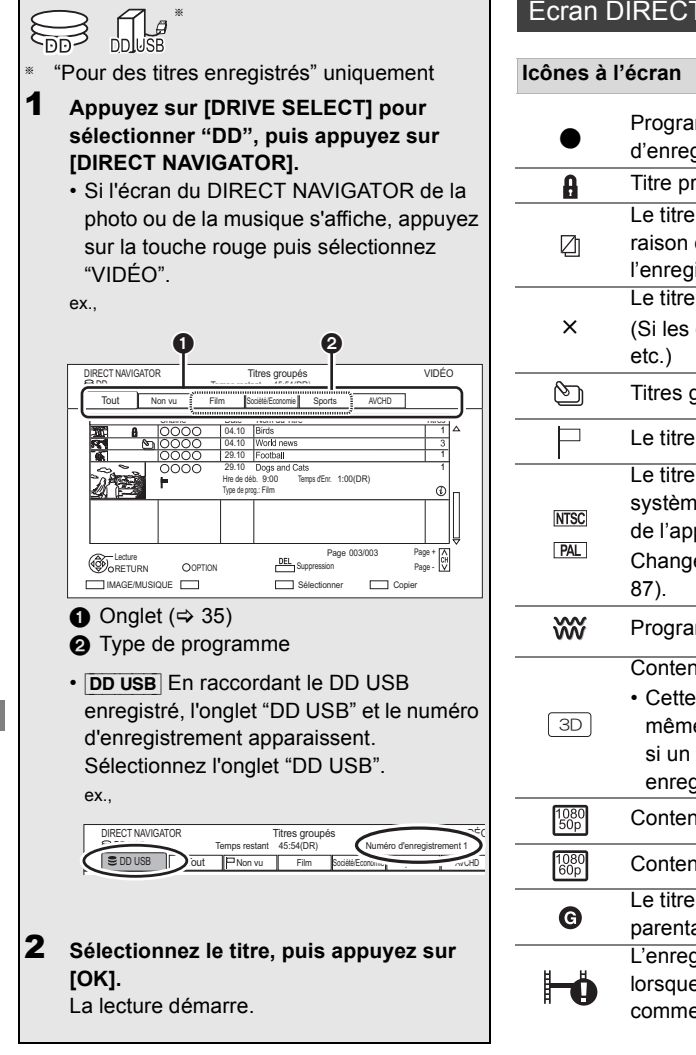

#### **Fonction de reprise de la lecture**

Si l'écran suivant apparaît, sélectionnez le point pour lancer la lecture.

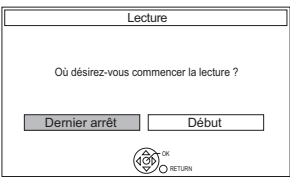

## Écran DIRECT NAVIGATOR (VIDÉO)

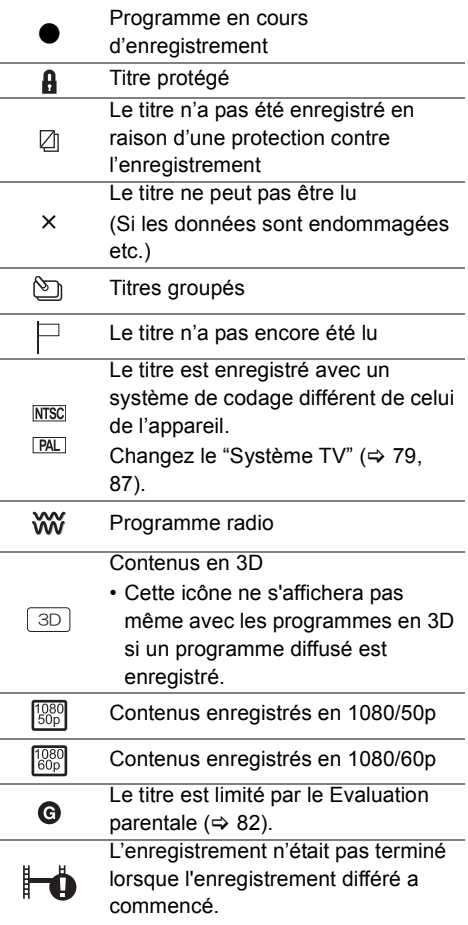

#### **Onglet**

Les titres seront classés automatiquement. Vous pouvez trouver rapidement les titres enregistrés en sélectionnant l'onglet.

#### **Pour sélectionner l'onglet**

Appuyez sur  $[4, 1]$ .

#### **Pour changer l'onglet du type de programme affiché**

- 1 Sélectionnez le type de programme, puis appuyez sur la touche verte.
- 2 Sélectionnez l'élément, puis appuyez sur [OK].

#### **Pour changer le type de programme du titre**

Reportez-vous à la section "Changement de type de programme de titre".  $(\Rightarrow 45)$ 

#### **Passer sur l'écran IMAGE ou MUSIQUE**

- **1** Appuyez sur la touche rouge.
- **2** Sélectionnez "IMAGE" ou "MUSIQUE", puis appuyez sur [OK].

#### **Affichage des informations**

Sélectionnez le titre, puis appuyez sur **ISTATUS (D).** 

#### **Changer l'apparence**

- **1** Appuyez sur [OPTION].
- **2** Sélectionnez "Titres groupés" ou "Tous les titres", puis appuyez sur [OK].

#### **Titres groupés:**

Deux titres ou plus enregistrés avec le mode d'enregistrement différé quotidien/hebdomadaire sont groupés et affichés en tant qu'élément unique.

#### **Tous les titres:**

Affiche tous les titres.

#### **Lecture des titres groupés**

- **1** Sur l'écran Titres groupés: Sélectionnez l'élément marqué par  $\mathcal{F}_1$ .
- **2 Pour lire tous les titres:** Appuyez sur [PLAY/ $\times$ 1.3  $\blacktriangleright$ ].

**Pour lire le titre individuel:** Appuyez sur [OK] et sélectionnez le titre, puis appuyez sur [OK].

#### Lecture des titres sur le DD

#### **Éditer les titres groupés**

- **1** Sélectionnez le titre ou le groupe, puis appuyez sur la touche jaune.
	- Une coche est affichée. Répétez cette étape.
		- Appuyez de nouveau sur la touche jaune pour annuler.
	- Si vous faites "Retirer", sélectionnez le titre dans le groupe.
- **2** Appuyez sur [OPTION].
- **3** Sélectionnez l'élément, puis appuyez sur [OK]. **Créer le groupe:**

Les titres sélectionnés sont regroupés pour former un ensemble.

Sélectionnez "Créer", puis appuyez sur [OK].

#### **Dissoudre le groupe:**

Tous les titres dans le groupe sont libérés. Sélectionnez "Dissoudre", puis appuyez sur [OK].

#### **Retirer:**

Les titres sélectionnés sont supprimés du groupe.

Sélectionnez "Retirer", puis appuyez sur [OK].

#### **Modifier le nom du groupe**

- **1** Sélectionnez le groupe, puis appuyez sur [OPTION].
- **2** Sélectionnez "Modifier", puis appuyez sur [OK].
- **3** Sélectionnez "Entrer Nom du Titre", puis appuyez sur [OK].
- **4** Reportez-vous à la section "Saisie de texte".

#### **Lecture à partir de Visualisation du Chapitre**

#### **À propos des chapitres**

Vous pouvez diviser un titre en plusieurs chapitres. Chaque section entre les points de division (marques de chapitres) devient un chapitre.

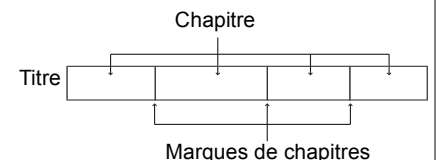

#### **• Création de chapitres**

Cet appareil peut créer automatiquement des chapitres pendant l'enregistrement de transmissions.  $(\Rightarrow 84)$ 

- **1** Sélectionnez le titre, puis appuyez sur [OPTION].
- **2** Sélectionnez "Visualisation du Chapitre", puis appuyez sur [OK].

ex., [DD]

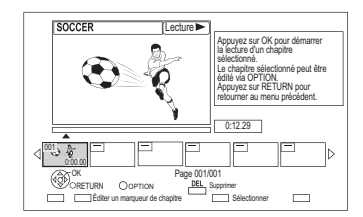

**3** Sélectionnez le chapitre, puis appuyez sur [OK].

#### (> 94) **Pour éditer le chapitre dans Visualisation du Chapitre**

Reportez-vous à la section "Édition des chapitres".  $(\Rightarrow 47)$
# Lecture des titres sur le support

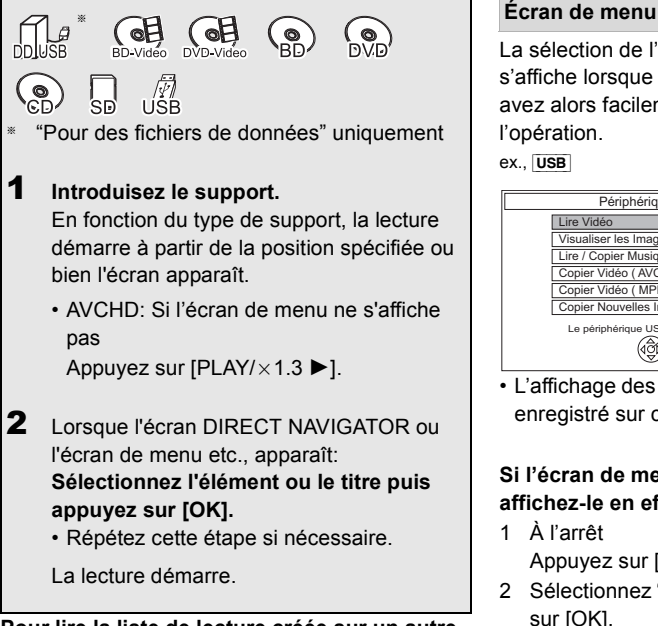

### **Pour lire la liste de lecture créée sur un autre équipement**

- 1 Appuyez sur [FUNCTION MENU].
- 2 Sélectionnez "Listes de lecture" dans "Autres", puis appuyez sur [OK].
- 3 Sélectionnez la liste de lecture, puis appuyez sur [OK].

### m

- [BD-V] Vous ne pouvez pas visionner tout en enregistrant à partir d'un équipement externe. De plus, la lecture s'arrête lorsque l'enregistrement différé démarre à partir d'un équipement externe.
- Certains fichiers pourraient ne pas être lus, en fonction de la résolution vidéo et du taux de trame.

La sélection de l'écran pour chaque opération s'affiche lorsque le support est introduit et vous avez alors facilement accès à l'écran de l'opération.

ex., USB

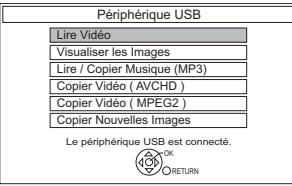

• L'affichage des éléments diffère selon ce qui est enregistré sur chaque support.

# **Si l'écran de menu n'est pas affiché, affichez-le en effectuant l'opération suivante.**

- 1 À l'arrêt
	- Appuyez sur [OPTION].
- 2 Sélectionnez "Sélection lecteur", puis appuyez sur [OK].
- 3 Sélectionnez le support, puis appuyez sur [OK].

# Lecture des titres sur le support

### **Écran de la liste vidéo**

ex.,

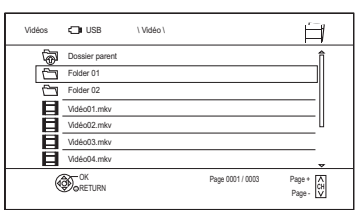

### **Icônes à l'écran :**

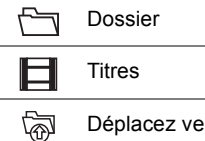

éplacez vers le dossier parent

### **Écran DIRECT NAVIGATOR**

ex.,

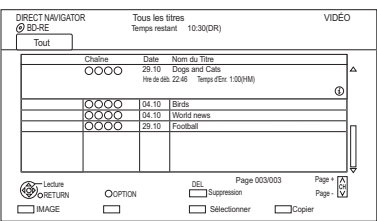

### **Pour passer sur l'écran IMAGE**

Appuyez sur la touche rouge. L'écran passe sur "IMAGE".

# **Affichage des informations**

Sélectionnez le titre, puis appuyez sur  $[STATUS$   $\odot$ ].

# **Lecture à partir de Visualisation du Chapitre**

- 1 Sélectionnez le titre, puis appuyez sur [OPTION].
- 2 Sélectionnez "Visualisation du Chapitre", puis appuyez sur [OK].
- 3 Sélectionnez le chapitre, puis appuyez sur [OK].
- À propos des chapitres Reportez-vous à la section "À propos des chapitres".  $(\Rightarrow 36)$

# **Écran DIRECT NAVIGATOR (AVCHD)**

### $|SD|$

ex.,

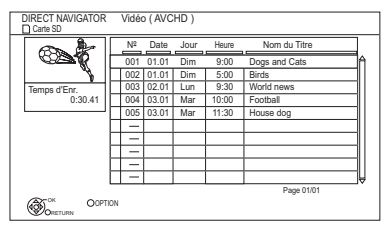

### **Affichage des informations**

- 1 Sélectionnez le titre, puis appuyez sur [OPTION].
- 2 Sélectionnez "Informations", puis appuyez sur  $[OK]$ .

# **A propos des icônes sur l'écran du DIRECT NAVIGATOR**

Reportez-vous à la section "Icônes à l'écran".  $(\Rightarrow 34)$ 

# Remarques concernant les disques BD-Live

### $BD-V$

Le BD-Live vous permet de bénéficier de plus de fonctions comme les sous-titrages, des images exclusives et des jeux en ligne en connectant cet appareil à Internet.

### **Préparation**

- 1 Effectuez la configuration et la connexion réseau.  $(\Rightarrow 17, 20)$
- 2 Introduisez un disque.

### **Pour le mode de lecture, reportez-vous aux instructions du disque.**

### **Supprimer les données BD-Video**

Si vous n'avez plus besoin des données BD-Live enregistrées sur le DD interne, vous pouvez les supprimer à l'aide de l'opération suivante.

- **1** Appuyez sur [FUNCTION MENU].
- **2** Sélectionnez "Gestion données BD-Video" dans "Autres", puis appuyez sur [OK].
- **3** Sélectionnez "Supprimer les données BD-Video", puis appuyez sur [OK].
- **4** Sélectionnez "Oui", puis appuyez sur [OK].
- **5** Sélectionnez "Démarrer", puis appuyez sur [OK].
- **6** Appuyez sur [OK].

- Les fonctions utilisables et le mode de fonctionnement peuvent être différents avec chaque disque, veuillez vous référer aux instructions accompagnant le disque.
- Vous pouvez limiter l'accès à Internet lorsque les fonctions BD-Live sont utilisées ( $\Rightarrow$  79, 83, BD-Live).
- Lorsque "Mode clarté du son" est sur "Oui", cet appareil ne peut pas utiliser les fonctions BD-Live.  $(\Rightarrow 83)$

# Opérations possibles pendant la lecture

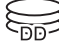

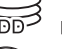

# $\mathbb{Z}$

# M

- En fonction du support et du type de fichier, certaines opérations pourraient s'avérer impossible.
- Selon la nature du support introduit, l'affichage de l'écran de menu, des images, du son, etc. peut prendre plus ou moins de temps.
- Les disques continuent de tourner quand les menus sont affichés. Appuyez sur [STOP ■] quand vous avez fini pour préserver le moteur de l'appareil, l'écran de votre téléviseur, etc.

# Opérations générales

### **Messages d'état**

Appuyez deux fois sur [STATUS 10].

ex.,

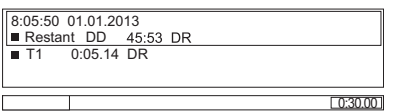

### **Stop**

Appuyez sur [STOP ■].

### **Fonction de reprise de la lecture**

Appuyez sur [PLAY/ $\times$ 1.3  $\blacktriangleright$ ] pour reprendre à partir de la position d'arrêt.

 $\Box$ 

- La fonction de reprise de lecture ne marche pas en fonction du support.
- **Disques :** Seule la position de l'arrêt précédent est mémorisée. La position peut être effacée si le plateau est ouvert ou si l'appareil passe en mode veille.

# **Visionnage rapide**

Appuyez sur la touche [PLAY/ $\times$ 1.3  $\blacktriangleright$ ] et maintenez-la enfoncée.

• Appuyez de nouveau sur la touche pour revenir à la vitesse normale.

m

- **Xvid, MKV, MP4 et MPEG2 (**[DD\_USB] [USB]**):** La Vue Rapide n'est pas effective.
- La Vue Rapide n'est pas effective en lisant un DVD-RW.
- La Vue Rapide ne marche pas si l'enregistrement est en mode XP ou FR.

### **Recherche**

Appuyez sur [SLOW/SEARCH << ] ou [SLOW/SEARCH  $\blacktriangleright$ ].

• Appuyez de nouveau sur [PLAY/ $\times$ 1.3  $\blacktriangleright$ ] pour reprendre la lecture.

### $\square$

- La vitesse augmente jusqu'à 5 paliers. ([+R] [+RW]**:** Jusqu'à 3 paliers)
- **Xvid, MKV, MP4 et MPEG2 (**[DD\_USB] [USB]**):** Le son n'est audible à aucun palier de recherche.

### **Pause**

### Appuyez sur [PAUSE II].

• Appuyez de nouveau sur [PLAY/ $\times$ 1.3  $\blacktriangleright$ ] pour reprendre la lecture.

### **Lecture au ralenti**

Pendant une pause, appuyez sur **[SLOW/SEARCH 44] ou** [SLOW/SEARCH  $\blacktriangleright\blacktriangleright$ ].

• Appuyez de nouveau sur [PLAY/ $\times$ 1.3  $\blacktriangleright$ ] pour reprendre la lecture.

### $\square$

- La vitesse augmente jusqu'à 5 paliers.
- **Xvid, MKV, MP4 et MPEG2 (**[DD\_USB] [USB]**):** Ralenti n'est pas effectif.
- [BD-V]**, AVCHD (**[DVD-R] [SD]**):** Dans la direction [SLOW/SEARCH  $\blacktriangleright$ ] uniquement.

### **Lecture image par image**

Pendant la pause, appuyez sur [4] (4II) ou  $[1] (1]$ .

- Chaque pression affiche le photogramme suivant.
- Maintenez la touche enfoncée pour avancer ou reculer image par image.
- Appuyez de nouveau sur [PLAY/ $\times$ 1.3  $\blacktriangleright$ ] pour reprendre la lecture.

m

- **Xvid, MKV, MP4 et MPEG2 (**[DD\_USB] [USB]**):** L'image-par-image n'est pas effectif.
- **BD-V, AVCHD (DVD-R SD):** Dans la direction  $[\triangleright]$  (**III**) uniquement.

### **Saut manuel**

### **Avance de 1 minute:**

Appuyez sur [MANUAL SKIP +60s].

### **Recule de 10 secondes:**

Appuyez sur [MANUAL SKIP -10s].

 $\Box$ 

• **Xvid et MKV:**Le Saut Manuel n'est pas effectif.

### **Saut de la partie correspondant à la durée spécifiée**

- **1** Appuyez sur [TIME SLIP].
- **2** Sélectionnez la durée avec  $[\triangle, \blacktriangledown]$ .
	- Appuyez en maintenant  $[$   $\blacktriangle$ ,  $\blacktriangledown$ ] pour changer l'heure de 10-minutes.
- **3** Appuyez sur [OK].
	- La lecture saute la partie correspondant à la durée spécifiée.

#### $\Box$

• [BD-V] [DVD-V]**, Xvid, MKV, AVCHD, MP4 et MPEG2 (**[DD\_USB] [USB]**):** [TIME SLIP] n'est pas effectif.

### **Pour afficher le menu**

### [BD-V] [DVD-V]

- **1** Appuyez sur [OPTION].
- **2** Sélectionnez "Menu de lecture", puis appuyez sur [OK].
- **3** Sélectionnez "Top Menu", "Menu Pop-up" ou "Menu", puis appuyez sur [OK].

### **Sauter le titre ou chapitre**

Appuyez sur [SKIP  $|\blacktriangleleft|$ ] ou [SKIP  $|\blacktriangleright|$ ].

 $\Box$ 

• [DD] [DD\_USB] **(Pour des titres enregistrés) :** Il ne sautera pas le titre. Mais le titre dans les titres groupés sera sauté.  $(\Rightarrow 35)$ 

### **Créer des marques de chapitre**

[DD] [DD\_USB] **(Pour des titres enregistrés)** [BD-RE] [BD-R] [RAM] Pendant la lecture ou la pause Appuyez sur [CHAPTER].

### **Pour effacer la marque de chapitre**

### [DD] [DD\_USB] **(Pour des titres enregistrés)** [BD-RE] [BD-R] [RAM]

- **1** Pendant une pause Appuyez sur [SKIP  $|\blacktriangleleft|$ ] ou [SKIP  $|\blacktriangleright|$ ] et effectuez un saut à l'endroit que vous voulez supprimer.
- **2** Appuyez sur [CHAPTER].
- **3** Sélectionnez "Oui", puis appuyez sur [OK].

### **Changement d'audio**

Appuyez sur [AUDIO].

• Le son changera en fonction du contenu enregistré à chaque fois que vous appuierez.

### **Changement des sous-titrages**

### [DD] [DD\_USB] **(Pour des titres enregistrés)**  [BD-RE] [BD-R]**:**

- **1** Appuyez sur ISTTL  $\textcircled{\scriptsize\textsf{P}}$  1.
- **2** Sélectionnez "Oui" ou "Non".
- Si vous souhaitez changer la langue du sous-titrage, sélectionnez-le dans le menu du Disque  $(\Rightarrow$  77).

### [BD-V] [DVD-V]**, Xvid et MKV:**

Affichage avec "Sous-titres" dans le menu du Disque  $(\Rightarrow$  77).

# **Format**

Vous pouvez changer le mode de l'écran. Reportez-vous à la section "Changer le format de l'écran". (⇔ 94)

# Opérations possibles pendant la lecture

# Lecture d'une vidéo en 3D

#### **Préparation**

Raccordez un téléviseur compatible 3D à cet appareil.  $(\Rightarrow$  14)

• Effectuez les préparations nécessaires sur le téléviseur.

**Effectuez la lecture en suivant les instructions affichées à l'écran.**

### **Configuration 3D préparatoire**

Effectuez les réglages suivants si nécessaire.

#### **Lecture BD-Video 3D**

Il est également possible de visionner des disques 3D en 2D (vidéo conventionnelle).  $(\Rightarrow$  79, 83)

### **Type de 3D**

Si une vidéo 3D ne peut pas être lue en 3D, vous pouvez être capable de la lire en 3D en changeant la configuration. ( $\Rightarrow$  79, 87)

### **Sortie 3D AVCHD**

Si une vidéo AVCHD 2D est reconnue comme une vidéo 3D et ne peut pas être lue correctement, vous pouvez être capable de la lire en changeant la configuration. ( $\Rightarrow$  79, 87)

### **Message affiché pour la 3D**

Cachez l'écran d'avertissement du visionnage en 3D.  $(\Rightarrow 79.87)$ 

#### **Niveau d'affichage**

Ajustez la position 3D du menu de lecture ou de l'écran des messages etc.  $(\Rightarrow$  77)

#### **Configuration 3D durant la lecture**

Modifiez ce paramètre si l'écran ne s'affiche pas correctement avec les programmes compatibles avec la 3D.

- **1** Appuyez sur [OPTION].
- **2** Sélectionnez "Réglages 3D", puis appuyez sur [OK].
- **3** Sélectionnez l'élément, puis appuyez sur [OK].

### **Type de sortie**

#### **Original**

Garde le format original de l'image.

#### **Côte à côte**

Le format de l'image en 3D est composé d'un écran à gauche et à droite.

### **2D vers 3D**

Convertit les images 2D avec un effet 3D pendant la lecture.

#### **Mode image 3D**

**Normal**

Effets 3D normaux.

### **Soft**

Effets 3D doux.

• Cette fonction ne peut pas être activée si le "Type de sortie" est réglé sur "2D vers 3D".

#### **Réglages manuels**

#### **Distance**

Définit la quantité de perception de profondeur.

#### **Type d'écran**

Sélectionne la manière dont l'écran apparaît lors de la lecture 3D (plat ou rond).

#### **Largeur du cadre**

Définit la quantité de nuance au bord de l'écran.

**Couleur du cadre**

Définit la couleur de la nuance au bord de l'écran.

- En fonction des contenus, les éléments affichés peuvent être différents.
- Cet appareil garantit uniquement la lecture de l' Frame Sequential et les programmes de type Côte-à-Côte (Moitié).
- Veuillez arrêter de visionner des images 3D si vous ne vous sentez pas bien ou si cela provoque une fatigue visuelle. Si vous ressentez des étourdissements, des nausées ou un autre inconfort lors du visionnage des images 3D, cessez toute utilisation et faites reposer vos yeux.
- Selon le téléviseur connecté, la vidéo en cours de lecture peut passer en 2D à cause d'un changement de résolution etc. Vérifiez la configuration 3D du téléviseur.
- La vidéo 3D pourrait ne pas être reproduite de la manière définie dans "Format vidéo HDMI" (→ 87) et "Sortie 24p" (→ 87).
- Elle peut s'afficher au format Côte-à-Côte lorsque la lecture de la vidéo 3D démarre.

# Suppression des titres enregistrés

**Une fois effacé, le contenu enregistré ne peut plus être restauré dans son état d'origine. Soyez bien sûr de ce que vous faites avant de continuer.**

### m

- Si le disque est protégé, enlevez la protection.  $(\Rightarrow$  72, Protection du disque)
- § 'nг. § "Pour des titres enregistrés" uniquement 1 Sur l'écran DIRECT NAVIGATOR:  **Sélectionnez le titre.** DIRECT NAVIGATOR Titres groupés VIDÉO DD Temps restant 45:54(DR) **Tout** Non vu | Film Société/Economie Sports | AVCHD Chaîne Date Nom du Titre Titres 04.10 04.10 29.10 9:00 Tamps d'Enr. 1:00(DR) Temps d'Enr. Hre de déb. Film Type de prog.: Suppression Page Page + Lecture  $\Box$ Page - RETURN  $\Box$ IMAGE/MUSIQUE 2 **Appuyez sur [DEL].** 3 **Sélectionnez "Supprimer", puis appuyez sur [OK].**

# **Suppression multiple**

Sélectionnez le titre, puis appuyez sur la touche jaune à l'étape 1.

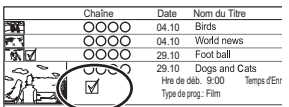

Une coche s'affiche. Recommencez cette étape.

• Appuyez de nouveau sur la touche jaune pour annuler.

### **Effacement pendant la lecture**

- **1** Appuyez sur [DEL] pendant la lecture.
- **2** Sélectionnez "Supprimer", puis appuyez sur [OK].

### **Espace disque disponible après la suppression**

- [DD] [DD\_USB] [BD-RE] [RAM] L'espace obtenu sera disponible pour l'enregistrement.
- $\cdot$  BD-R DVD-R  $+$ R L'espace disponible n'augmente pas même après que le contenu est supprimé.
- $\cdot$  DVD-RW  $+$ RW

L'espace d'enregistrement disponible n'augmente que lorsque le dernier titre enregistré est supprimé.

# Édition des titres enregistrés

**Une fois effacé, divisé ou partiellement supprimé, un contenu enregistré ne peut plus être rétabli dans son état d'origine. Soyez bien sûr de ce que vous faites avant de continuer.**

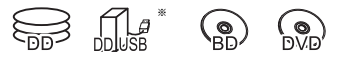

§ "Pour des titres enregistrés" uniquement

# $\Box$

- En fonction du support et du type de fichier, certaines opérations pourraient s'avérer impossible.
- Le code PIN est nécessaire pour éditer les titres avec dans certaines fonctions.  $( \Rightarrow 34)$
- 1 Sur l'écran DIRECT NAVIGATOR<sup>.</sup> Sélectionnez le titre.

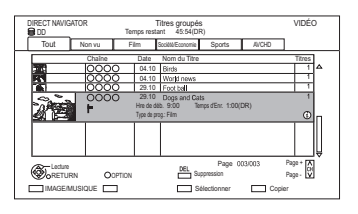

- 2 Appuyez sur [OPTION].
- 3 Sélectionnez l'élément, puis appuyez sur [OK].

ex.,

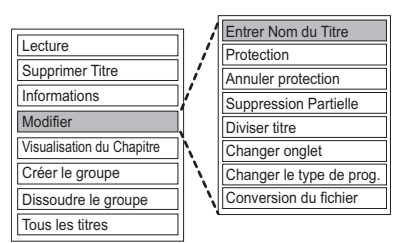

• "Modifier" possède plusieurs fonctions.

# **Édition de plusieurs éléments**

Sélectionnez le titre, puis appuyez sur la touche jaune à l'étape 1.

Une coche s'affiche. Recommencez cette étape.

• Appuyez de nouveau sur la touche jaune pour annuler.

### **Effacement**

- **1** Sélectionnez "Supprimer Titre", puis appuyez sur [OK].
- **2** Sélectionnez "Supprimer", puis appuyez sur [OK].

# **Saisir le nom du titre**

- **1** Sélectionnez "Entrer Nom du Titre" dans "Modifier", puis appuyez sur [OK].
- **2** Reportez-vous à la section "Saisie de texte".  $(\Rightarrow 94)$

# **Protection des contenus**

[DD] [DD\_USB] [BD-RE] [BD-R] [RAM] [+R] [+RW] La protection des contenus évite l'effacement accidentel du titre.

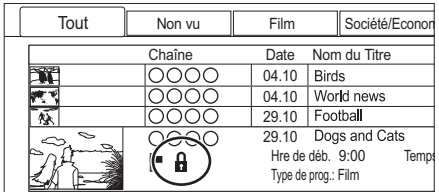

- **1** Sélectionnez "Protection" ou "Annuler protection" dans "Modifier", puis appuyez sur [OK].
- **2** Sélectionnez "Oui", puis appuyez sur [OK].
	- **A** s'affiche lorsque la protection est active.

### **Suppression partielle**

### [DD] [DD\_USB] [BD-RE] [BD-R] [RAM]

- **1** Sélectionnez "Suppression Partielle" dans "Modifier", puis appuyez sur [OK].
- **2** Appuyez sur [OK] au début et à la fin de la partie à supprimer.
	- Vous pouvez atteindre l'endroit désiré en utilisant la lecture, la recherche, etc.  $(\Rightarrow 40)$
- **3** Sélectionnez "Continuer", puis appuyez sur [OK].
	- Sélectionnez "Suivant", puis appuyez sur [OK] pour supprimer d'autres parties. Il est possible de sélectionner jusqu'à 20 parties.  $(\Rightarrow$  allez à l'étape 2)
- **4** Sélectionnez "Supprimer", puis appuyez sur [OK].
	- Une marque de chapitre s'inscrit dans la scène qui a été partiellement effacée.
- **5** Appuyez sur **IRETURN**  $\odot$ 1.

### **Diviser le titre**

### [DD] [DD\_USB] [BD-RE] [BD-R] [RAM]

- **1** Sélectionnez "Diviser titre" dans "Modifier", puis appuyez sur [OK].
- **2** Appuyez sur [OK] à l'endroit où diviser le titre.
	- Vous pouvez atteindre l'endroit désiré en utilisant la lecture, la recherche, etc.  $(\Rightarrow 40)$
- **3** Sélectionnez "Continuer", puis appuyez sur [OK].
- **4** Sélectionnez "Diviser", puis appuyez sur [OK].

### **Pour confirmer l'endroit de la division**

Après avoir effectué l'étape 2.

Sélectionnez "Aperçu", puis appuyez sur [OK].

• L'appareil lit les 10 secondes se trouvant avant et après l'endroit sélectionné pour la division.

### **Pour changer le point de division**

Après avoir effectué l'étape 2.

Relancez la lecture et sélectionnez "Diviser", puis appuyez sur [OK] à l'endroit de la division.

- m
- **DD DD USB** Les titres divisés deviendront un groupe de titres.

### **Changement de la vignette**

### [DD] [DD\_USB] [RAM] [DVD-R] [DVD-RW] [+R] [+RW]

- **1** Sélectionnez "Changer onglet" dans "Modifier", puis appuyez sur [OK].
- **2** Appuyez sur [OK] au niveau de l'endroit à utiliser comme vignette.
	- Vous pouvez atteindre l'endroit désiré en utilisant la lecture, la recherche, etc.  $(\Rightarrow 40)$
- **3** Sélectionnez "Terminer", puis appuyez sur  $[OK]$ .

### **Pour changer le point**

Après avoir effectué l'étape 2.

Relancez la lecture et sélectionnez "Changer", puis appuyez sur [OK] à l'endroit de changer.

m

• Il est possible de changer l'image affichée dans le Top Menu après la finalisation ou la création du Top Menu.

# $\overline{DD}$ **Changement de type de programme de titre**

Les informations du type de programme dans le titre peuvent être éditées.

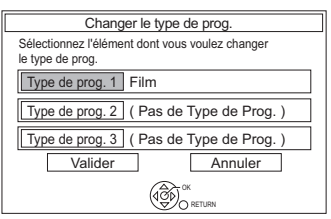

- **1** Sélectionnez "Changer le type de prog." dans "Modifier", puis appuyez sur [OK].
- **2** Sélectionnez l'élément pour changer le type de programme, puis appuyez sur [OK].
- **3** Sélectionnez le type de programme, puis appuyez sur [OK].
- **4** Sélectionnez "Valider", puis appuyez sur [OK].

# Édition des titres enregistrés

# **Conversion du fichier**

### [DD] [DD\_USB]

La Conversion du fichier est une fonction qui sert à convertir le mode d'enregistrement d'un titre en mode DR et des contenus AVCHD. La taille du titre converti sera petite. Cela prendra environ le même temps que la durée enregistrée.

**1** Sélectionnez "Conversion du fichier" dans "Modifier", puis appuyez sur [OK].

ex.,

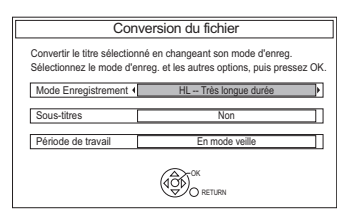

**2** Définissez les options de conversion, puis appuyez sur [OK].

### **Mode Enregistrement (** $\Rightarrow$  **8):**

• **DD USB** Vous ne pouvez pas sélectionner les modes XP, SP, LP et EP.

### **Sous-titres:**

**• Automatique**

Le sous-titrage sera enregistré s'il est compris dans le titre et ne le sera pas s'il ne l'est pas.

**• Non**

Le sous-titre ne sera pas enregistré.

# **Période de travail:**

### **• Maintenant**

La conversion commence immédiatement après l'étape 4.

- L'enregistrement différé n'aura pas lieu pendant la conversion.
- **En mode veille**

La conversion sera effectuée une fois l'appareil passe sur le mode veille.

**3** Sélectionnez l'élément, puis appuyez sur [OK]. **Convertir & Effacer:**

Le titre original sera supprimé pour économiser l'espace libre du DD après la conversion.

### **Convertir Seulement:**

Le titre original n'est pas supprimé après la conversion.

### **4 Conversion "Maintenant":**

Sélectionnez "Démarrer", puis appuyez sur [OK].

### **Conversion "En mode veille":**

Appuyez sur [OK]. La conversion sera effectuée une fois l'appareil passe sur le mode veille.

"COPY" ou "CONV" sur l'afficheur de l'appareil reste allumé pendant la conversion.

# **Pour annuler une conversion "Maintenant"**

Appuyez sur la touche [RETURN 5] et maintenez-la enfoncée pendant plus de 3 secondes.

### **Pour vérifier si la conversion est terminée**

Appuyez sur [DIRECT NAVIGATOR]. ex.,

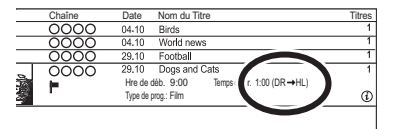

Lorsque " $\circlearrowright \circ \to \circlearrowright \circlearrowright$  (Mode d'enregistrement pour la conversion)" s'affiche, la conversion n'est pas terminée.

# **Pour annuler une conversion "En mode veille"**

Après avoir effectué les étapes  $1-3 \Leftrightarrow 44$ )

- 1 Sélectionnez "Conversion du fichier" dans "Modifier", puis appuyez sur [OK].
- 2 Sélectionnez "Oui", puis appuyez sur [OK].

### $\Box$

- Pour utiliser la "Conversion du fichier", le disque dur a besoin d'un espace de sauvegarde suffisant.
- La taille du titre converti peut augmenter en fonction du titre.
- La Conversion du fichier s'arrête si cet appareil est allumé pendant la conversion "En mode veille". La conversion redémarrera du début une fois l'appareil passé sur le mode veille.
- Lorsqu'il est converti, le contenu audio et la langue du sous-titrage seront sélectionnés selon les réglages suivants:
	- "Multi-audio" dans "Langue Préférée" (→ 82)
	- "Sous-titres" dans "Langue Préférée" (→ 82)
	- Audio pour enregistrem. HG / HX / HE / HL / HM ( $\Leftrightarrow$  86)
- Une fois convertie, l'information 3D peut ne pas être retenue.
- Dans les titres avec la fonction du Renouvellement automatique de l'enregistrement ( $\Rightarrow$  31), un programme peut être involontairement converti pendant qu'il est en "En mode veille".

### **Édition des chapitres**

### [DD] [DD\_USB] [BD-RE] [BD-R] [RAM]

- **1** Sélectionnez "Visualisation du Chapitre", puis appuyez sur [OK].
- **2** Effectuez les opérations d'édition.

### **Éditer un marqueur de chapitre:**

Tout en visionnant le titre, sélectionnez le point à partir duquel vous voulez débuter un nouveau chapitre.

- Appuyez sur la touche verte.
- 2 Appuyez sur [OK] à l'endroit où vous souhaitez diviser le chapitre.
	- Répétez cette étape.
- 3 Appuyez sur [RETURN 5] pour aller sur l'écran Visualisation du Chapitre.

### **Pour effacer le chapitre:**

1 Sélectionnez le chapitre, puis appuyez sur [DEL]. **Édition de plusieurs éléments** Sélectionnez le chapitre, puis appuyez sur la

touche jaune. Une coche s'affiche. Recommencez cette étape.

- Appuyez de nouveau sur la touche jaune pour annuler.
- 2 Sélectionnez "Supprimer", puis appuyez sur [OK].

### **Pour combiner les chapitres (effacer la marque de chapitre):**

- 1 Sélectionnez le chapitre, puis appuyez sur [OPTION].
- 2 Sélectionnez "Unir chapitres", puis appuyez sur [OK].
- 3 Sélectionnez "Unir", puis appuyez sur [OK]. Le chapitre sélectionné est combiné au chapitre suivant.

**Lecture à partir de la Visualisation du Chapitre** Reportez-vous à la section "Lecture à partir de

Visualisation du Chapitre".  $( \Rightarrow 36)$ 

### $\square$

- Le nombre maximum de chapitres : (Dépend de l'état de l'enregistrement.) [DD] [DD\_USB]**:** Environ 1000 par titre [BD-RE] [BD-R] [RAM] **:** Environ 1000 par disque
- **DD** DD USB Lorsque le titre possède le nombre maximum de chapitres, vous ne pouvez plus effectuer la fonction reprise de lecture  $(\Rightarrow 34)$  ou le "Changement de la vignette"  $(\Rightarrow 45)$  avec le titre.

# **Copie de titres**

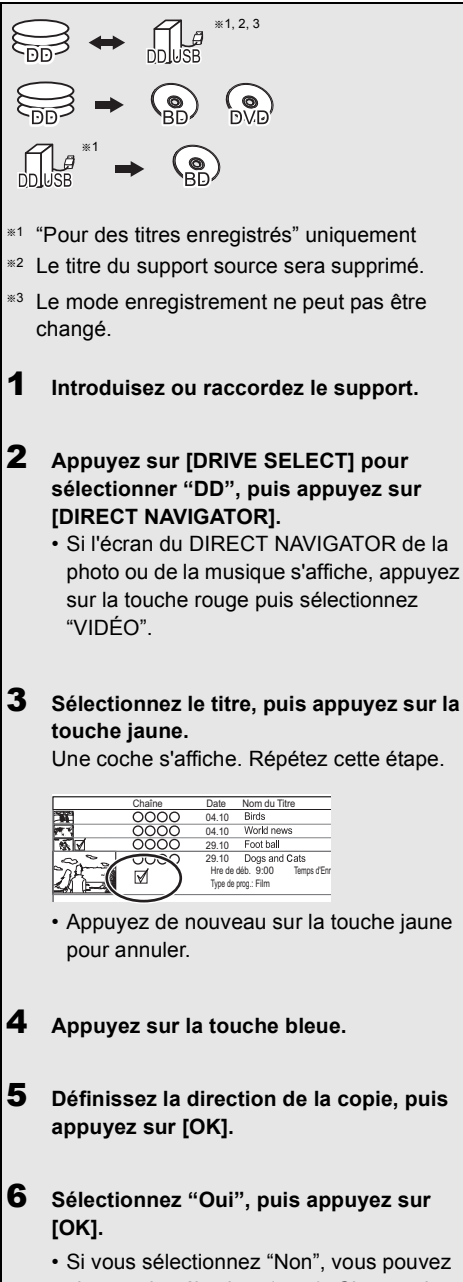

changer la sélection. ( $\Rightarrow$  49, Changer la sélection)

7 **Définissez les autres paramètres, puis appuyez sur [OK].** ex.,  $(\Rightarrow 49,$  Réglage des options de copie) 8 **Sélectionnez "Oui", puis appuyez sur [OK]. Le réglage du mode veille peut être modifié si nécessaire. Appuyez sur OK pour commencer la copie. OK RETURN** Veille automatique après copie < Non

# **Pour enregistrer le DD Externe (DD USB)**

Reportez-vous à la section "Enregistrement du DD USB".  $(\Rightarrow 75)$ 

# **Pour copier une vidéo HD (AVCHD) sur le DVD-R in Haute Définition**

Reportez-vous à la section "Copie d'une vidéo HD (AVCHD) sur le DVD-R en Haute Définition".  $(\Rightarrow 55)$ 

# **Enlevez la protection du disque**

Reportez-vous à la section "Protection du disque".  $(\Rightarrow$  72)

- Si vous désirez choisir la langue de la piste audio, sélectionnez la langue à partir de "Multi-audio" dans "Langue Préférée" avant la copie  $(\Rightarrow 82)$ .
- Il n'est pas possible d'effectuer une autre opération pendant une copie avec finalisation ou création d'un Top Menu. Cependant, les titres présent sur le DD peuvent être lus pendant une copie à vitesse rapide sans finalisation ou création d'un Top Menu.

### **Changer la sélection**

**1** Sélectionnez "Non", puis appuyez sur [OK] à l'étape 6 ( $\Leftrightarrow$  48).

 $ex.,$   $\boxed{DD} \rightarrow \boxed{BD-RE}$ 

L'ordre de la copie

Espace restant Titres groupés BD-RE Restant Copier 90% DD Tout Non vu Film Société/Economie Sports AvCHD Chaîne Date Nom du Titre Titres 04.10 04.10 29.10 29.10 Temps d'Enr. Hre de déb. 9:00 lemps d'Enr. 1:00 (DR) Type de prog.: Film Page 003/003 Page + O<sub>OPT</sub> RETURN Page -  $\Box$  $\Box$ 

**2 Pour changer les titres sélectionnés:** Sélectionnez le titre, puis appuyez sur la touche jaune.

Répétez cette étape pour sélectionner des titres.

### **Pour changer la qualité de l'image:**

- $\boxed{DD}$   $\rightarrow$   $\boxed{BD-RE}$   $\boxed{BD-R}$   $\boxed{RAM}$   $\boxed{DVD-R}$   $\boxed{DVD-RW}$  $+R$   $+RW$
- 1 Sélectionnez le titre, puis appuyez sur [OPTION].
- 2 Sélectionnez "Sélection conversion", puis appuyez sur [OK].
- 3 Sélectionnez la qualité de l'image, puis appuyez sur [OK]. Si nécessaire, répétez les étapes.
- **3** Appuyez sur la touche bleue.
- **4** Allez à l'étape 6.  $(\Rightarrow 48)$

### **Icônes à l'écran**

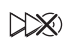

Titres qui seront copiés sur le disque à la vitesse normale

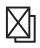

Titres ne pouvant pas être copiés

### **A propos des icônes sur l'écran du DIRECT NAVIGATOR**

Reportez-vous à la section "Icônes à l'écran".  $(\Rightarrow 34)$ 

### **Réglage des options de copie**

- **1** Sélectionnez l'élément à l'étape 7 ( $\Leftrightarrow$  48).
- **2** Appuyez sur  $\left[ \blacktriangleleft, \blacktriangleright \right]$  pour changer les paramètres.
	- **Veille automatique après copie Oui:**

Cet appareil passe en mode veille s'il n'est pas utilisé dans les 5 minutes après la fin de la copie.

**• Sous-titres**

### **Automatique:**

Le sous-titrage sera enregistré s'il est compris dans le titre.

 $\Box$ 

- Si vous désirez choisir le sous-titrage, sélectionnez la langue dans "Sous-titres" du menu "Langue Préférée" avant la copie ( $\Rightarrow$  82).
- **Finaliser**

# **Oui:**

[DVD-R] [DVD-RW] [+R] Les disques seront en lecture seule et vous pourrez également les lire sur un autre équipement DVD.

**• Créer Top Menu**

### **Oui:**

[+RW] Vous pouvez lire le disque sur un autre équipement DVD.

 $\Box$ 

<sup>•</sup> Vous pouvez effectuer la "Finaliser" ou la "Créer Top Menu" plus tard.  $(\Rightarrow$  73)

# Copie de titres

# Copie provenant d'un support autre que le DD avec DIRECT NAVIGATOR

 $|BD-RE|$   $|BD-R|$   $|RAM|$   $|+RW|$   $\rightarrow$   $|DD|$ 

- **1** Introduisez un disque. L'écran de menu apparaît.  $(\Rightarrow 37)$
- 2 Sélectionnez "Lire Vidéo", puis appuyez sur [OK].
- $3$  Sélectionnez le titre, puis appuyez sur la touche jaune.

Une coche s'affiche. Répétez cette étape.

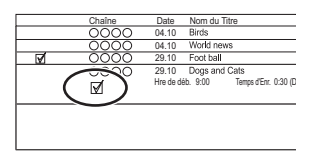

4 Appuyez sur la touche bleue.

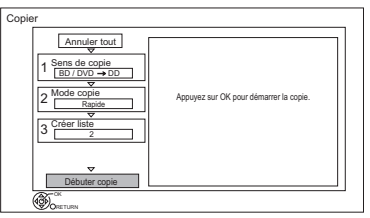

- Pour changer les paramètres détaillés de la copie, reportez-vous à "Copie des titres avec la liste de copie".  $(\Rightarrow$  droite)
- 5 Sélectionnez "Débuter copie", puis appuyez sur [OK].
- 6 Sélectionnez "Oui", puis appuyez sur [OK].

# Copie des titres avec la liste de copie

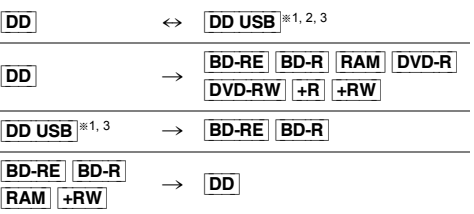

- §<sup>1</sup> "Pour des titres enregistrés" uniquement
- §<sup>2</sup> Le titre du support source sera supprimé.
- §<sup>3</sup> Le mode enregistrement ne peut pas être changé.
- $1$   $\boxed{DD}$   $\leftrightarrow$   $\boxed{DD}$  usB]:
	- 1 Appuyez sur [FUNCTION MENU].
	- 2 Sélectionnez "Copier la vidéo" dans "Copier", puis appuyez sur [OK].

### **Sauf "**[DD] ,. [DD\_USB]**":**

- 1 Introduisez un disque. L'écran de menu apparaît.  $(\Rightarrow 37)$
- 2 Sélectionnez "Copier", puis appuyez sur [OK].
- 2 Sélectionnez le sens de la copie.
	- 1 Sélectionnez "Sens de copie", puis appuyez sur  $[\blacktriangleright]$  (droite).
	- 2 Définissez la "Unité source" et la "Unité destination".
	- 3 Appuvez sur [4].

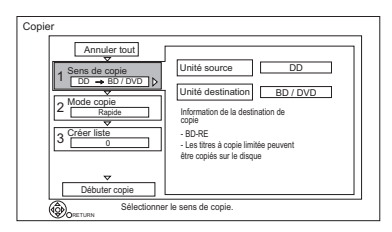

- **3** Définissez le mode d'enregistrement  $(\Rightarrow 8)$ .
	- 1 Sélectionnez "Mode copie", puis appuyez  $sur$  [ $\blacktriangleright$ ] (droite).
	- 2 Définissez le "Mode d'enregistrement".
	- 3 Appuyez sur [4].
- 4 Définissez les titres à copier.
	- 1 Sélectionnez "Créer liste", puis appuyez sur  $[\blacktriangleright]$  (droite).
	- 2 Sélectionnez "Nouvel élément", puis appuyez sur [OK].
	- 3 Sélectionnez le titre, puis appuyez sur la touche jaune.

Répétez cette étape pour sélectionner des titres.

ex., [DD]

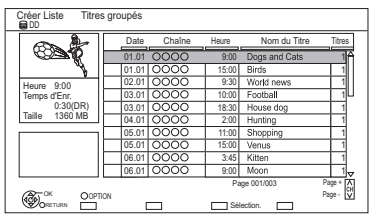

- **Pour changer l'apparence de la liste ou afficher les informations du titre**
	- 1 Appuyez sur [OPTION].
	- 2 Sélectionnez l'élément, puis appuyez sur [OK].

- Les titres seront copiés dans l'ordre de la liste de copie. Si vous désirez préciser l'ordre, éditez la liste de copie une fois les titres sélectionnés.  $(\Rightarrow 52, \text{ Éditer} \text{ la liste de copie})$
- 4 Appuyez sur [OK].
- 5 Appuyez sur [4].

Taille des données de chaque titre enregistré

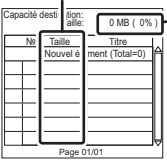

### **Taille:**

Volume des données enregistrées sur le support de destination de la copie

- 5 Configurez les autres paramètres.
	- 1 Sélectionnez "Autres Configurations", puis appuyez sur  $[\blacktriangleright]$  (droite).

ex.,

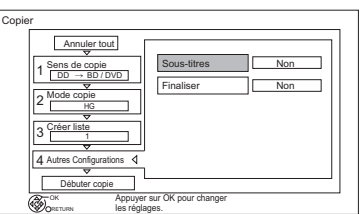

- Cet écran n'apparaît pas selon le mode de copie.  $(\Rightarrow$  allez à l'étape 6)
- 2 Sélectionnez l'option de copie, puis appuyez sur [OK].  $(\Rightarrow 49,$  Réglage des options de copie)
- 3 Appuyez sur  $[4]$ .

**6** Sélectionnez "Débuter copie", puis appuyez sur [OK].

**7** Sélectionnez "Oui", puis appuyez sur [OK].

# **Pour annuler tous les réglages et toutes les listes de copie**

Après avoir effectué l'étape 1

- 1 Sélectionnez "Annuler tout", puis appuyez sur [OK].
- 2 Sélectionnez "Oui", puis appuyez sur [OK].

# $\square$

- Si vous désirez choisir la langue de la piste audio, sélectionnez la langue à partir de "Multi-audio" dans "Langue Préférée" avant la copie ( $\Rightarrow$  82).
- Les titres en groupes et les autres titres ne peuvent pas être enregistrés simultanément.

 $\Box$ 

# Copie de titres

### **Éditer la liste de copie**

**1** Sélectionnez le titre après l'étape 4-4 ( $\Leftrightarrow$  51).

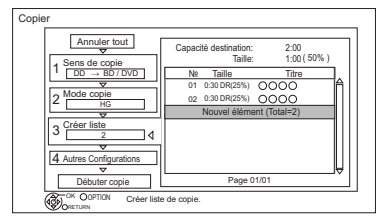

- **2** Appuyez sur [OPTION].
- **3** Sélectionnez l'élément, puis appuyez sur [OK].

### **Tout supprimer:**

Tous les titres que vous avez enregistrés pour la copie sont supprimés.

Sélectionnez "Oui", puis appuyez sur [OK].

# **Ajouter:**

Ajout d'éléments à la liste de copie.

- 1 Sélectionnez les titres à l'aide de la touche jaune.
- 2 Appuyez sur [OK].

### **Supprimer:**

Les titres sélectionnés sont supprimés.

• Sélectionnez le titre, puis appuyez sur la touche jaune avant l'étape 2. Répétez cette étape pour sélectionner des titres.

Sélectionnez "Oui", puis appuyez sur [OK].

### **Déplacer:**

Modifiez l'ordre des éléments de la liste de copie.

• Sélectionnez le titre à déplacer avant l'étape 2.

Sélectionnez la destination, puis appuyez sur [OK].

# $\Box$

- En copiant à la vitesse normale, la taille totale des données dépendra du mode d'enregistrement.
- La taille totale des données montrée peut être plus élevée que le somme des tailles de données de chaque élément enregistré.

### **Icônes à l'écran**

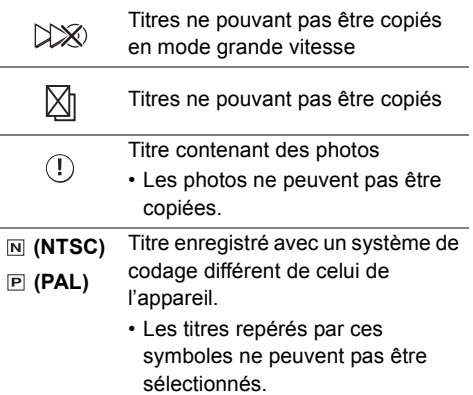

### **A propos des autres icônes à l'écran**

Reportez-vous à la section "Icônes à l'écran".  $(\Rightarrow 34)$ 

### Remarques concernant la copie

#### **Remarques concernant la copie à grande vitesse**

La Copie à Vitesse Rapide est le processus de copie d'un titre vers un disque à vitesse rapide tout en conservant le mode d'enregistrement d'origine et la longueur de l'enregistrement. Si une conversion est nécessaire durant le processus de la copie, la copie sera effectuée en mode normal.

• Le mode d'enregistrement et les combinaisons de supports suivants prennent en charge la copie à grande vitesse.

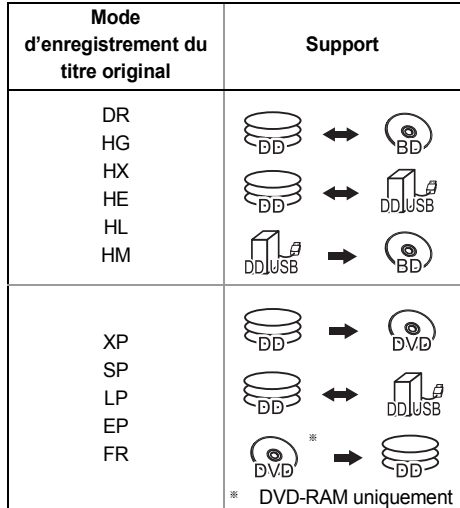

- La conversion du mode d'enregistrement se traduira par une copie à vitesse normale.
- La copie à vitesse rapide n'est possible que s'il y a assez d'espace libre sur le support de destination.

### $\Box$

- Il est impossible de copier à grande vitesse dans les cas suivants :
	- $\overline{DD}$   $\rightarrow$   $\overline{BD-RE}$   $\overline{BD-R}$  :
		- Copie des programmes radio
	- $\overline{DD}$   $\rightarrow$   $\overline{DVD-R}$   $\overline{DVD-RW}$   $\rightarrow$   $\overline{RP}$   $\rightarrow$   $\overline{RW}$  :
		- Copie comprenant un titre qui a été enregistré sur le DD avec "Copie en mode Rapide" réglé sur "Non" (> 84)
		- Titres contenant de nombreuses parties supprimées
		- Titres (Vidéo SD) qui ont été copiés sur le DD à partir d'une carte SD ou d'un caméscope Panasonic, etc. (→ 67)
	- $DD \rightarrow +R$   $+RW$  :
		- Titres enregistrés en mode "EP" et en mode "FR (enregistrements de 5 heures ou plus)"
		- Titres enregistrés au format 16:9
	- $\boxed{\mathsf{DD}}$   $\rightarrow$   $\boxed{\mathsf{DVD}\text{-}\mathsf{R}\mathsf{W}}$  :
		- Titres enregistrés, via l'entrée AV, au format 16:9 en utilisant le mode "EP" ou le mode "FR (enregistrements de 5 heures ou plus)"

#### **Remarques concernant la copie à vitesse normale**

- **DVD-R** DVD-RW + R + RW Vous ne pouvez pas copier sur le disque dans les cas suivants.
	- Lorsqu'il n'y a pas assez d'espace libre sur le DD.
	- Lorsque le nombre de titres enregistrés sur le DD et le nombre de titres à copier sur le disque est d'un total supérieur à 999.
- $\cdot$  [DVD-R]  $\overline{DVD-RW}$   $+$ R $\overline{H}$   $+$ RW $\overline{S}$  and  $\overline{C}$  subsetsed annulée pendant l'étape de la copie temporaire sur le DD, alors rien ne sera copié.
- $BDR$   $DVD-R$   $DVD-RW$   $+R$   $+RW$   $M$ ême si le titre n'a pas été copié sur le disque, la quantité d'espace utilisable sur le disque diminue.
- La copie d'un titre enregistré en 1080/50p ou en 1080/60p ne peut se faire en progressif.

#### **Remarques concernant la copie sur le DD USB**

Vous ne pouvez pas copier les titres suivants.

- Titres protégés
- Vidéo HD (AVCHD)
- Vidéo SD (MPEG2)

#### **Remarques concernant la copie sur le DVD-RAM**

Lorsque vous copiez sur un DVD-RAM en utilisant le mode "8 heures", il est possible que le disque ne soit pas lisible sur certains lecteurs de DVD pourtant compatibles avec les DVD-RAM. Utilisez le mode "6 heures" si la lecture doit être effectuée sur un autre appareil.  $(\Rightarrow 84$ . Temps d'enregistrement en mode EP)

### **Remarques concernant la copie des programmes en 3D**

- Il pourrait ne pas s'afficher correctement en 3D lorsqu'un programme en 3D copié est lu. Dans ce cas, changez le "Type de sortie" pendant la lecture du titre.  $(\Rightarrow 42)$
- L'information 3D peut ne pas être copiée.
- Si vous désirez copier une vidéo AVCHD 3D sur le disque en 3D, utilisez BD-R ou BD-RE et la vitesse de copie doit être rapide.

# Copie de titres

### **À propos du maintien de la marque de chapitre**

- La position du chapitre pourrait être légèrement décalée.
- Le nombre maximum de chapitres sur le disque est limité.
	- **BD-RE BD-R RAM DVD-R DVD-RW** : Environ 1000
	- $+$ R $\overline{+}$ RW $\overline{+}$ : Environ 254 (Dépend de l'état de l'enregistrement.)

# Copie d'un disque finalisé

# $|\mathsf{DVD\text{-}V}|\to|\mathsf{DD}|$

Lorsque vous lisez un disque, le contenu lu est copié sur le disque dur en fonction de la durée définie.

- 1 Appuyez sur [FUNCTION MENU].
- 2 Sélectionnez "Copier la vidéo" dans "Copier" puis appuyez sur [OK].
- 3 Réglez le "Mode copie".
	- 1 Sélectionnez "Mode copie", puis appuyez sur  $[\blacktriangleright]$  (droite).
	- 2 Appuyez sur [OK], puis sélectionnez le mode d'enregistrement (XP/SP/LP/EP).
	- 3 Appuyez sur  $\left[ \blacktriangleleft \right]$ .
- $4$  Effectuez le réglage "Temps de copie".
	- 1 Sélectionnez "Temps de copie", puis appuyez sur  $[\blacktriangleright]$  (droite).
	- 2 Sélectionnez "Réglage Heure", puis appuyez sur [OK].
	- 3 Sélectionnez "Oui" ou "Non". **Oui:**

Définissez la durée de la copie.

• Prévoyez quelques minutes de plus que la durée du titre d'origine afin de couvrir le temps de latence avant le début réel de la lecture.

### **Non:**

Copie de tout le contenu sur le disque.

- 4 Appuyez sur [4].
- 5 Sélectionnez "Débuter copie", puis appuyez sur [OK].
- 6 Sélectionnez "Oui", puis appuyez sur  $[OK]$ .
	- Lorsque le Top Menu est affiché: Sélectionnez le titre que vous voulez commencer à copier, puis appuyez sur  $[OK]$ .

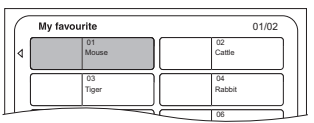

Une fois que la lecture du dernier titre du disque est terminée, le Top Menu est enregistré jusqu'à ce que l'heure de fin de copie soit atteinte.

### **Pour arrêter la copie**

Appuyez sur [STOP ■].

- Vous pouvez aussi maintenir la touche [RETURN  $\circledcirc$ ] enfoncée pendant 3 secondes.
- Si la copie est arrêtée avant d'être terminée, le contenu aura été copié jusqu'à ce point.

- Les opérations effectuées pendant la copie et les affichages résultants sont également enregistrés.
- Presque tous les DVD vidéo en vente dans le commerce ont été traités pour empêcher les copies illégales et ne peuvent pas être copiés.
- Si la lecture ne commence pas automatiquement, appuyez sur [PLAY/ $\times$ 1.3  $\blacktriangleright$ ] pour la lancer.

# Copie de lecture de titre

- $\boxed{DD}$   $\rightarrow$   $\boxed{BD-RE}$   $\boxed{BD-R}$   $\boxed{RAM}$   $\boxed{DVD-R}$   $\boxed{DVD-RW}$   $\boxed{+R}$  $+RW$
- 1 Lisez le titre à copier.
	- L'audio multiple et le sous-titrage, qui sont affichés pendant la lecture, seront copiés.
		- Sélectionnez les pistes audio multiples avec "Multi-audio" dans le menu du Disque  $(\Rightarrow$  77)
		- Sélectionnez le sous-titrage avec "Langue sous-titrage" dans le menu du disque.  $(\Rightarrow$  77)
- 2 Appuyez sur [OPTION].
- **3** Sélectionnez "Cop. Titre en crs", puis appuyez sur [OK].
- 4 Sélectionnez "Démarrer", puis appuyez sur [OK].

La copie commencera au début du titre en dépit de la position de lecture.

### **Pour arrêter la copie**

Maintenez la touche [RETURN @] enfoncée pendant 3 secondes.

### $\Box$

- Vous ne pouvez pas enregistrer ou lire le disque dur pendant une copie à grande vitesse. Appuyer sur [OK] pour quitter l'affichage d'écran.
- Appuyez sur [STATUS 4] pour vérifier l'avancement de la copie.
- **Vitesse et mode d'enregistrement pendant la copie**

La copie à grande vitesse est effectuée si elle est disponible. Reportez-vous à la section "Remarques concernant la copie".  $(\Rightarrow 53)$ 

### ∩∩

- Lors de la copie des titres en modes DR, HG, HX, HE, HL ou HM et si la destination de la copie n'a pas assez d'espace libre, un des modes HG, HX, HE, HL ou HM sera sélectionné pour s'adapter à l'espace disponible.
- **RAM** DVD-R DVD-RW + R + RW Lors de la copie de titres en modes DR, HG, HX, HE, HL ou HM, celle-ci s'effectuera à la vitesse normale en mode FR.
- Lors de la copie des titres en modes XP, SP, LP, FP ou FR et si la destination de la copie n'a pas assez d'espace libre, celle-ci s'effectuera à la vitesse normale, en mode FR.

# Copie d'une vidéo HD (AVCHD) sur le DVD-R en Haute Définition

Vous pouvez copier une Vidéo HD (AVCHD) enregistrée sur un DD vers un DVD-R en qualité Haute Définition.

 $|DD| \rightarrow |DVD-R|$ 

1 Introduisez un DVD-R ou DVD-R DL non formaté.

L'écran de menu apparaît.  $(\Rightarrow 37)$ 

- 2 Sélectionnez "Copier vidéo (AVCHD) sur disque", puis appuyez sur [OK].
- $3$  Allez à l'étape 4 de la page 51, "Copie des titres avec la liste de copie".

### **Pour copier une Vidéo HD (AVCHD) à partir d'un autre équipement**

Reportez-vous à la section "Copie de la vidéo HD  $(AVCHD)$ ". ( $\Rightarrow$  66)

#### m

- Cette fonction peut être utilisée uniquement avec un disque non formaté.
- Lorsqu'un disque est nommé, le formatage est automatiquement effectué. Cependant, ne nommez de disque avant cette opération.  $(\Rightarrow$  72, Nom disque)
- Les disques seront automatiquement finalisés après la copie.
- Vous pouvez choisir l'onglet image du Top Menu avant d'utiliser cette fonction.  $(\Rightarrow 45$ , Changement de la vignette)
- Les vidéos HD suivantes (AVCHD) ne peuvent pas être copiées sur le disque en haute définition.
	- Supérieure à 18 Mbps
	- 1080/50p ou 1080/60p
	- Sans information AVCHD (vidéo enregistrée avec certains équipements qui ne sont pas de la marque Panasonic, vidéo copiée sur le DD après une première copie sur BD-R ou BD-RE, etc.)
- Une vidéo 3D deviendra 2D.

# Visionner des photos

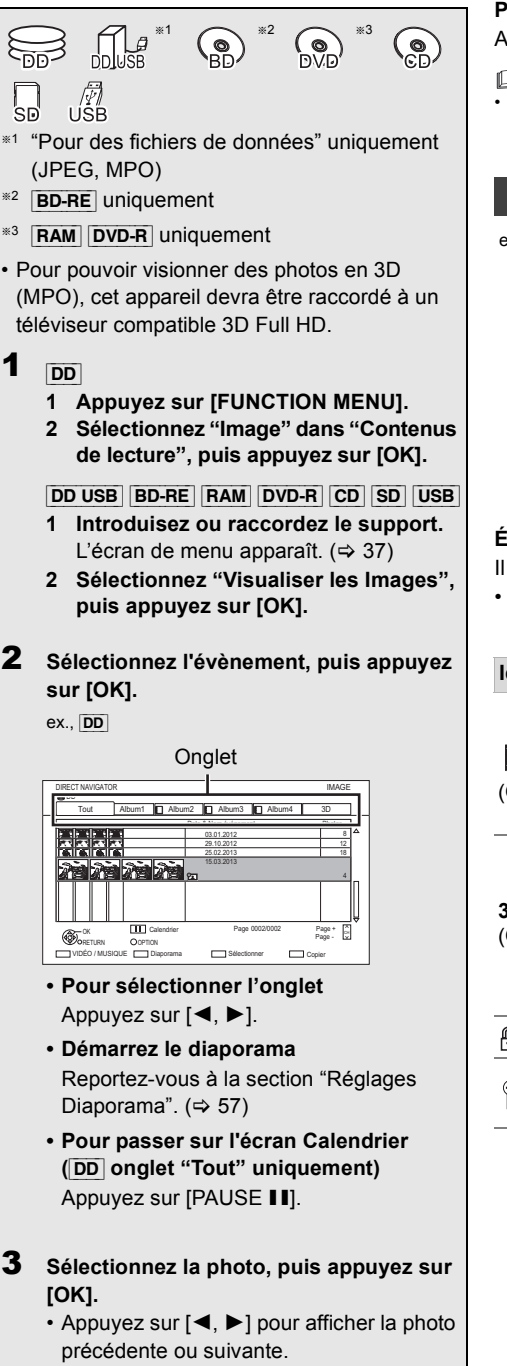

### **Pour quitter l'écran Calendrier** Appuyez sur [PAUSE II].

m

• Lorsqu'il y a beaucoup de fichiers et/ou dossiers, il est possible que certains fichiers ne s'affichent pas ou ne puissent pas être lus.  $(\Rightarrow 109)$ 

# Écran DIRECT NAVIGATOR (IMAGE)

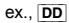

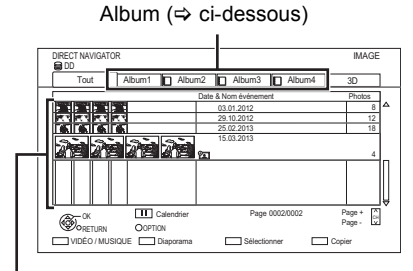

### **Évènement**

Il s'affiche pour chaque date d'enregistrement.

• Il s'affiche pour chaque dossier appartenant à un support autre que le DD.

### **Icônes à l'écran**

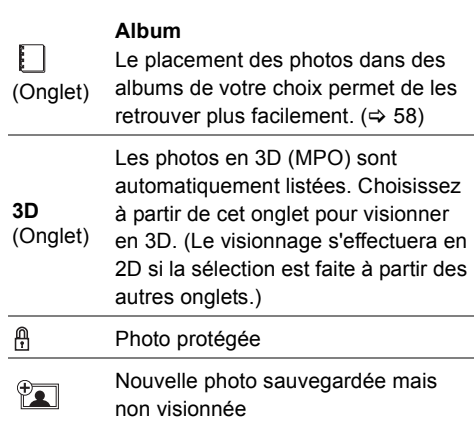

### **Passer sur l'écran VIDÉO ou MUSIQUE**

### [DD]**:**

- **1** Sur l'écran DIRECT NAVIGATOR: Appuyez sur la touche rouge.
- **2** Sélectionnez "VIDÉO" ou "MUSIQUE", puis appuyez sur [OK].

### [BD-RE] [RAM]**:**

Sur l'écran DIRECT NAVIGATOR: Appuyez sur la touche rouge.

### Option de la lecture photo

- Pendant l'affichage d'une photo: Appuyez sur [OPTION].
- 2 Sélectionnez l'élément, puis appuyez sur [OK].

#### **Format**

Vous pouvez changer le mode de l'écran.  $(\Rightarrow 94)$ 

#### **Niveau d'affichage**

Vous pouvez changer la position 3D de l'affichage de l'écran, etc., pendant le visionnage des photos en 3D.

#### **Menu image**

- **Démarrer diapor.** Vous pouvez démarrer un diaporama.
- **Pivoter à DROITE/Pivoter à GAUCHE** ex.,

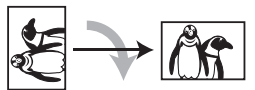

- Les informations des photos pivotées ne seront pas sauvegardées en fonction du support.
- Cette fonction n'est pas disponible pendant la lecture des photos en 3D.

### **• Informations**

L'information (date de prise de vue etc.) s'affiche.

### Réglages Diaporama

Sur l'écran DIRECT NAVIGATOR: Appuyez sur la touche verte.

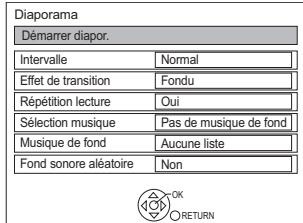

# 2 Sélectionnez l'élément, puis appuyez sur [OK]. **Démarrer diapor.**

Vous pouvez démarrer un diaporama.

#### **Intervalle**

Vous pouvez configurer la durée après laquelle la photo suivante s'affichera.

#### **Effet de transition**§

L'effet de la prochaine photo qui s'affichera peut être défini.

### **Répétition lecture**

Vous pouvez configurer la répétition du visionnage.

#### **Sélection musique**§

Vous pouvez activer la musique de fond (provenant du DD ou d'un dispositif USB) ou la désactiver.

### **Musique de fond**§

Vous pouvez sélectionner la musique de fond sur le DD (Mes Favoris ou Listes de lecture) ou sur un dispositif USB (Dossier).

### **Fond sonore aléatoire**§

Vous pouvez jouer le BGM (Musique de fond) aléatoirement.

Cette fonction n'est pas disponible pendant le visionnage des photos en 3D.

#### **Pour mettre en pause le Diaporama**

Appuyez sur [PAUSE II].

• Appuyez de nouveau sur [PAUSE II] pour redémarrer.

#### **Pour arrêter le Diaporama**

Appuyez sur [RETURN  $\circledcirc$ ].

# Édition des photos

§1 §2

- §<sup>1</sup> [BD-RE] uniquement
- §<sup>2</sup> [RAM] uniquement
- 1 Sur l'écran DIRECT NAVIGATOR<sup>.</sup>

### ex., [DD]

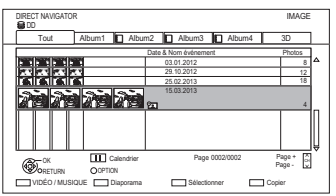

# **Pour éditer l'évènement:**

Sélectionnez l'évènement.

# **Pour éditer la photo:**

- 1 Sélectionnez l'évènement, puis appuyez sur [OK].
- 2 Sélectionnez la photo à éditer.
- **Pour sélectionner plusieurs évènements ou photos**

Appuyez sur la touche jaune en sélectionnant l'évènement ou la photo. Une coche s'affiche. Répétez cette étape.

• Appuyez de nouveau sur la touche jaune pour annuler.

# 2 Appuyez sur [OPTION].

• Les éléments sélectionnables changeront en fonction du support et du type de fichier.  $3$  Sélectionnez l'élément, puis appuyez sur [OK].

# **Modifier**

**• Ajouter à un album**

# [DD]

- 1 Sélectionnez l'album de destination, puis appuyez sur [OK].
- 2 Appuyez sur [OK].
- **Combiner des événements**  $\overline{DD}$ Sélectionnez "Oui", puis appuyez sur [OK].
- **Retirer de l'album**
	- $\overline{DD}$

Sélectionnez "Oui", puis appuyez sur [OK].

**• Entrer nom album**

 $\overline{DD}$ 

Reportez-vous à la section "Saisie de texte".  $(\Rightarrow 94)$ 

# **• Entrer un nom d'événement**

Reportez-vous à la section "Saisie de texte".  $(\Rightarrow 94)$ 

# **Supprimer Image**

Sélectionnez "Oui", puis appuyez sur [OK].

# **Protection**

[BD-RE] [RAM] [SD]

Sélectionnez "Oui", puis appuyez sur [OK].

**A** apparaît lorsque la protection est activée.

• Même si la protection est active, la photo peut être supprimée par un autre appareil.

# **Annuler protection**

[BD-RE] [RAM] [SD] Sélectionnez "Oui", puis appuyez sur [OK].

# Copier des photos

- §<sup>1</sup> "Pour des fichiers de données" uniquement (JPEG, MPO)
- §<sup>2</sup> [BD-RE] uniquement
- §<sup>3</sup> [RAM] [DVD-R] uniquement

### Sélection et copie des photos

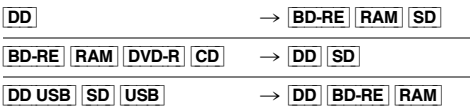

1 Sur l'écran DIRECT NAVIGATOR<sup>.</sup>

### **Pour copier l'évènement:**

Sélectionnez l'évènement, puis appuyez sur la touche bleue.

### **Pour copier la photo:**

- **1** Sélectionnez l'évènement, puis appuyez sur [OK].
- **2** Sélectionnez les photos à copier, puis appuyez sur la touche bleue.
- **Pour sélectionner plusieurs évènements ou photos**

Appuyez sur la touche jaune en sélectionnant l'évènement ou la photo.

Une coche s'affiche. Recommencez cette étape.

- Appuyez de nouveau sur la touche jaune pour annuler.
- 2 Sélectionnez la destination de la copie, puis appuyez sur [OK].
- **3** Pour copier sur le DD:
	- Sélectionnez "Oui" ou "Non", puis appuyez sur [OK]. • Si vous sélectionnez "Oui":

Sélectionnez l'album, puis appuyez sur [OK]. ex., [SD]

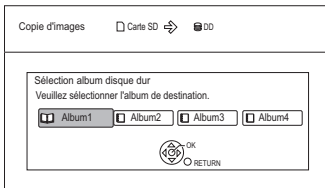

• Vous pouvez classer et gérer les évènements et les photos du DD en les copiant dans l'album.  $(\Rightarrow 56)$ 

4 Sélectionnez "Oui", puis appuyez sur [OK]. La copie démarre.

### **Pour arrêter la copie**

Maintenez la touche [RETURN 5] enfoncée pendant 3 secondes.

#### m

- Le nom des photos copiées sera changé.
- Si le nombre de fichiers/dossiers à copier dépasse le maximum (> 109), la copie s'arrêtera avant la fin.

# Pour copier automatiquement

DD\_USB | BD-RE | RAM  $\frac{BD \cdot 2BD}{DD-R}$   $\frac{BD \cdot 2CD}{BD}$   $\frac{BD \cdot 2CD}{DB}$   $\rightarrow$   $\frac{DD}{DD}$ 

Les nouvelles photos ajoutées seront automatiquement copiées sur le DD.

1 Introduisez le support.

L'écran de menu apparaît.  $(\Rightarrow 37)$ 

2 Sélectionnez "Copier Nouvelles Images", puis appuyez sur [OK].

 $ex.$   $SD$ 

Oui Non Commencer la copie ? Copier Nouvelles Images [ ] Carte SD =>> @ DD OK RETURN Il n'est pas possible de démarrer un enregistrement différé ou via Ext Link pendant la copie.

- $3$  Sélectionnez "Oui", puis appuyez sur [OK]. La copie démarre.
- 4 Une fois la copie achevée, sélectionnez "Oui" ou "Non", puis appuyez sur [OK].

### **Pour arrêter la copie**

Maintenez la touche [RETURN 5] enfoncée pendant 3 secondes.

#### m

- Les photos sans date de prise de vue seront classées en fonction de leur date de création.
- Si l'espace vient à manquer sur le lecteur de destination ou si le nombre de fichiers/dossiers à copier dépasse le maximum possible (> 109), la copie s'interrompt.
- Le nom des photos copiées sera changé.

# Pour jouer de la musique

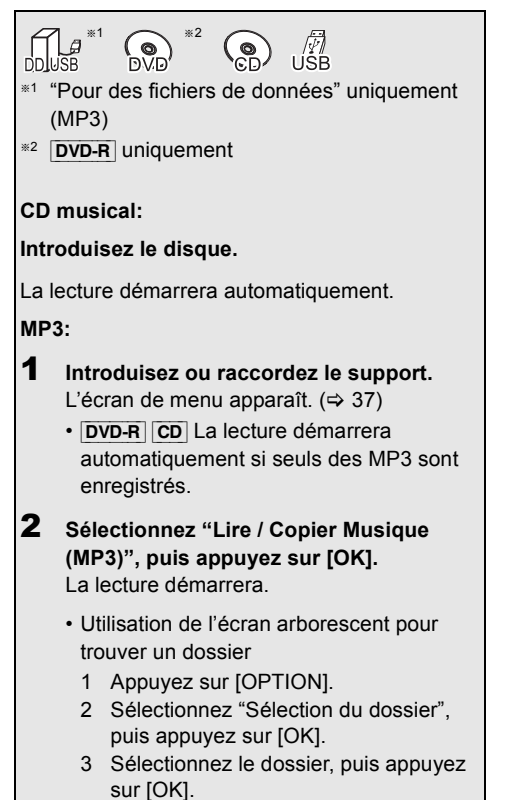

# **Pour lire d'autres morceaux musicaux (plage)**

Sélectionnez l'élément, puis appuyez sur [OK].

### ex.: [CD] (MP3)

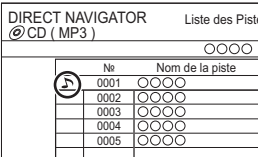

m

- Seul le nom de la plage/artiste sera affiché si l'information est contenue dans le marqueur ID3 du fichier MP3.
- Il se peut que la lecture ne puisse pas s'effectuer s'il y a une grande quantité de photos etc. dans le fichier MP3.

# Pour copier de la musique (MP3) sur le DD

 $\boxed{\mathsf{DD} \ \mathsf{USB}}$   $\boxed{\mathsf{DVD}\text{-}\mathsf{R}}$   $\boxed{\mathsf{CD}}$   $\boxed{\mathsf{USB}} \rightarrow \boxed{\mathsf{DD}}$ Après avoir effectué les étapes  $1-2$  ( $\Leftrightarrow$  gauche)

- **1** Appuyez sur la touche bleue.
- 2 Sélectionnez "Copier", puis appuyez sur [OK].

# **Pour arrêter la copie**

Maintenez la touche [RETURN 3] enfoncée pendant 3 secondes.

### m

- Pendant la copie, aucune autre opération ne peut être effectuée. Les enregistrements différés ne continueront pas.
- Toutes les pistes du dossier seront copiées.
- Les pistes enregistrées sur le DD en une seule opération seront considérées comme faisant partie d'un seul album.

# Écoute de la musique enregistrée sur le DD

# [DD]

- **1** Appuyez sur [FUNCTION MENU].
- 2 Sélectionnez "Musique" dans "Contenus de lecture", puis appuyez sur [OK].

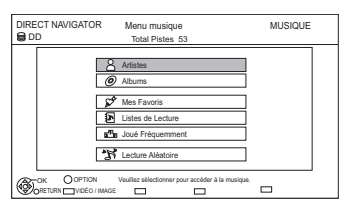

3 Sélectionnez l'élément, puis appuyez sur [OK].

# **Artistes**

- 1 Appuyez sur [◀, ▶] pour sélectionner l'initiale de l'artiste.
- 2 Sélectionnez le nom de l'artiste, puis appuyez sur [OK].
- 3 Sélectionnez l'album, puis appuyez sur [OK].
- 4 Sélectionnez la piste, puis appuyez sur [OK].

# **Albums**

- 1 Appuyez sur [◀, ▶] pour sélectionner l'initiale de l'album.
- 2 Sélectionnez l'album, puis appuyez sur [OK].
- 3 Sélectionnez la piste, puis appuyez sur [OK].

# **Mes Favoris**

Pistes enregistrées dans "Mes Favoris".

Sélectionnez la piste, puis appuyez sur [OK].

• Enregistrement d'une piste dans "Mes Favoris". (Jusqu'à 99 pistes) Pendant l'affichage de l'écran Liste des Pistes: Sélectionnez la piste, puis appuyez sur la touche verte.

# **In Listes de lecture**

- 1 Sélectionnez la liste de lecture, puis appuyez sur [OK].
- 2 Sélectionnez la piste, puis appuyez sur [OK].

# $\mathbf{b}^{\Pi_{\mathbf{T}}}$  Joué Fréquemment

Pistes les plus écoutées récemment (jusqu'à 30 pistes).

Sélectionnez la piste, puis appuyez sur [OK].

# **N** Lecture Aléatoire

Lecture aléatoire de toutes les pistes. La lecture démarre.

# **Pour passer sur l'écran VIDÉO ou IMAGE**

- **1** Sur l'écran DIRECT NAVIGATOR (Menu musique): Appuyez sur la touche rouge.
- **2** Sélectionnez "VIDÉO" ou "IMAGE", puis appuyez sur [OK].

# **Affichage des informations de la piste**

Sur l'écran Liste des Pistes:

- **1** Sélectionnez la piste, puis appuyez sur [OPTION].
- **2** Sélectionnez "Informations", puis appuyez sur [OK].

# Pour jouer de la musique

# Opérations pendant la lecture

[DD] [DD\_USB] [DVD-R] [CD] [USB]

### **Arrêt**

Appuyez sur [STOP ■].

### **Pause**

Appuyez sur [PAUSE II].

• Appuyez de nouveau sur [PLAY/ $\times$ 1.3  $\blacktriangleright$ ] pour reprendre la lecture.

### **Recherche**

Appuyez sur [SLOW/SEARCH <<a></a>1</a> ou [SLOW/SEARCH ▶▶].

• Appuyez de nouveau sur [PLAY/ $\times$ 1.3  $\blacktriangleright$ ] pour reprendre la lecture.

### **Saut**

Appuyez sur [SKIP:  $|\blacktriangleleft|$ ] ou [SKIP  $|\blacktriangleright|$ ].

### **Répétition lecture/Aléatoire**

Reportez-vous au paragraphe "Répétition lecture" ou "Aléatoire" dans le menu Lecture (→ 77).

### **Effets sonores**

Référez-vous au paragraphe "Effets sonores" dans le menu Audio ( $\Rightarrow$  78).

# **Affichage des photos (Diaporama)**

Les photos sauvegardées dans l' "Album" du DD peuvent être lues sous forme de diaporama pendant l'écoute de la musique.

Pendant l'écoute de la musique Appuyez sur la touche rouge.

- Pour changer les photos à afficher
	- 1 Pendant la lecture du diaporama Appuyez sur [OPTION].
	- 2. Sélectionnez "Sélect. Image Album", puis appuyez sur [OK].
	- 3 Sélectionnez l'album, puis appuyez sur [OK]. ex.,

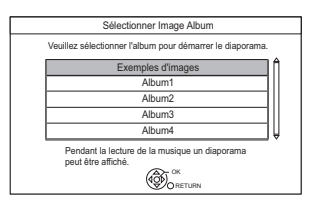

# **Pour arrêter le diaporama**

Appuyez sur [RETURN  $\circledcirc$ ].

# **Comment créer l'album de photos**

Reportez-vous à la section "Ajouter à un album".  $(\Rightarrow 58)$ 

# **Pour écouter de la musique en continu même si la Mise hors tension automatique est en marche**

Reportez-vous à la section "Lecture de musique en continu même après avoir éteint le téléviseur".  $(\Rightarrow 76)$ 

# Édition de la musique/liste de lecture

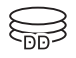

Sur l'écran DIRECT NAVIGATOR: Appuyez sur [OPTION]. ex.,

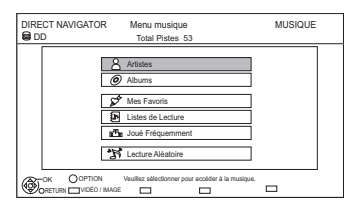

2 Sélectionnez l'élément, puis appuyez sur [OK].

ex., pendant la sélection d'un Album

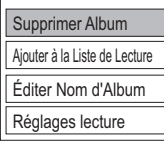

• Les opérations d'édition changeront en fonction de l'écran.

### **Supprimer Toutes les Pistes**

- **1** Si l'écran de confirmation apparaît: Sélectionnez "Oui", puis appuyez sur [OK].
- **2** Sélectionnez "Supprimer", puis appuyez sur  $[OK]$ .

### **Supprimer Album**

Sélectionnez "Supprimer", puis appuyez sur [OK].

### **Suppression**

Sélectionnez "Supprimer", puis appuyez sur [OK].

# **Éditer Nom d'Album/Éditer Nom de Piste/Éditer Nom d'Artiste/Éditer Nom Liste de Lecture**

Reportez-vous à la section "Saisie de texte" à la page 94.

### **Retirer Toutes les Pistes**

Sélectionnez "Retirer", puis appuyez sur [OK].

• Les plages ne sont pas effacées du disque dur.

### **Nettoyer Mes Favoris/Nettoyer Joué Fréquemment**

Sélectionnez "Nettoyer", puis appuyez sur [OK].

• Les plages ne sont pas effacées du disque dur.

### **Retirer**

Sélectionnez "Retirer", puis appuyez sur [OK].

• Les plages ne sont pas effacées du disque dur.

### **Ajouter à la Liste de Lecture**

Vous pouvez enregistrer vos albums favoris et vos plages dans 10 listes de lecture préréglées.

Sélectionnez la liste de lecture, puis appuyez sur [OK].

- De nouvelles listes de lecture ne peuvent pas être ajoutées.
- Il est possible d'enregistrer jusqu'à 999 plages sur chaque liste.

# Enregistrement à partir d'un appareil extérieur

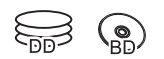

### **Préparation**

Pour raccorder le décodeur TV (STB) ou un équipement vidéo ( $\Rightarrow$  15)

# Enregistrement manuel

#### [DD]

Modes d'enregistrement : XP, SP, LP, EP

- 1 Appuyez sur [INPUT SELECT] et sélectionnez "AV", puis appuyez sur [OK].
- 2 Appuyez sur [REC MODE] pour choisir le mode d'enregistrement.
- 3 Sélectionnez la chaîne sur le décodeur TV (STB) ou démarrez la lecture sur l'équipement vidéo.
- $4$  Appuyez sur [REC  $\bullet$ ]. L'enregistrement démarre.
- **5** Régler la durée d'enregistrement.  $(\Rightarrow 27)$

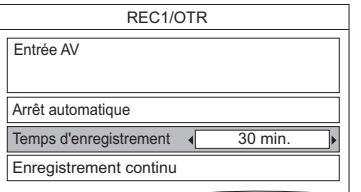

### **Pour arrêter l'enregistrement**

Appuyez sur [STOP ■].

### $\Box$

- Les contenus ou les supports suivants ne peuvent pas être lus pendant l'enregistrement provenant d'un équipement externe.
	- BD-Vidéo
	- Fichiers Xvid, MKV et AVCHD
	- Photo
	- Carte SD
	- DD USB (Pour des fichiers de données) et clé USB

# Enregistrement Flexible via l'entrée AV

### [DD] [BD-RE] [BD-R] [RAM]

 $DVD-R$ <sup>\*</sup>  $DVD-RW$   $+R$ <sup>\*</sup>  $+RW$ 

§ Cette fonction n'est pas disponible avec les DVD-R DL et les +R DL.

Mode d'enregistrement: FR

- 1 Appuyez sur IDRIVE SELECTI pour choisir le lecteur d'enregistrement.
- 2 Appuyez sur [INPUT SELECT] et sélectionnez "AV", puis appuyez sur [OK].
- **3** Appuyez sur [FUNCTION MENU].
- 4 Sélectionnez "Enregistrement Flexible via l'entrée AV" dans "Autres", puis appuyez sur  $[OK]$ .

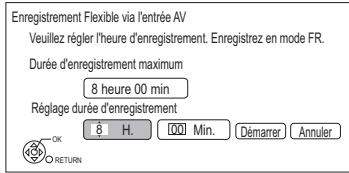

- 5 Définissez la durée d'enregistrement.
- 6 Démarrez la lecture sur l'autre équipement.
- **7** Sélectionnez "Démarrer", puis appuyez sur [OK].

**Pour arrêter l'enregistrement avant la fin prévue**

Appuyez sur [STOP ■].

### **Pour afficher la durée restante**

Appuyez sur [STATUS  $\circled{v}$ ].

#### $\Box$

• Il n'est pas possible d'effectuer une autre opération pendant que l'Enregistrement Flexible via l'entrée AV sur le disque est en marche.

# Enregistrement différé lié (décodeur TV (STB), etc.)–EXT LINK

### $\overline{DD}$

Modes d'enregistrement : XP, SP, LP, EP

- Raccordez l'équipement à l'entrée AV en utilisant un câble péritel à 21 broches ( $\Rightarrow$  15).
- Définissez la "Entrée AV" et la "Ext Link" ( $\Leftrightarrow$  88).
- Programmez l'enregistrement différé sur l'appareil externe.
- **1** Appuyez sur [FUNCTION MENU].
- 2 Sélectionnez "Veille Ext Link" dans "Autres", puis appuyez sur [OK].
	- "EXT-L" s'allume sur l'afficheur de l'appareil

### **Pour annuler l'External link**

- 1 Mettez cet appareil sous tension.
- 2 Appuyez sur [FUNCTION MENU].
- 3 Sélectionnez "Veille Ext Link" dans "Autres", puis appuyez sur [OK] pour arrêter l'enregistrement ou pour annuler la pause de l'enregistrement différé lié. ("EXT-L" disparaît.)

# $\Box$

- Il sera enregistré avec une qualité de définition standard même si le programme est en haute définition.
- Cette fonction ne marche pas si "Système TV" est réglé sur "NTSC"  $(\Rightarrow 87)$ .
- Cette fonction ne marche pas pendant l'enregistrement simultané de deux programmes avec l'enregistrement différé.
- Le début de l'enregistrement peut ne pas être enregistré correctement dans certains cas.
- Lorsque l'heure de fin d'un enregistrement différé et l'heure du début d'un autre se succèdent de façon rapprochée, les deux programmes sont enregistrés comme un seul titre sur cet appareil.

Pour diviser les titres, reportez-vous à la section "Diviser le titre" ( $\Rightarrow$  45).

# Copie de la vidéo HD ou de la vidéo SD

§ "Pour des fichiers de données" uniquement

ex., Raccordement au caméscope Panasonic

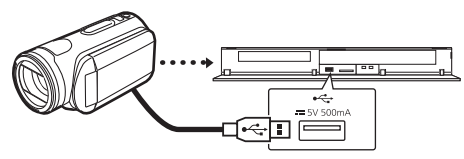

**Câble de connexion USB** (en option)

### $\Box$

• Si vous raccordez un produit Panasonic avec un câble de connexion USB, l'écran de configuration peut s'afficher sur l'équipement connecté. Pour de plus amples détails, consultez les instructions de l'équipement connecté.

# Copie de la vidéo HD (AVCHD)

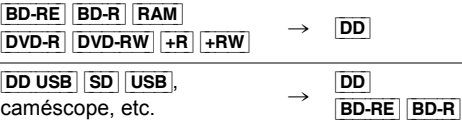

- Le fichier original doit être à la norme AVCHD.
- 1 Raccordez le caméscope ou introduisez le support.
	- Préparez le caméscope pour le transfert de données.
	- L'écran de menu apparaît.  $(\Rightarrow 37)$
- 2 Sélectionnez "Copier Vidéo (AVCHD)", puis appuyez sur [OK].
- **3** Pour copier à partir d'une carte SD ou d'un équipement vidéo: Sélectionnez "Copier vers DD" ou "Copier sur Blu-ray Disc", puis appuyez sur [OK].

4 Sélectionnez le titre, puis appuyez sur la touche jaune.

> Une coche s'affiche. Recommencez cette étape.

#### ex., [SD]

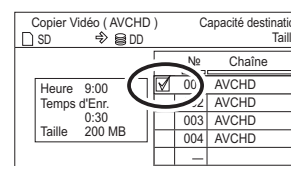

• Appuyez de nouveau sur la touche jaune pour annuler.

(Tous les enregistrements de la même date deviennent un titre.)

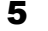

- **5** Appuyez sur [OK].
- 6 Sélectionnez "Démarrer", puis appuyez sur [OK].

Il formatera automatiquement le disque non formaté, comme un disque neuf.

• Le début de la copie peut prendre un certain temps.

### **Pour arrêter la copie**

Maintenez la touche [RETURN 3] enfoncée pendant 3 secondes.

### **Pour copier sur le DVD-R en Haute Définition**

Reportez-vous à la section "Copie d'une vidéo HD (AVCHD) sur le DVD-R en Haute Définition".  $(\Rightarrow 55)$ 

### **Icônes à l'écran**

 **(NTSC)** Titre enregistré avec un système de

 **(PAL)**

- codage différent de celui de l'appareil.
	- Les titres repérés par ces symboles ne peuvent pas être sélectionnés.

m

<sup>•</sup> Un titre AVCHD comportant 100 scènes ou plus sera divisé par titre toutes les 99ème scènes et copié.

# Copie de la vidéo SD (MPEG2)

[DD\_USB] [SD] [USB],  $\overline{CD}$   $\overline{OSB}$   $\rightarrow$   $\overline{DD}$   $\overline{RAM}$ <br>caméscope, etc.

• Le fichier original doit être à la norme SD-Vidéo.

1 Raccordez le caméscope ou introduisez le support.

• Préparez le caméscope pour le transfert de données.

L'écran de menu apparaît.  $(\Rightarrow 37)$ 

- 2 Sélectionnez "Copier Vidéo ( MPEG2 )", puis appuyez sur [OK].
	- Pour changer la destination de la copie et les titres à copier ( $\Leftrightarrow$  50, Copie des titres avec la liste de copie)
- 3 Sélectionnez "Débuter copie", puis appuyez sur [OK].
- 4 Sélectionnez "Oui", puis appuyez sur [OK] pour lancer la copie.

# **Pour arrêter la copie**

Maintenez la touche IRETURN <sup>(6)</sup> enfoncée pendant 3 secondes.

# Réseau Domestique Intelligent (DLNA)

Le Réseau Domestique Intelligent (DLNA) vous permet de regarder les contenus et les émissions présents sur un Serveur connecté au même réseau à partir d'un équipement Client. Cet appareil peut être utilisé aussi bien en qualité de Serveur qu'en qualité de Client. De plus, s'il est utilisé comme Client, cet appareil peut également être utilisé comme Media Renderer, qui peut être contrôlé par un téléphone intelligent (Smartphone), etc.

# **Préparation**

- $\cdot$  Raccordement au réseau ( $\Rightarrow$  17, 20)
- Effectuez la configuration du Réseau domestique de l'équipement compatible DLNA.

Pour plus de détails, visitez le site web suivant et référez-vous au mode d'emploi pour chaque élément de l'équipement.

# **http://panasonic.jp/support/global/cs/**

(Ce site est uniquement en anglais.)

### m

- Certaines vidéos ou émissions ne peuvent pas être lues en fonction de l'équipement compatible DLNA (Client), de l'état de cet appareil ou du type de fichier.
- Assurez-vous que le routeur pour votre réseau domestique a un système de sécurité adapté pour éviter l'accès non autorisé.

# Utilisation de cet appareil comme Serveur

Vous pouvez regarder des émissions reçues par cet appareil (Service TV Multiroom), des vidéos et des photos sauvegardées sur le DD de cet appareil sur un équipement compatible DLNA (Client).

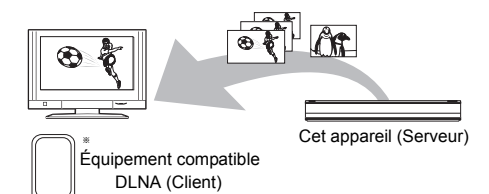

Pour de plus amples détails concernant la connexion et le fonctionnement de l'équipement connecté via le réseau, consultez leurs modes d'emploi respectifs.

Un logiciel compatible avec la fonction DLNA devra être installé. Pour plus de détails, visitez le site web de Panasonic.  $(\Rightarrow$  gauche)

### **Préparation**

- Si la fonction DLNA (Serveur) est désactivée, effectuez la configuration.  $(\Rightarrow 79, 89,$  Réglages Réseau domestique)
- 1 Utilisez l'équipement de lecture (Client) pour afficher la liste du contenu de cet appareil.
	- Consultez leurs modes d'emploi respectifs.
- 2 Sélectionnez l'élément, puis appuyez sur [OK].

### $\square$

- Les titres ayant des signaux de restriction d'accès (ex., restriction de la copie) envoyés par les diffuseurs n'ont pas cette fonction disponible.
- Vous ne pouvez pas écouter de la musique à partir de l'équipement de lecture (Client).
- L'équipement compatible DLNA qui doit être connecté à cet appareil devra être connecté sur le même concentrateur (hub) ou routeur de bande large passante que cet appareil.
- Les fichiers ne se trouvant pas sur le disque dur ne peuvent pas être lus.
- La lecture d'une vidéo 3D enregistrée sur cet appareil pourrait ne pas fonctionner correctement.
- Les photos en 3D copiées sur cet appareil ne peuvent pas être visionnées en 3D.
- L'édition est impossible.

# Utilisation de cet appareil comme **Client**

Vous pouvez partager des vidéos, des photos et de la musique stockées sur le serveur de média certifié DLNA (comme un ordinateur avec Windows 7 installé etc.).

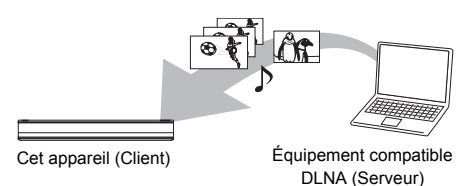

# 1 Appuyez sur [FUNCTION MENU].

2 Sélectionnez "Réseau domestique ( Client DLNA )" dans "Réseau", puis appuyez sur [OK].

> Une liste d'équipements connectés par le biais du réseau s'affiche.

- Cette liste peut être mise à jour en appuyant sur la touche rouge.
- 3 Sélectionnez l'équipement, puis appuyez sur [OK].
- 4 Sélectionnez l'élément, puis appuyez sur [OK].
	- La structure du menu sera différente en fonction de l'équipement. Sélectionnez le contenu en répétant l'opération.
	- Des fonctions pratiques peuvent être utilisées en appuyant sur [OPTION] selon les contenus.
	- **Panneau contrôle**

Panneau contrôle s'affiche une fois que la lecture démarre.

Les commandes peuvent être effectuées avec  $[\triangle, \blacktriangledown, \blacktriangle, \blacktriangleright]$ , [OK] et [EXIT  $\otimes$ ].

- Appuyez sur [OK] si Panneau contrôle ne s'affiche pas.
- (Tout en visionnant une vidéo ou une photo) Appuyez sur [RETURN @] pour cacher le Panneau contrôle.

### $\Box$

- L'emploi du Panneau contrôle pourrait être impossible même si vous utilisez l'équipement compatible DLNA de Panasonic.
- Selon les contenus et l'équipement connecté, la lecture peut être impossible.
- La liste de lecture de Windows Media® Player peut lire uniquement les contenus enregistrés dans les bibliothèques.
- Pendant la lecture d'un programme en 3D, vous ne pouvez pas activer les "Réglages 3D". (→ 42)
- Les éléments qui apparaissent grisés à l'écran ne peuvent pas être lus par cet appareil.
- En fonction des performances de l'ordinateur connecté, des images de la vidéo pourraient manquer pendant la lecture, ou bien la vidéo pourrait ne pas être lue du tout.  $(\Rightarrow 102)$

### **Contenus lisibles**

Lorsque cet appareil marche comme un client DLNA, les contenus suivants sont lisibles.

#### **Vidéo**

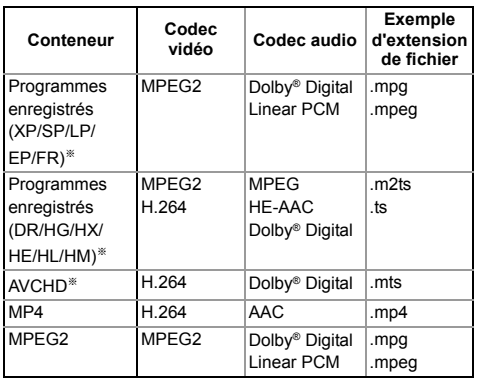

Uniquement lorsque le serveur est un autre  $DIGA$  ( $\Rightarrow$  68)

### **Photo**

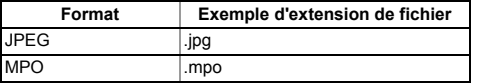

#### **Son**

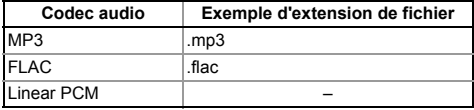

• En fonction du serveur, des contenus autres que ceux établis ci-dessus peuvent être lus.

# Réseau Domestique Intelligent (DLNA)

# Utilisation de cet appareil comme Media Renderer

Cet appareil sera utilisé comme Media Renderer, qui vous permettra de lire le contenu présent sur le Serveur DLNA en vous servant d'un Digital Media Controller (un téléphone intelligent (smartphone), etc.).

# **Applications possibles:**

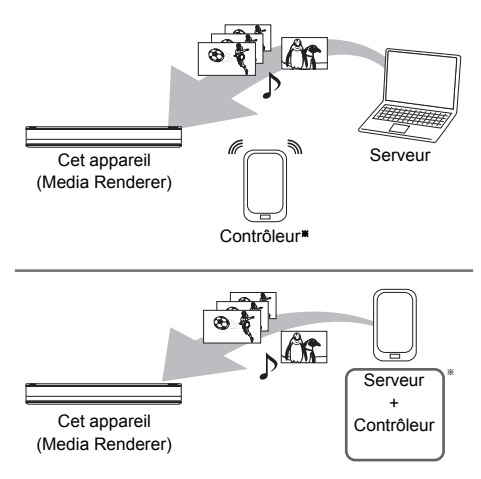

§ Un logiciel compatible avec la fonction Digital Media Controller devra être installé.

Les étapes suivantes sont nécessaires pour utiliser cet appareil comme Media Renderer.

- 1 Appuyez sur [FUNCTION MENU].
- 2 Sélectionnez "Réseau domestique (Rendu de medias )" dans "Réseau", puis appuyez sur [OK].
- **3** Utilisez l'équipement compatible Digital Media Controller.

# **Pour quitter l'écran Réseau domestique ( Rendu de medias )**

Appuyez sur [RETURN  $\circledcirc$ ].

- Selon les contenus et l'équipement connecté, la lecture peut être impossible.
- Les éléments qui apparaissent grisés à l'écran ne peuvent pas être lus par cet appareil.
- Cet appareil peut être lu via l'équipement connecté uniquement s'il est contrôlé par Digital Media Controller.
- En fonction des performances de l'ordinateur connecté, des images de la vidéo pourraient manquer pendant la lecture, ou bien la vidéo pourrait ne pas être lue du tout.  $(\Rightarrow 102)$

# VIERA Connect (Pour profiter du Service Internet)

VIERA Connect vous permet d'accéder à des sites web spécifiques pris en charge par Panasonic et de profiter du contenu telles que les photos, vidéos etc. à partir de l'écran d'accueil de VIERA Connect. Cet appareil ne possède pas les fonctions de base d'un navigateur et toutes les fonctionnalités des sites web ne seront pas disponibles.

ex.,

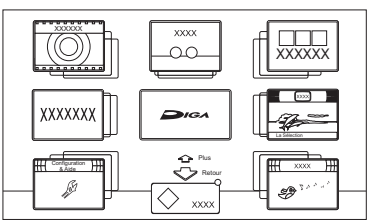

Écran d'accueil VIERA Connect

• Les images ne font qu'illustrer, le contenu peut être modifié sans avis préalable.

# **Préparation**

• Raccordement au réseau ( $\Rightarrow$  17, 20)

### **Pour bénéficier d'une communication vidéo : (ex., SkypeTM)**

• Raccordez cet appareil à la caméra de communication en option (TY-CC20W ou TY-CC10W).

En fonction de la zone, cette caméra en option pourrait ne pas être disponible. Veuillez consulter votre revendeur Panasonic local pour avoir des renseignements.

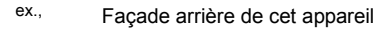

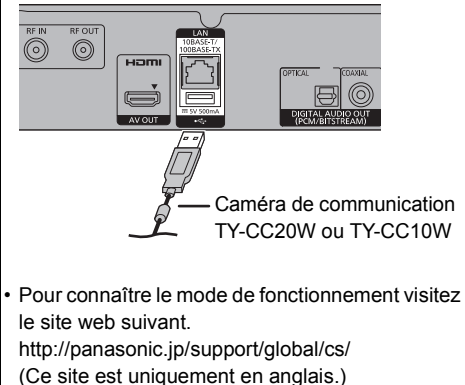

• Elle ne peut pas être utilisée pendant l'enregistrement, la copie ou la lecture d'un BD-Vidéo.

1 Appuyez sur [INTERNET].

Le message s'affiche. Veuillez le lire attentivement puis appuyez sur [OK].

- Le service de communication vidéo peut être accessible directement en appuyant sur la touche  $\lceil \mathbf{Q} \rceil$ .
- 2 Sélectionnez l'élément, puis appuyez sur [OK]. • Touches de commande:

 $[\triangle, \blacktriangledown, \blacktriangle, \blacktriangleright]$ , [OK], [RETURN  $\circledcirc$ ], touches de couleur et touches numériques.

# **Pour quitter VIERA Connect**

Appuyez sur  $[EXIT \otimes]$ .

- VIERA Connect n'est pas accessible lorsque vous visionnez le contenu d'un disque, d'une carte SD ou d'un dispositif USB.
- Dans les cas suivants, les paramétrages sont possibles en utilisant "Réglages du Service réseau" (→ 79, 89)
	- Lors de la limitation de l'utilisation de VIERA Connect.
	- Lorsque le son est déformé.
- Si votre connexion Internet est lente, la vidéo pourrait ne pas s'afficher correctement. Une connexion Internet à haut-débit d'une vitesse d'au moins 6 Mbps est conseillée.
- Veillez mettre votre logiciel (firmware) à jour lorsqu'un avis de mise à jour du logiciel (firmware) apparaît à l'écran. Si le logiciel (firmware) n'est pas mis à jour, vous ne pourrez pas utiliser la fonction VIERA Connect.
- Les services passant par VIERA Connect sont utilisés par leurs fournisseurs de service respectifs, et le service peut être interrompu temporairement ou de façon permanente sans préavis. C'est pourquoi, Panasonic ne garantira ni le contenu ni la continuité des services.
- Toutes les caractéristiques des sites web ou du contenu du service peuvent ne pas être disponibles.
- Certains contenus peuvent être inappropriés pour un certain public.
- Certains contenus de VIERA Connect ne sont disponibles que dans certains pays et peuvent être présentés dans une langue spécifique.
- Si l'enregistrement différé démarre, VIERA Connect s'arrête.

# Gestion du support

- Appuyez sur [FUNCTION MENU].
- 2 Sélectionnez "Autres", puis appuyez sur [OK].
- 3 Sélectionnez l'élément, puis appuyez sur [OK].
	- Les éléments sélectionnables changeront selon le lecteur choisi.

# **Nom disque**

### [BD-RE] [BD-R] [RAM] [DVD-R] [DVD-RW] [+R] [+RW]

Cette fonction sert à nommer un disque.

Reportez-vous à la section "Saisie de texte".  $(\Rightarrow 94)$ 

- Le nom du disque s'affiche dans la fenêtre Gestion du Blu-ray Disc/Gestion DVD.
- **DVD-R** DVD-RW +R Avec un disque finalisé, le nom s'affiche dans le Top Menu.
- $\overline{+RW}$  Le nom du disque est affiché uniquement si vous passez le disque sur un autre appareil après avoir créé un Top Menu.

### $\Box$

• N'effectuez pas cette opération avant de copier une vidéo HD (AVCHD) sur un DVD-R ou un DVD-R DL.  $( \Rightarrow 55)$ 

### **Protection du disque**

### [BD-RE] [BD-R] [RAM]

Sélectionnez "Oui", puis appuyez sur [OK]. ex.,

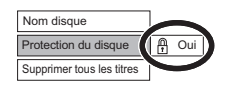

- Pour enlever la protection Répétez les mêmes opérations.
	- L'icône de l'écran passera sur "Non".

# **Supprimer tous les titres**

### [BD-RE] [BD-R] [RAM]

- **1** Sélectionnez "Oui", puis appuyez sur [OK].
- **2** Sélectionnez "Démarrer", puis appuyez sur [OK].

Un message s'affiche à la fin de l'opération.

**3** Appuyez sur [OK].

### $\Box$

• Les données des photos (JPEG/MPO) ou les données informatiques ne peuvent pas être supprimées.

### **Formater le disque/Formater carte**

# [BD-RE] [RAM] [DVD-RW] [+RW] [SD]

 $\overline{BD-R}$   $\overline{+R}$  (Disque neuf uniquement)

### **Le formatage supprime tous les contenus (y compris les données informatiques) et ils ne peuvent pas être restaurés. Contrôlez soigneusement avant de poursuivre.**

- **1** Sélectionnez "Oui", puis appuyez sur [OK].
- **2** Sélectionnez "Démarrer", puis appuyez sur [OK].
- **3** Appuyez sur [OK].

### [RAM] **Pour arrêter le formatage**

Appuyez sur [RETURN  $\circledcirc$ ].

• Vous pouvez annuler le formatage s'il prend plus de 2 minutes. Dans ce cas, le disque devra être reformaté.

- Les contenus sont supprimés lorsque vous formatez un disque ou une carte même si vous avez activé la protection.
- RAM Un formatage prend normalement quelques minutes, cependant il peut prendre un maximum de 70 minutes.
- **Ne débranchez pas le cordon d'alimentation secteur pendant le formatage.** Cela pourrait rendre le disque ou la carte inutilisable.
- Lorsqu'un disque ou une carte est formaté avec cet appareil, il est possible qu'il ne puisse pas être utilisé sur un autre appareil.
- Si un DVD-RW enregistré au format DVD Video Recording est formaté avec cet appareil il passera au format DVD Vidéo.
#### **Top Menu**

#### [DVD-R] [DVD-RW] [+R] [+RW]

Vous pouvez sélectionner l'arrière-plan pour le Top Menu du DVD-Vidéo

Sélectionnez l'arrière-plan, puis appuyez sur [OK].

#### $\Box$

• Vous pouvez changer les onglets affichés au Top Menu.  $(\Rightarrow 45$ . Changement de la vignette)

#### **Sélection Lecture Auto**

#### [DVD-R] [DVD-RW] [+R] [+RW]

Vous pouvez choisir si le Top Menu doit être affiché après la finalisation ou la création de Top Menu.

Sélectionnez "Top Menu" ou "Titre 1", puis appuyez sur [OK].

#### **Top Menu:**

Le Top Menu s'affiche d'abord.

#### **Titre 1:**

Le contenu du disque est lu sans affichage du Top Menu.

#### **Finaliser**

DVD-R DVD-RW +R (Vous pouvez lire le disque sur des lecteurs DVD compatibles en effectuant une finalisation sur l'appareil.)

[BD-R] (La finalisation du BD-R évite l'enregistrement ou l'édition accidentelle.)

- **1** Sélectionnez "Oui", puis appuyez sur [OK].
- **2** Sélectionnez "Démarrer", puis appuyez sur [OK].
- **3** Appuyez sur [OK].

#### **Après la finalisation**

- **BD-R** DVD-R +R Le disque sera en lecture seule et vous ne pourrez plus enregistrer dessus ni l'éditer.
- [DVD-RW] Vous pouvez enregistrer sur le disque et l'éditer après le formatage.

#### $\square$

- Il n'est pas possible d'interrompre l'opération de finalisation.
- La finalisation peut prendre jusqu'à 15 minutes (Jusqu'à 60 minutes avec les DVD-R DL et les +R DL).
- **Ne débranchez pas le cordon d'alimentation pendant la**  finalisation. Ceci pourrait rendre le disque inutilisable.
- En fonction du disque, la durée de l'opération peut s'avérer plus longue que la durée affichée sur l'écran de confirmation (environ quatre fois plus longue).
- Il n'est pas possible de finaliser sur cet appareil un disque enregistré avec un graveur d'une autre marque.
- **DVD-R** DVD-RW +R Si vous finalisez un disque enregistré sur un autre appareil Panasonic que celui-ci, l'image d'arrière-plan sélectionnée comme "Top Menu" peut ne pas s'afficher.
- Les disques finalisés sur cet appareil peuvent ne pas être lisibles sur d'autres lecteurs en fonction des conditions d'enregistrement.

#### **Créer Top Menu**

#### $+RW$

Vous pouvez créer un Top Menu pour l'afficher sur un autre appareil.

Pensez à sélectionner les options "Top Menu" et "Sélection Lecture Auto" avant la création du Top Menu.

- **1** Sélectionnez "Oui", puis appuyez sur [OK].
- **2** Sélectionnez "Démarrer", puis appuyez sur [OK].
- **3** Appuyez sur [OK].

 $\Box$ 

• Le menu créé est effacé lorsque vous enregistrez ou éditez le disque.

<sup>•</sup> Vous ne pouvez pas utiliser le Top Menu pour lire sur cet appareil.

## Enregistrement du DD externe (DD USB)

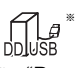

§ "Pour des titres enregistrés" uniquement

Si vous avez l'intention de déplacer les titres enregistrés sur un DD USB, le DD USB doit d'abord être enregistré sur cet appareil.

#### **Informations sur la limitation**

- Il n'est pas possible d'utiliser un DD USB ayant une capacité de moins de 160 Go.
- L'enregistrement d'un DD USB formatera le DD USB et tout le contenu déjà enregistré sera supprimé.
- Il est possible d'enregistrer jusqu'à huit DD USB sur cet appareil.
- Les DD USB enregistrés ne peuvent pas être utilisés avec des dispositifs autres que cet appareil.

#### **A propos du DD externe (DD USB)**

#### **Veuillez utiliser un DD USB homologué.**

Pour les dernières informations concernant les DD USB homologués, veuillez visiter le site web suivant.

http://panasonic.jp/support/global/cs/

- Certains DD USB non homologués ne peuvent pas être utilisés avec cet appareil.
- Si un problème survient avec le DD USB, veuillez contacter le fabricant du dispositif.

#### Raccordement du DD USB

#### **Raccordez cet appareil au DD USB en option.**

ex.,

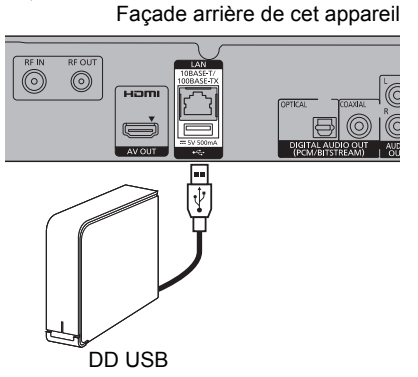

- Un seul DD USB (Pour des titres enregistrés) peut être raccordé à la fois.
- Ne raccordez pas de DD supplémentaires à l'aide d'un concentrateur (hub) USB.
- Pour plus de détails sur la méthode de raccordement, consultez les instructions fournies avec le DD USB.

## Déconnexion du DD USB

Veuillez utiliser la procédure suivante pour le déconnecter.

Déconnecter sans suivre cette procédure peut causer la perte du contenu enregistré sur le DD USB ou le DD interne.

- 1 Appuyez sur [FUNCTION MENU].
- 2 Sélectionnez "Configuration" dans "Autres", puis appuyez sur [OK].
- 3 Sélectionnez "Réglages du DD USB" dans "Disque Dur / Disque / DD USB", puis appuyez sur [OK].
- 4 Sélectionnez "Déconnexion du DD USB", puis appuyez sur [OK].
- 5 Sélectionnez "Oui", puis appuyez sur [OK].
- 6 Déconnectez le DD USB de cet appareil.

## Enregistrement du DD USB

- Si l'écran d'enregistrement apparait en raccordant le DD USB, allez à l'étape 5.
- 1 Appuyez sur [FUNCTION MENU].
- 2 Sélectionnez "Configuration" dans "Autres", puis appuyez sur [OK].
- 3 Sélectionnez "Réglages du DD USB" dans "Disque Dur / Disque / DD USB", puis appuyez sur [OK].
- 4 Sélectionnez "Enregistrement du DD USB", puis appuyez sur [OK].
- 5 Sélectionnez "Oui", puis appuyez sur [OK].
	- Si vous avez déjà enregistré huit DD USB, il faudra en supprimer un ou plus avant d'enregistrer un nouveau DD USB. L'écran de message apparaît:
		- 1 Sélectionnez "Oui", puis appuyez sur [OK].
		- 2 Sélectionnez le DD USB à supprimer puis appuyez sur [OK]. L'écran de confirmation apparaît.
		- 3 Sélectionnez "Oui", puis appuyez sur  $[OK]$ .
- 6 Lorsque l'enregistrement est terminé, un message apparaît. Appuyez sur [OK].
- 7 L'écran de confirmation apparaît. Appuyez sur [OK].

#### **Pour supprimer tous les enregistrements de DD USB**

Reportez-vous à la section "Annuler l'enregistrement de tous les DD USB".  $(\Rightarrow 85)$ 

#### $\Box$

- Si vous enregistrez un DD USB, tout le contenu déjà enregistré sur le DD USB sera supprimé.
- Il n'est pas possible de lire le contenu d'un DD USB dont l'enregistrement a été supprimé.
- Vous pouvez contrôler le numéro d'enregistrement du DD USB dans le DIRECT NAVIGATOR.  $( \Rightarrow 34)$

## Fonctions VIERA Link

**Qu'est ce que VIERA Link "HDAVI Control"?** VIERA Link "HDAVI Control" est une fonction pratique qui reliera les opérations de cet appareil et celles d'un téléviseur Panasonic (VIERA) ou d'un amplificateur/récepteur. Vous pouvez profiter de cette fonction en connectant l'appareil via le câble HDMI. Lisez le mode d'emploi de l'équipement connecté.

## **Chargement à partir du TV**

Lorsque vous connectez l'appareil à un téléviseur pour la première fois, les informations de réglage sur le téléviseur sont saisies par cet appareil.  $(\Rightarrow 19)$ 

• Cette fonction est disponible avec un téléviseur prenant en charge le "HDAVI Control 3" ou supérieur.

### **Commutation d'entrée automatique/ Mise sous tension automatique**

Lorsque les opérations suivantes auront été effectuées, le canal d'entrée du téléviseur sera automatiquement commuté et l'écran de cet appareil s'affichera. De plus, si le téléviseur est éteint, il se rallumera automatiquement.

- Lorsque la lecture commence sur cet appareil
- Lorsqu'on effectue une action qui se sert du DIRECT NAVIGATOR etc.

## **Mise hors tension automatique**

Lorsque vous mettez le téléviseur en mode veille, cet appareil se met automatiquement en mode veille.

• La fonction Mise hors tension automatique ne fonctionne pas pendant l'enregistrement, la copie etc.

#### **Lecture de musique en continu même après avoir éteint le téléviseur**

Ces opérations permettent de laisser l'appareil sous tension pour écouter de la musique en continu. Lorsque l'appareil est directement relié à un amplificateur/récepteur.

- **1** Pendant l'écoute de la musique Appuyez sur [OPTION].
- **2** Sélectionnez "Éteindre TV", puis appuyez sur [OK].
- Le son peut être perturbé pendant quelques seconds lorsque le téléviseur est éteint.
- Cette fonction est disponible avec un téléviseur prenant en charge le "HDAVI Control 2" ou supérieur.

## **PAUSE LIVE TV**

Vous pouvez faire fonctionner cet appareil en utilisant la télécommande du téléviseur.

Reportez-vous à la section "PAUSE LIVE TV". (→ 25)

• Cette fonction est disponible avec un téléviseur prenant en charge le "HDAVI Control 3" ou supérieur.

#### **Enregistrement TV direct**

Cette fonction vous permet de démarrer immédiatement l'enregistrement du programme que vous êtes en train de regarder sur le téléviseur. Reportez-vous au mode d'emploi du téléviseur pour la commande.

• Cette fonction est disponible avec un téléviseur prenant en charge le "HDAVI Control 3" ou supérieur.

#### **Contrôle facile uniquement avec une télécommande VIERA**

Vous pouvez faire fonctionner cet appareil en utilisant la télécommande du téléviseur. Consultez le mode d'emploi du téléviseur concernant les boutons à employer.

• Cette fonction est disponible avec un téléviseur prenant en charge le "HDAVI Control 2" ou supérieur.

#### $\Box$

- Cet appareil prend en charge la fonction "HDAVI Control 5". "HDAVI Control 5" est la norme pour les appareils compatibles HDAVI Control de Panasonic. Cette norme est compatible avec les appareils HDAVI conventionnels de Panasonic. Veuillez consulter les modes d'emploi individuels des appareils d'autres fabricants prenant en charge la fonction VIERA Link.
- La fonction VIERA Link "HDAVI Control", basée sur les fonctions de commande fournies par HDMI, une norme industrielle connue sous le nom d' HDMI CEC (Consumer Electronics Control), est une fonction unique que nous avons développée et ajoutée. En tant que tel, son fonctionnement avec les appareils compatibles HDMI CEC d'autres fabricants ne peut être garanti.
- Ces fonctions peuvent ne pas marcher normalement en fonction de l'état de l'équipement.
- Utilisez la télécommande fournie avec cet appareil si vous ne pouvez pas le faire fonctionner à l'aide des touches de la télécommande du téléviseur.
- Le fonctionnement de cet appareil peut être interrompu si vous appuyez sur certaines touches de la télécommande du téléviseur.

## Menu de lecture

Plusieurs opérations et configurations comme le changement du sous-titrage et de la langue de la piste audio peuvent être effectuées durant la lecture de la vidéo ou l'écoute de la musique. De plus, la qualité de l'image et du son peut être définie en fonction de vos goût personnels.

## 1 Appuyez sur [OPTION].

2 Sélectionnez "Réglages de lecture" dans "Menu de lecture", ou sélectionnez "Réglages de lecture", puis appuyez sur [OK].

ex.,

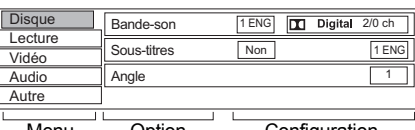

Menu Option Configuration

- **3** Sélectionnez le menu, puis appuyez sur  $[\blacktriangleright]$  (droite).
- 4 Sélectionnez l'élément, puis appuyez sur  $[\triangleright]$  (droite).
- 5 Sélectionnez le paramètre.
	- Certaines options peuvent être modifiées en appuyant sur [OK].

En fonction de l'état de l'appareil (en cours de lecture, à l'arrêt, etc.) et du contenu du support, il pourrait y avoir des éléments impossibles à sélectionner ou sur lesquels les effets ne fonctionnent pas correctement.

## **Pour effacer le Menu de lecture**

Appuyez sur [RETURN  $\circledcirc$ ].

## **Disque**

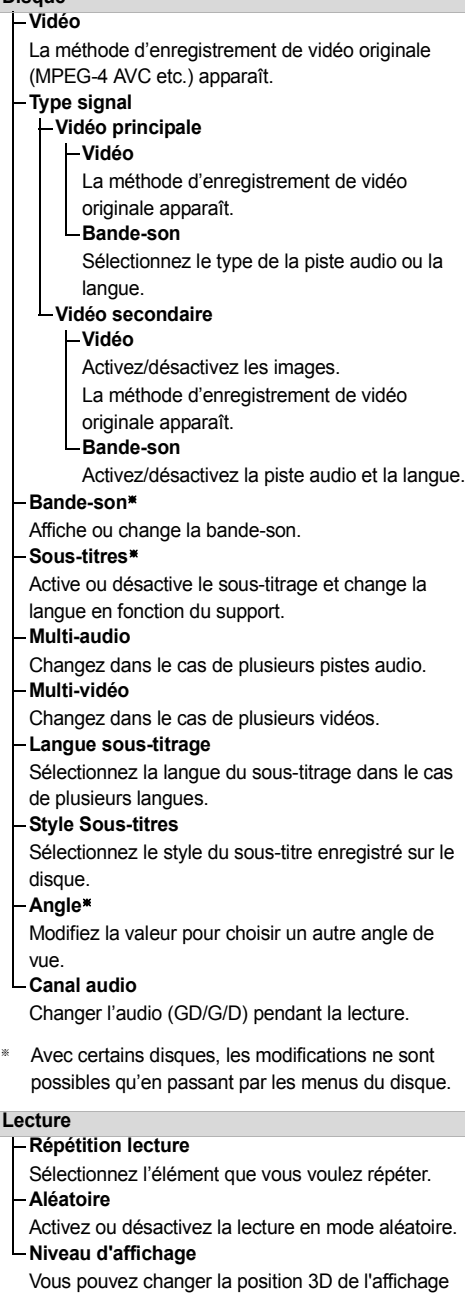

de la configuration de la lecture, etc., pendant la lecture 3D.

## Menu de lecture

#### **Vidéo**

**Mode**

Sélectionnez le mode de qualité de l'image pendant la lecture.

**• Normal**

Réglage par défaut.

**• Soft**

Image peu contrastée avec moins d'effets vidéo.

#### **• Fin**

Les détails sont plus nets.

**• Cinéma**

Adoucit les films, améliore le détail des scènes sombres.

**• Animation**

Un mode adapté pour le visionnage des images d'animation.

#### **Réglages avancés**

#### **Optimiseur HD**

Cela corrigera les parasites formant une mosaïque sur la vidéo et le brouillard autour des personnages.

#### **Processus chroma.**

Le traitement haute-résolution des signaux chromatiques HDMI produit une image haute-résolution riche en qualité.

#### **Clarté du détail**

L'image devient nette et détaillée.

#### **Super résolution**

La vidéo ayant une qualité d'image standard est corrigée par une qualité d'image nette et lumineuse lorsqu'elle est reproduite en 1080i/1080p.

#### **Progressif**

Sélectionnez la méthode de conversion du signal progressif en fonction du contenu lu.

#### **• Auto**

Détecte automatiquement le film ou la vidéo, et les convertit de façon appropriée.

#### **• Vidéo**

Sélectionnez ce paramètre lorsque le contenu est déformé si "Auto" est sélectionné.

**• Film**

Sélectionnez cette option si les bords du contenu du film semblent irréguliers ou grossiers lorsque "Auto" est

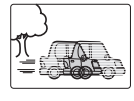

sélectionné. Toutefois, si le contenu vidéo est déformé comme montré sur l'illustration de droite, alors sélectionnez "Auto".

## **Audio**

## **Effets sonores**

• Cette fonction est active si la "Sortie audio numérique" est réglée sur "PCM". (→ 86)

## **Re-master 1/Re-master 2**

Le son devient plus naturel en ajoutant des signaux à plus haute fréquence non enregistrés sur la plage.

#### **Dialogue Amélioré**

Le volume du canal central est augmenté pour rendre les dialogues plus faciles à entendre.

## **Autre**

#### **Position**

Change l'endroit où cet écran de menu apparaît sur votre téléviseur.

#### **Attributs audio**

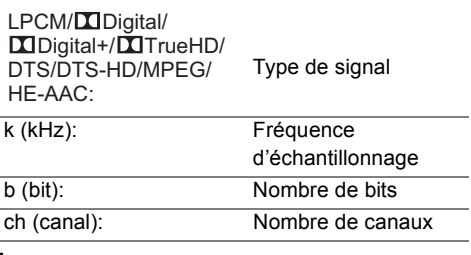

#### **Langue**

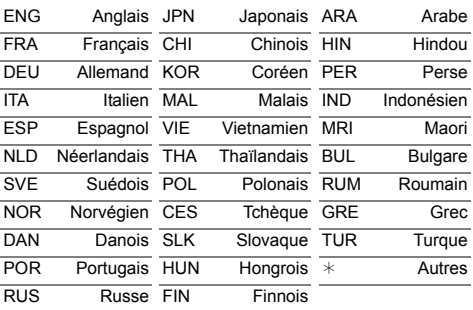

 $\square$ 

• Le menu ne s'affiche pas pendant le visionnage des photos.

Vous pouvez changer les paramètres de Réglage Canaux DVB, Audio, Affichage, Connexion, Réseau etc. sur l'appareil dans le menu.

## Procédures communes

- 1 Appuyez sur [FUNCTION MENU].
- 2 Sélectionnez "Configuration" dans "Autres", puis appuyez sur [OK].

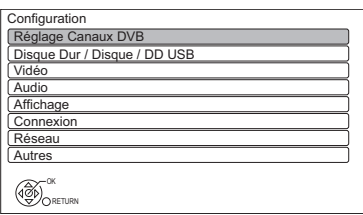

3 Sélectionnez le menu, puis appuyez sur [OK].

- 4 Sélectionnez l'élément, puis configurez-le.  $(\Rightarrow$  droite)
	- Suivez les instructions à l'écran si d'autres opérations son nécessaires.
	- En fonction de la connexion ou de l'état de cet appareil, certains éléments ne peuvent pas être sélectionnés ou modifiés.

## **Pour retourner sur l'écran précédent**

Appuyez sur [RETURN  $\circledcirc$ ].

#### **Liste du menu**

Les emplacements des éléments de configuration sont les suivants.

Pour avoir plus de détails sur chaque paramètre, veuillez vous reporter aux pages suivantes.

#### Réglage Canaux DVB

- **Éditer les favoris (**> **81)**
- Liste des Chaînes (⇒ 81) **Configuration automatique (**> **82)**
- **Chargement à partir du TV (**> **82)**
- **Réglage manuel (→ 82)**
- **Actualiser liste chaînes (→ 82)**
- **Evaluation parentale (→ 82)**
- **Condition du signal (→ 82)**
- **Langue Préférée (→ 82)**
- **Message nouvelle chaîne (→ 82)**

#### Disque Dur / Disque / DD USB

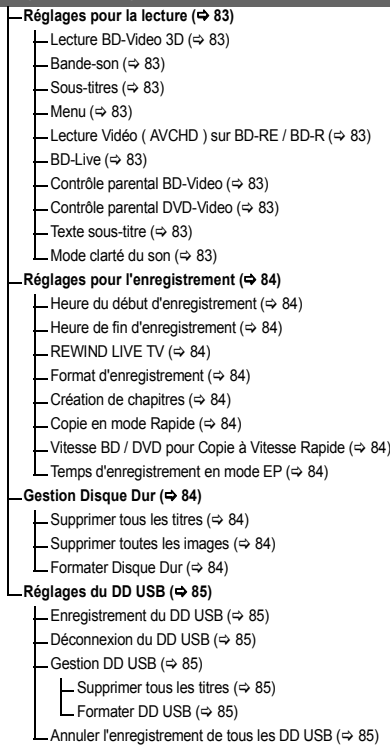

#### Vidéo

- **Mode d'arrêt sur image (⇔ 85)**
- **LEcture à raccords invisibles (→ 85)**

#### Audio

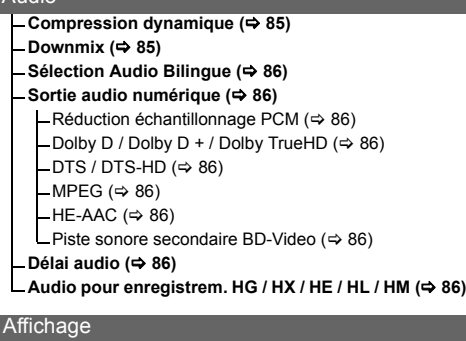

- **Langue (⇒ 86) Affichage à l'écran (→ 86)**
- **Affichage sur l'unité (**> **86)**
- 
- **Écran de veille (**> **86)**
- **Télétexte (**> **86)**

#### **Connexion**

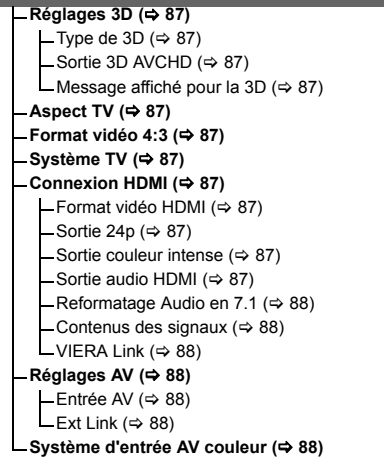

#### Réseau **Réglage facile du réseau (→ 88) L** Configuration Réseau (→ 88)  $\textsf{1}$ Mode connexion LAN ( $\Leftrightarrow$  88) Réglages sans fil ( $\Rightarrow$  88) Réglage de la connexion ( $\Rightarrow$  88)  $□$ Réglage mode vitesse x2 ( 2,4 GHz ) ( $\Leftrightarrow$  88) Configuration Adresse IP / DNS ( $\Leftrightarrow$  89) Configuration Serveur Proxy  $( \Rightarrow 89)$ Réglages du Service réseau (→ 89) Verrouiller ( $\Rightarrow$  89) L Contrôle Automatique du Volume (⇒ 89) Réglages de la fonction Enregistrement à distance  $(\Rightarrow 89)$ Fonction Enregistrement à distance  $(\Rightarrow 89)$ Appareil ID ( $\Rightarrow$  89) Initialisation du mot de passe de l'appareil ( $\Rightarrow$  89) Réglages Réseau domestique ( $\Rightarrow$  89)  $\Box$  Fonction Réseau domestique ( $\Leftrightarrow$  89) Réglage du nom de l'appareil  $(\Rightarrow 90)$ Réglage conversion pour DLNA  $(\Rightarrow 90)$ Réglage résolution pour DLNA  $(\Rightarrow 90)$ Type d'enregistrement pour appareils à distance  $(\Rightarrow 90)$ Liste des appareils à distance  $(\Rightarrow 90)$ Autres **Paramètres de veille (**> **90)**  $-D$ émarrage rapide ( $\Rightarrow$  90) Veille automatique ( $\Rightarrow$  90) Veille auto, après enregistrement une touche ( $\Leftrightarrow$  90) Veille automatique après copie ( $\Rightarrow$  91)  $RF$  OUT ( Signal Aérien ) ( $\Rightarrow$  91) L Éco. d'énergie pour Mise en veille réseau ( $\Rightarrow$  91) **Télécommande (**> **91) Date et heure (⇒ 91) Entrer code PIN (→ 91) Mise à jour du système (→ 92)** -Mise à jour du logiciel en veille  $(\Rightarrow 92)$ Mettre à jour le logiciel (Diffusion) ( $\Rightarrow$  92) Mettre à jour le logiciel (Internet)  $( \Rightarrow 92)$ Licence logicielle ( $\Rightarrow$  92)

#### **Information système (→ 92)**

**Initialiser (**> **92)**

 $\Box$  Réglages d'usine ( $\Rightarrow$  92)

 $L$ Réglages par défaut ( $\Rightarrow$  92)

## Réglage Canaux DVB

#### **Éditer les favoris**

Vous pouvez créer quatre favoris de chaînes pour faciliter leur visionnage et leur enregistrement.

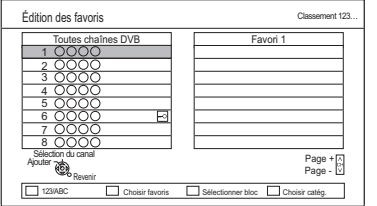

#### **Après avoir édité comme suit, sauvegardez les Favoris.**

Appuyez sur IRETURN [6], puis appuyez sur [OK].

- Pour sélectionner l'autre liste de Favoris: Appuyez sur la touche verte.
- Pour ajouter des chaînes à la liste des Favoris: Sélectionnez la chaîne dans la colonne "Toutes chaînes DVB", puis appuyez sur [OK]. Répétez cette étape.
	- Rouge: Modifie le mode de tri.
	- Jaune: Ajoute en continu un bloc de chaînes à la liste en une seule fois.
		- Appuyez sur [A,  $\Psi$ ] pour créer le bloc, puis appuyez sur [OK].
	- Bleue: Sélectionnez la Catégorie.
- Pour changer l'ordre de la liste des chaînes:
	- 1 Sélectionnez la chaîne dans la colonne des "Favori" à déplacer, puis appuyez sur la touche verte.
	- 2 Sélectionnez la nouvelle position, puis appuyez sur la touche verte.
- Pour effacer des chaînes: Sélectionnez la chaîne dans la colonne "Favori", puis appuyez sur [OK].
	- Jaune: Efface toutes les chaînes.
- Pour changer le nom de la liste des Favoris:
	- 1 Appuyez sur la touche rouge dans la colonne "Favori".
	- 2 Appuyez sur  $[\triangle, \blacktriangledown, \blacktriangle, \blacktriangleright]$  pour sélectionner un caractère, puis appuyez sur [OK].

Répétez cette étape pour entrer les autres caractères.

- Rouge: Efface un caractère.
- Bleu: Efface tous les caractères.
- 3 Appuyez sur [RETURN  $\circledcirc$ ].

#### **Liste des Chaînes**

Vous pouvez éditer la Liste des Chaînes.

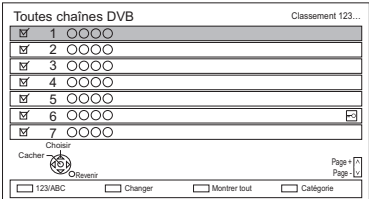

- Pour cacher/afficher les chaînes
	- 1 Sélectionnez la chaîne.
	- 2 Appuyez sur [OK]. La coche est retirée/affichée.
		- Rouge: Modifie le mode de tri.
		- Jaune: Affiche toutes les chaînes.
		- Bleue: Modifie la Catégorie.
- Pour changer l'attribution du numéro de chaîne
	- 1 Sélectionnez la chaîne à changer, puis appuyez sur la touche verte.
	- 2 Saisissez le numéro de la chaine à réattribuer à l'aide des touches numériques.
	- 3 Appuyez sur [OK].

## **Configuration automatique**

Vous pouvez redémarrer la Configuration automatique.  $(\Rightarrow 19)$ Sélectionnez "Oui", puis appuyez sur [OK].

m

• Les programmes d'enregistrements différés sont annulés.

## **Chargement à partir du TV**

Sélectionnez "Chargement à partir du TV" lorsque vous raccordez l'appareil à un téléviseur compatible VIERA Link (HDAVI Control 3). Sélectionnez "Oui", puis appuyez sur [OK].

## **Réglage manuel**

Vous pouvez ajouter manuellement de nouvelles chaînes

- 1 Appuyez sur [▲, ▼] pour sélectionner la fréquence.
	- Réglez la fréquence en contrôlant la force du signal et sa qualité s'affiche.
- 2 Appuyez sur [OK] pour démarrer le balayage.
	- La chaîne sélectionnée s'affiche dans le tableau.

## **Actualiser liste chaînes**

Vous pouvez mettre à jour la liste des chaînes à la plus récente.

## **Evaluation parentale**

Vous pouvez limiter le visionnage des chaînes non adaptées aux enfants.

Définissez un niveau de classement pour limiter le visionnage d'une émission.

• Le code PIN est nécessaire pour effectuer la modification.  $(\Rightarrow 23)$ 

## **Condition du signal**

Vous pouvez vérifier la qualité et la puissance des signaux.

Appuyez sur ICH  $\land$   $\lor$  I pour sélectionner la chaîne.

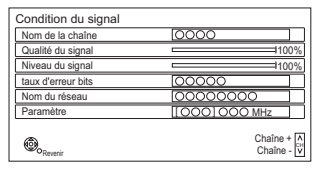

• Qualité du signal: Barre verte: Bon Barre jaune: Faible Barre rouge: Mauvais

#### $\Box$

- Les canaux que vous recevez sont affectés par les conditions atmosphériques, les saisons, l'heure (jour/nuit), la région, la longueur du câble qui est connecté à l'antenne, etc.
- Si le signal est trop fort (barre rouge), réduisez l'amplification du signal de votre antenne. (Pour plus de détails, consultez votre revendeur.)

## **Langue Préférée**

Sélectionnez la langue d'une émission multilingue.

Si la langue sélectionnée n'est pas disponible, la langue originale sera sélectionnée.

## **Message nouvelle chaîne**

Définissez si vous souhaitez obtenir les informations automatiquement lorsqu'une nouvelle chaîne de DVB est ajoutée.

## Disque Dur / Disque / DD USB

#### **Réglages pour la lecture**

#### **Lecture BD-Video 3D**

Sélectionnez le mode de lecture du logiciel vidéo compatible 3D.

#### **Bande-son**

Sélectionnez la langue de l'audio.

- Si "V.O." est sélectionné, la langue originale de chaque disque est choisie.
- Entrez un code à l'aide des touches numériques si vous sélectionnez "Autres  $\star\!\star\!\star\!\star$ ".  $(\Rightarrow 92$ . Liste de codes de langues)

#### **Sous-titres**

Sélectionnez la langue pour les sous-titres.

- Si "Automatique" est sélectionné et si la langue choisie pour la "Bande-son" n'est pas disponible, les sous-titres apparaissent automatiquement dans cette langue s'ils sont disponibles sur ce disque.
- Entrez un code à l'aide des touches numériques si vous sélectionnez "Autres  $****$ ".  $(\Rightarrow 92$ . Liste de codes de langues)

#### **Menu**

Sélectionnez la langue des menus de disques.

• Entrez un code à l'aide des touches numériques si vous sélectionnez "Autres  $***$  ( $\Rightarrow$  92, Liste de codes de langues)

## **Lecture Vidéo ( AVCHD ) sur BD-RE / BD-R**

En lisant un disque contenant les deux formats vidéo suivants;

- Vidéo Haute Définition (AVCHD) enregistrée par le caméscope Panasonic etc.,
- Vidéo de qualité Haute Définition enregistrée par cet appareil,

Sélectionnez la vidéo à lire.

• Oui:

Lit la vidéo en Haute Définition (AVCHD)

• Non:

Lit le titre de qualité Haute Définition

#### **BD-Live**

Vous pouvez limiter l'accès à Internet lorsque les fonctions BD-Live sont utilisées.

• Si "Oui ( Limité )" est sélectionné, l'accès à Internet est autorisé uniquement pour des contenus BD-Live ayant les certificats de propriété du contenu.

#### **Contrôle parental BD-Video**

Configurez un âge limite de lecture des BD-Vidéos.

• Le code PIN est nécessaire pour effectuer la modification.  $(\Rightarrow 23)$ 

#### **Contrôle parental DVD-Video**

Utilisez un niveau de classement pour limiter la lecture de certains DVD-Vidéo.

• Le code PIN est nécessaire pour effectuer la modification.  $(\Rightarrow 23)$ 

#### **Texte sous-titre**

Sélectionnez la langue pour le sous-titrage des fichiers Xvid et MKV.

• Cet élément s'affiche uniquement après la lecture d'un fichier Xvid ou MKV avec sous-titrage.

#### **Mode clarté du son**

Vous pouvez voir des films ou écouter de la musique dans un environnement plus adapté à la visualisation en arrêtant la rotation du DD pour lire des BD-Vidéo, DVD-Vidéo ou des CD musicaux commerciaux.

• Si "Oui" est sélectionné, l'enregistrement différé ne démarrera pas pendant la lecture d'un BD-Vidéo, DVD-Vidéo ou d'un CD musical.

#### **Réglages pour l'enregistrement**

#### **Heure du début d'enregistrement**

Cette fonction règle l'enregistrement différé pour débuter avant l'heure indiquée par le TV Guide.

#### **Heure de fin d'enregistrement**

Cette fonction règle l'arrêt l'enregistrement différé après l'heure indiquée par le TV Guide.

#### **REWIND LIVE TV**

Déclencher/arrêter la fonction REWIND LIVE TV

• Lorsque la "Veille automatique" est réglée sur "Non" (→ 90), "Oui" ne peut pas être sélectionné.

#### **Format d'enregistrement**

Définit le format de l'image lors de l'enregistrement ou la copie sauf en mode DR.

- Si "Automatique" est sélectionné, le titre sera enregistré avec le format original utilisé au début de l'enregistrement (y compris si l'enregistrement a commencé pendant une annonce publicitaire, etc.).
- Dans les cas suivants, le programme sera enregistré dans le format original.
	- [BD-RE] [BD-R] Lorsque le mode d'enregistrement est réglé sur "XP", "SP", "LP", "EP" ou sur "FR"
	- [DD] [RAM] Lorsque le mode d'enregistrement est réglé sur "XP", "SP", "LP", "EP" ou sur "FR" avec "Copie en mode Rapide" réglé sur "Non"
- Dans les cas suivants, le format est fixé à 4:3.
	- [DVD-R] [DVD-RW] Lorsque le mode d'enregistrement est réglé sur le mode "EP" ou "FR (enregistrements de 5 heures ou plus)".
	- Lorsqu'on enregistre sur un +R, +R DL et +RW.

#### **Création de chapitres**

Réglez le mode de Création de chapitres.

• Même si le mode "Automatique" est sélectionné, selon le programme qui doit être enregistré, le chapitre ne peut pas être créé correctement.

#### **Copie en mode Rapide**

Vous pouvez copier des titres à grande vitesse sur des DVD, si vous réglez cette fonction sur "Oui" avant d'enregistrer un programme.

- Ce réglage est valable pour les cas suivants :
	- Conversion du fichier ( $\Rightarrow$  46)
	- Enregistrement à partir d'un appareil extérieur
	- Copie d'un disque DVD-Vidéo finalisé
- Si "Oui" est sélectionné, les restrictions suivantes s'appliquent aux titres enregistrés.
	- Les paramétrages effectués dans "Format d'enregistrement" ( $\Rightarrow$  gauche) et dans "Sélection Audio Bilingue" ( $\Rightarrow$  86) sont appliqués aux titres.
	- Vous ne pouvez pas changer l'audio lorsque vous regardez un programme via une entrée AV.

#### **Vitesse BD / DVD pour Copie à Vitesse Rapide**

Sélectionnez la vitesse de copie à grande vitesse. Si "Normal ( Muet )" est sélectionné, la durée de la copie sera plus longue.

#### **Temps d'enregistrement en mode EP**

Sélectionnez le nombre maximal d'heures d'enregistrement en mode EP ( $\Leftrightarrow$  111, Modes d'enregistrement et durées d'enregistrement approximatives).

#### **Gestion Disque Dur**

Appuyez sur [OK] pendant 3 secondes pour afficher les réglages suivants.

#### **Supprimer tous les titres**

Supprimez tous les titres (vidéo) présents sur le DD interne.

• La suppression ne fonctionne pas si un ou plusieurs titres sont protégés.

#### **Supprimer toutes les images**

Supprimez toutes les photos présentes sur le DD interne.

#### **Formater Disque Dur**

**Le formatage supprime tout le contenu présent sur le DD interne et celui-ci ne pourra pas être restauré. Vérifiez avec soin avant d'effectuer cela.**

## **Réglages du DD USB**

#### **Enregistrement du DD USB**

Enregistre le DD USB.  $(\Rightarrow 75)$ 

#### **Déconnexion du DD USB**

Cette fonction fait que le DD USB peut être déconnecté en toute sécurité.  $(\Rightarrow$  74)

#### **Gestion DD USB**

Appuyez sur [OK] pendant 3 secondes pour afficher les réglages suivants.

#### **Supprimer tous les titres**

Supprime tous les titres présents sur le DD USB.

• La suppression ne fonctionne pas si un ou plusieurs titres sont protégés.

#### **Formater DD USB**

**Le formatage efface tous les contenus et ils ne peuvent pas être restaurés. Vérifiez attentivement avant de continuer.**

#### **Annuler l'enregistrement de tous les DD USB**

Cette fonction supprime tous les DD USB enregistrés sur cet appareil.

N'effectuez cela que si vous vous apprêtez à vous débarrasser de cet appareil.

#### $\Box$

- Avant l'opération, effectuez la "Déconnexion du DD USB" ( $\Leftrightarrow$  ci-dessus) et retirez le DD USB.
- Il n'est pas possible de lire le contenu d'un DD USB dont l'enregistrement a été supprimé.

## Vidéo

#### **Mode d'arrêt sur image**

Choisissez le type d'image affichée lorsque vous mettez la lecture en pause.

• Champ:

Sélectionnez ceci si des secousses se produisent lorsque "Automatique" est sélectionné. (L'image est plus granuleuse.)

• Image:

Sélectionnez ceci si un petit texte ou des détails de l'image ne peuvent se voir clairement lorsque le mode "Automatique" est sélectionné. (L'image est plus nette et a plus de définition).

#### **Lecture à raccords invisibles**

Les segments peuvent être lus avec fluidité.

- Lorsque "Non" est sélectionné, la perte d'image entre les segments peut être évitée, mais la vidéo peut figer un instant entre les segments.
- La fonction Lecture à raccords invisibles ne marche pas en fonction de l'état ou du genre de programme.

## Audio

#### **Compression dynamique**

Pour diminuer la portée dynamique de la lecture (ex., la nuit).

• Ceci ne marche pas en fonction des émissions et des titres enregistrés.

#### **Downmix**

Sélectionnez le système down-mix de multicanaux pour un son à 2 canaux.

- Sélectionnez "Surround encodé", si l'équipement connecté peut prendre en charge la fonction "surround virtuel".
- Il n'y a aucun effet sur le "Bitstream" par la HDMI AV OUT et par la DIGITAL AUDIO OUT.
- La reproduction du son se fera en "Stéréo" dans les cas suivants.
	- Lecture AVCHD.
	- [BD-V]: Lecture du cliquetis sonore du menu et de la piste audio de la vidéo secondaire du mode image-dans-l'image.

## **Sélection Audio Bilingue**

Indiquez s'il faut enregistrer le type d'audio ("M1" ou "M2") en cas de :

- Conversion du fichier ( $\Rightarrow$  46)
- Copie sur un DVD-R, DVD-RW, +R et un +RW.
- L'option "Copie en mode Rapide" est sur "Oui".  $(\Rightarrow 84)$

## **Sortie audio numérique**

#### **Réduction échantillonnage PCM**

Sélectionnez le mode de reproduction des sons échantillonnés à 96 kHz.

• Oui:

Les signaux sont convertis à 48 kHz. (à choisir quand l'équipement connecté ne peut pas traiter les signaux avec une fréquence d'échantillonnage de 96 kHz.)

• Non:

Les signaux sont retransmis à 96 kHz.

- Les signaux seront convertis à 48 kHz indépendamment de la configuration dans les cas suivants.
	- Les signaux ont une fréquence d'échantillonnage de plus de 96 kHz.
	- Le disque est protégé contre la copie.
	- L'option "Piste sonore secondaire BD-Video" est sur "Oui". (BD-V)  $(\Rightarrow$  ci-dessous)

## **Dolby D / Dolby D + / Dolby TrueHD DTS / DTS-HD MPEG HE-AAC**

Sélectionnez le signal audio à reproduire.

- Sélectionnez "PCM" lorsque l'équipement connecté ne peut décoder le format audio respectif.
- Des réglages incorrects peuvent provoquer des bruits parasites.

## **Piste sonore secondaire BD-Video**

Allumez/éteignez le cliquetis sonore du menu et le son de la vidéo secondaire.

## **Délai audio**

Le problème de synchronisation entre l'audio et la vidéo est corrigé en retardant la reproduction de l'audio.

## **Audio pour enregistrem. HG / HX / HE / HL / HM**

Si le programme a un audio multi canaux, la priorité ira à votre sélection.

- Ce réglage sera efficace dans les cas suivants.
	- Enregistrement différé ( $\Rightarrow$  30)
	- Conversion du fichier ( $\Rightarrow$  46)
	- Copie en vitesse normale en mode HG, HX, HE, HL ou HM à partir d'un titre enregistré en mode DR.  $(\Rightarrow 50, 53)$

## **Affichage**

#### **Langue**

Sélectionnez la langue pour les menus à l'écran.

## **Affichage à l'écran**

Sélectionnez la durée après laquelle l'écran d'information de la chaîne ( $\Rightarrow$  24) disparaît automatiquement.

## **Affichage sur l'unité**

Modifie la luminosité de l'afficheur de l'appareil.

- Si la fonction "Automatique" est sélectionnée, l'afficheur s'obscurcit pendant la lecture et disparaît totalement lorsque l'appareil passe en mode veille. Quand ce mode est utilisé, la consommation d'énergie en veille peut être réduite.
- Lorsque "Démarrage rapide" est sur "Non" ou sur "Réglage de l'heure pour Démarrage rapide"  $(\Rightarrow 90)$ , le paramètre de cette fonction est fixé sur "Automatique".

## **Écran de veille**

Il sert à éviter le vieillissement de l'écran.

## **Télétexte**

Sélectionnez le mode d'affichage du Télétexte  $(\Rightarrow 25)$ .

## Connexion

#### **Réglages 3D**

#### **Type de 3D**

Si une vidéo 3D ne peut pas être lue en 3D, il est possible de la lire en 3D en changeant la configuration.

• Modifiez la configuration de la 3D sur le téléviseur même si "Côte à côte" est sélectionné.

#### **Sortie 3D AVCHD**

Si une vidéo AVCHD 2D est reconnue comme étant une vidéo 3D et ne peut pas être lue correctement, il est possible de la lire en changeant la configuration.

#### **Message affiché pour la 3D**

Définissez si afficher ou cacher l'écran d'avertissement du visionnage en 3D.

#### **Aspect TV**

Faites correspondre ce réglage au format d'écran du téléviseur raccordé.

• Pan & Scan:

L'image latérale est taillée pour une image 16:9.

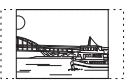

Les images peuvent être affichées en style boîte aux lettres selon le contenu.

• Letterbox:

Des bandes noires apparaissent pour une image en 16:9.

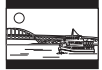

#### **Format vidéo 4:3**

Pour lire un titre au format 4:3, configurez l'affichage des images pour un téléviseur 16:9.

#### **Système TV**

Configurez selon le Système TV pour le téléviseur connecté.

#### **Connexion HDMI**

#### **Format vidéo HDMI**

Vous pouvez sélectionner uniquement des éléments compatibles avec l'équipement connecté.

- Si le mode "Automatique" est sélectionné, la résolution de reproduction la plus appropriée pour le téléviseur connecté (1080p, 1080i, 720p ou 576p/480p) est sélectionnée automatiquement.
- Pour profiter d'une vidéo en Haute Qualité convertie en 1080p, vous devez raccorder l'appareil à un téléviseur HDTV compatible 1080p. Si cet appareil est raccordé à un téléviseur HDTV au moyen d'un autre équipement, il doit également être compatible 1080p.

#### **Sortie 24p**

Pour lire un BD-Vidéo enregistré en 24 images, cet appareil affiche chaque image à 1/24 seconde d'intervalle – le même intervalle utilisé à l'origine avec le film de cinéma.

- Cet élément est effectif uniquement lorsque cet appareil est raccordé à un téléviseur prenant en charge une sortie 1080/24p et si le "Format vidéo HDMI" est sur "Automatique" ou "1080p".  $(\Rightarrow$  ci-dessus)
- Lorsque des images BD-Vidéo autres que 24p sont lues, elles sont reproduites en 60p.

#### **Sortie couleur intense**

Ce réglage sert à sélectionner l'emploi ou non de la sortie Deep Colour lorsqu'un téléviseur qui prend en charge la Deep Colour est branché.

#### **Sortie audio HDMI**

Sélectionnez "Non" lorsque vous êtes raccordé à un amplificateur/récepteur avec une prise DIGITAL AUDIO OUT.

## **Reformatage Audio en 7.1**

#### $BD-V$

Le son surround en canal 6.1 ou inférieur est automatiquement étendu et lu en canal 7.1.

• Si "Non" est sélectionné, le son est reproduit sur le nombre original de chaînes. (Veuillez. noter que dans le cas d'audio en canal 6.1, la lecture se fera en canal 5.1)

Le reformatage audio est permis dans les cas suivants :

- Lorsque vous avez sélectionné "PCM" dans "Sortie audio numérique".  $( \Rightarrow 86)$
- Lorsque le son est en Dolby Digital, Dolby Digital Plus, Dolby TrueHD ou LPCM.

#### **Contenus des signaux**

Si "Automatique" est sélectionné, la méthode optimale de lecture dépendant du téléviseur (ex. cinéma) sera automatiquement sélectionnée (uniquement lorsque le téléviseur prend en charge Contenus des signaux).

#### **VIERA Link**

Sélectionnez "Non" lorsque vous ne souhaitez pas utiliser l'"HDAVI Control".

## **Réglages AV**

#### **Entrée AV**

Configurez en fonction de la sortie de l'équipement connecté.

#### **Ext Link**

Sélectionnez "Ext Link 1" si un décodeur TV (STB) transmettant un signal de commande par un câble PERITEL à 21 broches est branché.

• Ce réglage ne peut pas être effectué lorsque le "Système TV" est réglé sur "NTSC"  $(\Rightarrow 87)$ .

## **Système d'entrée AV couleur**

Sélectionnez le type du système vidéo sur l'équipement externe.

## Réseau

### **Réglage facile du réseau**

Appuyez sur [OK] pour démarrer la Réglage facile du réseau.  $(\Rightarrow 20)$ 

#### **Configuration Réseau**

#### **Mode connexion LAN**

Sélectionnez le mode de connexion au réseau local (LAN).

#### **Réglages sans fil**

Ceci permet de définir et de vérifier les paramètres de connexion du routeur sans fil.

ex.,

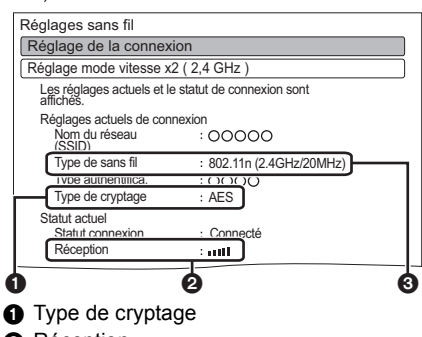

**2** Réception

**3** Type de routeur sans fil

#### **Réglage de la connexion**

L'assistant de connexion du routeur sans fil s'affichera.

## **Réglage mode vitesse x2 ( 2,4 GHz )**

Si un format sans fil à 2,4 GHz est utilisé, ce paramètre définit la vitesse de connexion.

• Lorsque vous effectuez la connexion en utilisant le "Mode vitesse x2 (40MHz)", les 2 canaux utilisent la même fréquence, et par conséquence il existe un grand risque d'interférence à la réception. Ceci peut créer la chute de la vitesse de connexion ou bien la rendre instable.

## **Configuration Adresse IP / DNS**

Contrôlez la connexion du réseau ou réglez l'adresse IP et DNS.

- Pour définir l'adresse IP et le DNS
	- 1 Paramétrez "Auto-attribution adresse IP" et "Auto-attribution DNS-IP" sur "Non".
	- 2 Sélectionnez l'élément puis appuyez sur [OK] pour montrer leur paramètre respectif.
- Si la fonction serveur du routeur DHCP n'est pas activée, vérifiez les numéros des autres dispositifs connectés tels que les ordinateurs, puis attribuez un numéro d' "Adresse IP" différent de ceux des autres dispositifs et attribuez le même numéro au "Masque de Sous-réseau" et à l' "Adresse de la Passerelle".

#### **Configuration Serveur Proxy**

Contrôler et réglez la connexion au serveur Proxy.

• Appuyez sur [OK] pour afficher les réglages respectifs.

#### **Réglages du Service réseau**

#### **Verrouiller**

Vous pouvez installer des restrictions en utilisant VIERA Connect.

• Le code PIN est nécessaire pour effectuer la modification.  $(\Rightarrow 23)$ 

#### **Contrôle Automatique du Volume**

Le volume se règle automatiquement par le volume standard en utilisant VIERA **Connect** 

- En fonction des contenus, ce mode ne fonctionnera pas.
- Sélectionnez "Non" si le son n'est pas net.

## **Réglages de la fonction Enregistrement à distance**

Vous devez vous enregistrer à un service pour utiliser cette fonction.

Pour plus de détails visitez le site web suivant. http://panasonic.jp/support/global/cs/ (Ce site est uniquement en anglais.)

#### **Fonction Enregistrement à distance**

Lorsque vous effectuez un enregistrement différé à partir d'un téléphone intelligent ou d'un ordinateur, etc. loin de votre domicile, paramétrez cette fonction sur "Oui".

#### **Appareil ID**

Il s'agit de l'identifiant de connexion et du mot de passe du dispositif nécessaires pour l'enregistrement et l'utilisation d'un service.

#### **Initialisation du mot de passe de l'appareil**

Le mot de passe du dispositif pour cet appareil est initialisé.

• Si vous initialisez le mot de passe du dispositif, vous ne pourrez plus utiliser la Fonction Enregistrement à distance. Pour utiliser de nouveau la Fonction Enregistrement à distance, vous devez vous enregistrer une nouvelle fois au service.

#### **Réglages Réseau domestique**

Vous pouvez paramétrer la fonction DLNA (Serveur)  $(\Rightarrow 68)$ 

#### **Fonction Réseau domestique**

Vous pouvez activer/désactiver la fonction DLNA (Serveur) et la fonction DMR (Media Renderer).

- Si "Oui" est sélectionné, le paramètre du "Démarrage rapide" est fixé sur "Oui".  $(\Rightarrow 90)$
- Si "Non" est sélectionné, le paramètre du "Fonction Enregistrement à distance" est fixé sur "Non".  $(\Rightarrow$  ci-dessus)
- Ceci ne peut pas être configuré sur "Oui" si la connexion avec le routeur sans fil n'est pas cryptée.

#### **Réglage du nom de l'appareil**

Il est également possible de changer le nom de cet appareil sur le réseau.

- Sélection parmi une liste prédéfinie Sélectionnez le nom prédéfini, puis appuyez sur [OK].
- Créer nom

Entrez le nom.

Reportez-vous à la section "Saisie de texte".  $(\Rightarrow 94)$ 

#### **Réglage conversion pour DLNA**

• Oui:

Lorsque vous lisez sur un équipement compatible DLNA (Client), ce paramètre réduit les risques de coupure et de gel de l'image en réduisant la qualité de l'image.

m

• Lorsque ceci est paramétré sur "Oui", le changement de chaine ou le démarrage de la lecture prendra plus de temps.

#### **Réglage résolution pour DLNA**

Lorsque "Réglage conversion pour DLNA" est sur "On", sélectionnez la qualité de l'image.

#### **Type d'enregistrement pour appareils à distance**

• Automatique:

Tous les dispositifs connectés sur le même réseau peuvent avoir accès à cet appareil.

• Manuel:

Seuls les dispositifs enregistrés peuvent avoir accès à cet appareil.

#### **Liste des appareils à distance**

- Pour enregistrer manuellement un équipement
	- 1 Sélectionnez le nom ou l'adresse MAC de l'appareil que vous souhaitez enregistrer, puis appuyez sur [OK].
	- 2 Sélectionnez "Oui", puis appuyez sur [OK].
- Pour annuler l'enregistrement de l'équipement
	- 1 Sélectionnez l'équipement enregistré, puis appuyez sur [OK].
	- 2 Sélectionnez "Oui", puis appuyez sur [OK].

## m

- Cette fonction ne peut pas être activée si le mode "Automatique" est sélectionné dans "Type d'enregistrement pour appareils à distance".  $(\Rightarrow$  ci-dessus)
- Vous pouvez enregistrer au maximum 16 équipements .

### Autres

#### **Paramètres de veille**

#### **Démarrage rapide**

• Oui:

Il est possible de démarrer rapidement à partir du mode veille.

• Non:

La consommation d'énergie en mode veille est minimisée.  $(\Rightarrow 107)$ 

Toutefois, la durée de démarrage à partir du mode veille sera plus longue.

• Réglage de l'heure pour Démarrage rapide: "Démarrage rapide" s'active lorsque l'heure définie arrive. (Si l'horloge n'a pas été réglée, cette fonction ne s'active pas toutes les heures.)

#### $\Box$

- Lorsque "Fonction Réseau domestique" ( $\Leftrightarrow$  89) ou "Fonction Enregistrement à distance" (> 89) est sur "Oui", le paramètre de cette fonction est fixé sur "Oui".
- Si "Non" ou "Réglage de l'heure pour Démarrage rapide" est sélectionné, le paramètre de "Affichage sur l'unité" est fixé sur "Automatique".  $( \Rightarrow 86)$
- Le paramètre peut passer automatiquement sur "Oui" si le paramètre de la communication vidéo est modifié.  $(\Rightarrow$  71)

#### **Veille automatique**

Réglez l'heure à laquelle l'appareil passera automatiquement en mode de veille.

Lorsque l'appareil n'est plus utilisé, il passera en mode veille une fois que la durée définie sera écoulée.

• Lorsque la fonction "REWIND LIVE TV" est réglée sur "Oui" (→ 84), "Non" ne peut pas être sélectionné.

#### **Veille auto. après enregistrement une touche**

• Oui:

Cet appareil passe en mode veille s'il n'est pas utilisé dans les 5 minutes après la fin de "Arrêt automatique" ou "Temps d'enregistrement" ( $\Rightarrow$  27).

## **Veille automatique après copie**

• Oui:

Cet appareil passe en mode veille s'il n'est pas utilisé dans les 5 minutes après la fin de la copie.  $(\Rightarrow 50$ . Copie provenant d'un support autre que le DD avec DIRECT NAVIGATOR, Copie des titres avec la liste de copie).

## **RF OUT ( Signal Aérien )**

Définissez si vous souhaitez retransmettre ou non le signal d'antenne par la RF OUT durant le mode veille (lorsque "Démarrage rapide" n'est pas activé).

• Si "Oui" est sélectionné, le signal d'antenne est reproduit depuis cet appareil.

## **Éco. d'énergie pour Mise en veille réseau**

Vous pouvez diminuer la consommation d'énergie en mode veille même si la fonction

"Démarrage rapide" est active.  $( \Rightarrow 107)$ 

- m
- Lorsque ceci est paramétré sur "Oui", la durée de démarrage pour utiliser [GUIDE] et [DIRECT NAVIGATOR] à partir du mode veille sera plus longue.

## **Télécommande**

Si d'autres appareils Panasonic sont à proximité, modifiez le code de référence à la fois sur l'enregistreur et sur la télécommande.

- En temps normal, utilisez "BD 1", le code réglé en usine.
- 1 Sélectionnez le code, puis appuyez sur [OK].
- 2 Tout en appuyant sur [OK], appuyez sur la touche numérique ([1] à [6]) pendant plus de 5 secondes.
- 3 Appuyez sur [OK] pendant plus de 5 secondes.
- 4 Appuyez sur [OK].

#### **Date et heure**

Si l'heure est mal réglée, utilisez la configuration citée dans la méthode ci-dessous.

• Automatique

L'appareil obtient généralement l'heure et la date à partir des émissions numériques.

• Fuseau horaire Si l'heure n'est pas correcte, réglez le "Fuseau horaire".

 $(GMT - 6 \nà + 6)$ 

- Configuration manuelle
	- 1 Sélectionnez "Non" dans le mode "Automatique", puis appuyez sur [OK].
	- 2 Sélectionnez l'élément que vous souhaitez modifier.
	- 3 Modifiez le paramètre.
	- 4 Appuyez sur [OK] une fois que vous avez fini le paramétrage.

## **Entrer code PIN**

Vous pouvez définir/modifier le code PIN du contrôle parental.

- 1 Saisissez les 4-chiffres du code PIN à l'aide des touches numériques.
- 2 Saisissez les 4-chiffres du nouveau code PIN à l'aide des touches numériques.

**• Notez votre code PIN pour ne pas l'oublier.** ex.,

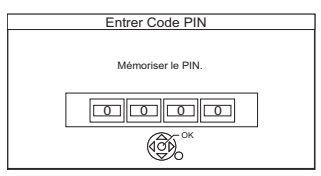

3 Appuyez sur [OK].

#### **Mise à jour du système**

#### **Mise à jour du logiciel en veille**

Lorsque vous réglez cet appareil sur le mode de veille, les mises à jour du logiciel (micrologiciel)  $(\Rightarrow 93)$  sont téléchargées automatiquement à l'heure spécifiée.

#### **Mettre à jour le logiciel (Diffusion)**

Reportez-vous à la section "Mise à jour du logiciel (micrologiciel)".  $( \Rightarrow 93)$ 

#### **Mettre à jour le logiciel (Internet)**

Reportez-vous à la section "Mise à jour du logiciel (micrologiciel)".  $(\Rightarrow 93)$ 

#### **Licence logicielle**

Les informations concernant la licence du logiciel s'affichent.

#### **Information système**

Affiche la version du logiciel (firmware), la version du HDAVI Control et la version du Module sans fil (uniquement si une connexion sans fil est utilisée) ainsi que l'ID du terminal (ESN) de cet appareil.

#### **Initialiser**

#### **Réglages d'usine**

Tous les paramètres sauf certains reviennent sur leur valeur d'usine.

- Les enregistrements différés sont également annulés.
- Le mot de passe du dispositif est également initialisé.  $(\Rightarrow 89)$

#### **Réglages par défaut**

Tous les paramètres autres que les canaux prédéfinis, les paramètres de l'horloge, de la langue, du code parental, du code de la télécommande, du mot de passe du dispositif etc. reprennent leurs valeurs d'usine.

## Liste de codes de langues

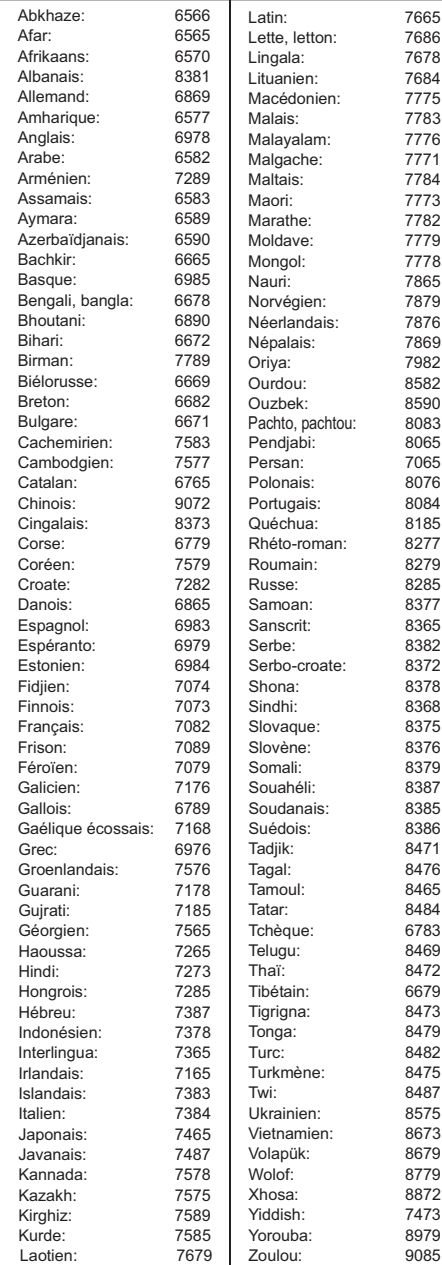

# Mise à jour du logiciel (micrologiciel)

**Vous ne pourrez utiliser l'appareil qu'à la fin de la mise à jour. Ne retirez pas le cordon d'alimentation secteur pendant la mise à jour. Le retrait du cordon d'alimentation secteur pendant la mise en jour peut endommager l'appareil.**

Le logiciel de cet appareil peut être mis à jour automatiquement avec les méthodes suivantes à l'heure spécifiée.

(Le réglage par défaut est 3 heures du matin  $\Rightarrow$  92, Mise à jour du logiciel en veille)

- À partir des émissions
- À partir d'Internet<sup>®</sup>
- Pour mettre à jour le logiciel (firmware) immédiatement, utilisez la fonction suivante:
	- Mettre à jour le logiciel (Diffusion): Le logiciel de cet appareil sera mis à jour à partir des émissions si une information de mise à jour est détectée.
	- Mettre à jour le logiciel (Internet)\*: Le logiciel de cet appareil sera mis à jour à partir d'Internet si une information de mise à jour est détectée.
- Une configuration et une connexion réseau sont nécessaires.  $(\Rightarrow 17, 20)$

**Si une mise à jour du logiciel (firmware) est disponible, une notification s'affichera.**

Une nouvelle version du logiciel a été trouvée. Le logiciel sera mis à jour automatiquement après la mise en attente de l'appareil. Ne débranchez pas la prise électrique.

La mise à jour du logiciel (firmware) débutera lorsque l'appareil passera en mode de veille.

## **Affichage de l'appareil pendant la mise à jour**

ex.,

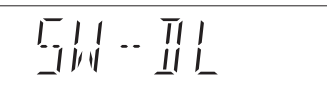

• Lorsque "FINISH" s'affiche, la mise à jour du logiciel (micrologiciel) est terminée.

#### $\Box$

- Selon l'état de l'émission ou du réseau, la mise à jour peut prendre quelques heures.
- L'enregistrement différé aura toujours la priorité par rapport au téléchargement du logiciel (Firmware); si l'enregistrement différé est programmé pour démarrer, le téléchargement s'effectuera à peine cela sera possible.
- Vous pouvez également télécharger le dernier logiciel (firmware) à partir du site web suivant. http://panasonic.jp/support/global/cs/

## Autres opérations

## Saisie de texte

#### **Préparation**

- Affichez l'écran "Entrer Nom du Titre", etc.
- 1 Sélectionnez un caractère, puis appuyez sur [OK].

Répétez cette étape pour entrer les autres caractères.

ex.

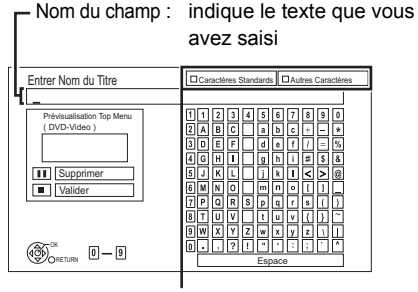

Appuyez sur la touche rouge ou verte pour sélectionner le type de caractères voulu, puis appuyez sur [OK].

- Pour effacer un caractère: Sélectionnez le caractère dans le champ du nom, puis appuyez sur [PAUSE II].
- Pour saisir des caractères à l'aide des touches numériques:
	- Ex.: saisie de la lettre "R"
	- 1 Appuyez sur [7] pour vous déplacer jusqu'à la 7e ligne.
	- 2 Appuyez deux fois sur [7] pour sélectionner "R".
- **5 6 N QO JKL M PQR TUV**  $\frac{1}{4}$  $\int \frac{d}{dt} dt$  $\frac{1}{2}$
- 3 Appuyez sur [OK].
- 2 Appuyez sur [STOP ■] (Valider).

"Écriture en cours..." s'affiche, puis l'affichage revient sur l'écran précédent et ainsi de suite.

## **Pour arrêter la procédure en cours**

Appuyez sur [RETURN (b)]. (Le texte n'est pas ajouté.)

## $\Box$

- Le nombre maximum de caractères dépend du support.
- Si un nom est long, il se peut qu'il ne s'affiche pas entièrement sur certains écrans.

## Changer le format de l'écran

Si l'image ne correspond pas à la taille de l'écran du téléviseur, vous pouvez l'agrandir pour qu'elle remplisse l'écran.

- 1 Appuyez sur [OPTION].
- 2 Sélectionnez "Format", puis appuyez sur [OK].
- **3** Sélectionnez l'élément, puis appuyez sur [OK].

#### **Normal:**

Reproduction normale

#### **Coup. Côté:**

Les barres noires à droite et à gauche de l'image 16:9 disparaissent et l'image est agrandie.

#### **Zoom avant:**

Les barres noires en haut et en bas de l'image 4:3 disparaissent et l'image est agrandie.

#### $\Box$

- Cette fonction ne fonctionne pas en regardant lorsque vous regardez un programme 3D et lorsque vous lisez un titre 3D ou une photo 3D.
- Elle peut aussi être configurée avec le mode écran du téléviseur, etc.
- Le mode écran est passe en mode "Normal" dans les circonstances suivantes:
	- Lorsque vous changez de chaîne
	- Lorsque vous lancez ou arrêtez la lecture d'un titre
	- lorsque vous allumez l'appareil ou lorsque vous passez en mode veille.
- [BD-V] [DVD-V] Le "Coup. Côté" n'a aucun effet.
- Lorsque le mode "Aspect TV" (→ 87) est réglé sur "Pan & Scan" ou "Letterbox", l'effet "Zoom avant" est désactivé.

## Fonction HOLD

La fonction HOLD désactive tous les boutons sur l'appareil et la télécommande.

Appuyez et maintenez enfoncées simultanément les touches [OK] et [RETURN [6] jusqu'à ce que "X HOLD" apparaisse sur l'afficheur de l'appareil.

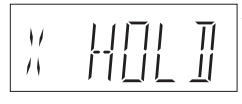

Afficheur de l'appareil

## **Pour annuler la fonction HOLD**

Appuyez et maintenez enfoncées simultanément les touches [OK] et [RETURN [6] jusqu'à ce que "X HOLD" disparaisse.

# Guide de dépannage

**Avant de demander le service, effectuez les contrôles suivants. Si le problème persiste, consultez votre revendeur pour d'autres instructions.**

**La mise à jour du logiciel (micrologiciel) peut**  résoudre le problème. (→ 93)

### **Les phénomènes suivants n'indiquent pas un problème sur cet appareil:**

- Bruits habituels de rotation du disque ou bruits de rotation du DD.
- Mauvaise réception d'une chaîne en raison des conditions météorologiques.
- L'image est déformée pendant la recherche.
- Déformation de l'image pendant le remplacement des disques 3D.
- Interruptions de la réception en raison de coupures périodiques de l'émission.
- Lorsque vous allumez l'appareil ou lorsque vous passez sur le mode veille, il peut se produire un bruit inattendu.

## Opération générale

## **L'appareil ne fonctionne pas.**

- Vérifiez les connexions.  $(\Rightarrow 14)$
- Un des dispositifs de sécurité de l'appareil est entré en service.

Réinitialisez l'appareil de la façon suivante:

- 1 Appuyez sur  $\left[\frac{1}{1}\right]$  sur l'appareil principal pour faire passer l'appareil en mode de veille.
	- Si l'appareil ne se met pas en mode veille, appuyez sur la touche  $\lceil (1)/\rceil$  de l'appareil principal pendant environ 3 secondes. L'appareil est mis de force en mode de veille.

Vous pouvez aussi débrancher le cordon d'alimentation secteur, attendre une minute, puis le rebrancher.

2 Appuyez sur [Í/I] sur l'appareil principal pour le mettre sous tension. Si le problème persiste, consultez le revendeur.

## **Impossible d'éjecter le disque.**

- 1 Pendant que l'appareil est en mode veille, appuyez simultanément sur la touche [OK], la touche jaune et la touche bleue pendant plus de 5 secondes.
	- "00 RET" s'affiche sur l'appareil.
- 2 Appuyez de façon répétée sur [▶] (droite) jusqu'à ce que "06 FTO" apparaisse sur l'afficheur de l'appareil.
- 3 Appuyez sur [OK].

## **L'appareil passe automatiquement sur le mode veille.**

• VIERA Link a fonctionné.  $(\Rightarrow 76)$ , Mise hors tension automatique)

## Guide de dépannage

## **La télécommande ne fonctionne pas.**

• La télécommande et l'appareil principal utilisent des codes différents. Changez le code sur la télécommande.

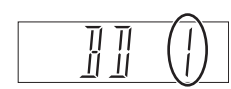

Afficheur de l'appareil

Appuyez simultanément sur [OK] et sur la touche numérique indiquée et maintenez-les enfoncées pendant plus de 5 secondes.  $(\Rightarrow 91)$ 

- 
- Le logiciel (micrologiciel) se met à jour lorsque "UPD  $\Box/\Box$ " s'affiche sur l'écran de l'appareil. Patientez jusqu'à ce que la mise à jour soit achevée.  $(\Rightarrow 93)$
- La fonction HOLD est activée.  $( \Rightarrow 94)$

#### **Le démarrage est lent.**

- Le démarrage prend plus de temps dans les situations suivantes:
	- Un disque a été introduit dans l'appareil.
	- L'horloge n'est pas réglée.
	- Immédiatement après une coupure de courant ou lors du raccordement du cordon d'alimentation secteur.
	- Lorsque une application BD-J s'exécute.
	- Lorsque la fonction "Démarrage rapide" n'est pas activée.  $(\Rightarrow 90)$
- Le démarrage de cet appareil peut être plus lent en fonction des paramètres du téléviseur.

## **Affichages**

#### **"0:00" clignote sur l'appareil.**

 $\cdot$  Réglez l'horloge. ( $\Leftrightarrow$  79, 91)

## **L'horloge ne s'affiche pas sur l'appareil lorsqu'il est en veille.**

• L'horloge ne s'affiche pas si l' "Affichage sur l'unité" est paramétré sur "Automatique". (→ 86).

## Écran du téléviseur et vidéo

#### **La taille de l'écran n'est pas correcte.**

- Contrôlez la fonction "Aspect TV" ou "Format vidéo 4:3".  $(\Rightarrow 87)$
- Réglez le format de l'image du téléviseur.
- Si vous raccordez un téléviseur 4:3, paramétrez "Format vidéo HDMI" sur "576p/480p".  $(\Rightarrow 79)$ . 87)
- Vérifiez le "Format d'enregistrement" avant l'enregistrement ou la conversion de fichier.  $(\Rightarrow 79, 84)$

#### **L'écran noir apparaît sur le téléviseur.**

• Ce phénomène peut se produire en fonction du paramétrage du téléviseur, lorsque la fonction "Démarrage rapide" est activée. En fonction du téléviseur, cela peut être évité en le raccordant à une entrée HDMI différente.

## **La réception du téléviseur n'est pas affichée.**

• Les signaux de l'émission ne sont pas reproduits depuis la prise RF OUT de cet appareil. Sélectionnez "Oui" dans "RF OUT ( Signal Aérien )".  $(\Rightarrow 79, 91)$ 

## **L'image n'apparaît pas en qualité HD bien que le paramétrage HD ait été fait.**

• Les images sont reproduites avec 576p/480p en fonction du titre.

## **L'écran change automatiquement.**

• Si le "Écran de veille" est sur "Oui", la fonction écran de veille s'activera si aucune opération n'est effectuée pendant 5 minutes ou plus.  $(\Rightarrow 86)$ 

## **Il y a un phénomène net de retard d'images en lisant un vidéo.**

- Placez "Optimiseur HD" du menu Vidéo sur "Non".  $(\Rightarrow$  78)
- $\cdot$  Définissez "Délai audio". ( $\Rightarrow$  79, 86)

## **Les images n'apparaissent pas sur le téléviseur.**

## **L'image est déformée pendant la lecture ou la vidéo n'est pas lue correctement.**

- $\cdot$  Vérifiez les connexions. ( $\Rightarrow$  14)
- Vérifiez les paramètres du téléviseur raccordé, etc.
- Une résolution incorrecte a été sélectionnée dans "Format vidéo HDMI". Réinitialisez le réglage de la façon suivante:
	- 1 Pendant que l'appareil est allumé, appuyez simultanément sur la touche [OK], la touche jaune et la touche bleue pendant plus de 5 secondes.
		- "00 RET" s'affiche sur l'afficheur de l'appareil.
	- 2 Appuyez de façon répétée sur [▶] (droite) jusqu'à ce que "04 PRG" apparaisse sur l'afficheur de l'appareil.
	- 3 Appuyez sur [OK] pendant au moins 3 secondes.
		- Définissez de nouveau l'élément.  $(\Rightarrow$  79, 87)
		- Si les modes audio Dolby D +, Dolby TrueHD et DTS-HD ne sont pas reproduits correctement, sélectionnez "Oui" dans "Réglages par défaut" et effectuez les paramétrages adéquats.  $(\Rightarrow 79, 92)$
- Le système Système TV de l'appareil est différent de celui du disque. À l'arrêt, appuyez simultanément sur les touches [■] (STOP) et [▲ OPEN/CLOSE] de l'appareil principal pendant 5 secondes ou plus. Le système passe de PAL à NTSC ou vice versa.
- Les images peuvent ne pas être vues lorsque plus de 4 appareils sont connectés par des câbles HDMI.

Réduisez le nombre d'appareils connectés.

- Il est possible que l'image soit déformée ou qu'un écran noir apparaisse brièvement entre les scènes enregistrées avec des formats d'image différents.
- Paramétrez la "Sortie couleur intense" ( $\Leftrightarrow$  79, 87) ou les "Contenus des signaux" ( $\Rightarrow$  79, 88) sur "Non".

## **La vidéo en 3D n'est pas reproduite correctement.**

- La vidéo 3D peut être reproduite correctement en changeant les paramètres suivants:
	- "Type de 3D" dans "Réglages 3D" ( $\Leftrightarrow$  79, 87)
	- "Type de sortie" ( $\Leftrightarrow$  42, Configuration 3D durant la lecture)
- Vérifiez les paramètres du téléviseur raccordé.
- Si un amplificateur/récepteur non compatible 3D est connecté entre cet appareil et un téléviseur, la vidéo 3D n'est pas reproduite.  $(\Rightarrow 16)$
- Si l'amplificateur/récepteur connecté entre cet appareil et un téléviseur est éteint, la vidéo 3D n'est pas reproduite.  $(\Rightarrow 15)$
- Les disques en 3D pourraient ne pas être lus correctement en fonction des paramètres du téléviseur.
- Si la "Sortie audio HDMI" est réglée sur "Non", la vidéo 3D peut ne pas être reproduite correctement.  $( \Rightarrow 87)$

## **La même vidéo s'affiche sur la partie gauche et droite de l'écran.**

• Il s'agit d'un programme 3D de type Cote-à-Cote (SbS).

Changez le paramètre comme suit en raccordant un téléviseur compatible 3D:

- 1 Appuyez sur [OPTION].
- 2 Sélectionnez "Réglages 3D", puis appuyez sur [OK].
- 3 Sélectionnez "Côte à côte" dans "Type de sortie", puis appuyez sur [OK].

## Guide de dépannage

## **Pas de son.**

#### **Son déformé.**

- Vérifiez les connexions.  $(\Rightarrow 14)$
- Vérifiez les paramètres du téléviseur raccordé, etc.
- Sélectionnez le son avec [AUDIO].  $(\Rightarrow 25, 41)$
- Pour reproduire le son à partir d'un appareil connecté via un câble HDMI, paramétrez la "Sortie audio HDMI" sur "Oui".  $(\Rightarrow 79, 87)$

### **Impossible de changer le canal audio.**

• Vous ne pouvez pas changer le canal audio si la "Sortie audio numérique" est sur "Bitstream"  $(\Rightarrow 86)$ 

## Son Enregistrement, enregistrement par différé et copie

#### **Impossible d'enregistrer. Copie impossible.**

- Certaines chaînes numériques sont protégées par copyright.
- Vous ne pouvez pas enregistrer sur le disque en appuyant sur IREC I ou avec l'enregistrement différé.
- $\cdot$  Le disque est protégé. ( $\Rightarrow$  72)
- [DVD-R] [DVD-RW] [+R] [+RW] Étant donné que la copie doit s'effectuer temporairement sur le DD, celle-ci n'est pas possible s'il n'y a pas suffisamment d'espace libre sur le DD.
- **DVD-RI DVD-RW +RI +RW** La copie ou l'édition pourrait être impossible sur ces disques après l'éjection et le chargement du disque ou bien en allumant l'appareil ou en le passant en mode veille environ 30 fois après la copie.
- Cet appareil ne peut pas enregistrer/copier les signaux NTSC sur des disques ayant déjà des enregistrements de signaux PAL.

## **L'enregistrement différé ne fonctionne pas correctement.**

• Les enregistrements différés qui ont échoué s'affichent en gris avec  $\bowtie$  sur l'écran Enr.

Différé.  $(\Rightarrow 33)$ 

Lorsque vous programmez un enregistrement différé, vérifiez les icônes à l'écran. Si "!" s'affiche, ce programme différé pourrait ne pas être enregistré car:

- il n'y a plus assez d'espace libre.
- le nombre de titres a atteint le maximum possible.
- des programmes sont désactivés, etc.

#### **L'enregistrement différé programmé via VIERA Connect ne fonctionne pas correctement.**

• L'enregistrement différé programmé via VIERA Connect sera enregistré dans les mêmes conditions que celles de l'enregistrement différé manuel, et certaines fonctions ne marchent pas.

### **La fonction Renouvellement automatique de l'enregistrement ne fonctionne pas correctement.**

- Le programme ne sera pas enregistré par écrasement dans les cas suivants:
	- le programme est protégé
	- un programme est en cours de lecture ou de copie
	- un écran comme le DIRECT NAVIGATOR s'affiche

À la place, le programme sera sauvegardé comme un programme séparé sur lequel l'enregistrement sera possible.

#### **Tout ou partie d'un titre enregistré a été perdu.**

• S'il se produit une coupure de courant ou si le cordon d'alimentation secteur est débranché de la prise secteur pendant un enregistrement ou une édition, le titre peut être irrécupérable ou bien le DD peut devenir inutilisable. Nous ne pouvons fournir aucune garantie concernant des programmes perdus.

#### **Le disque en rotation fait un bruit anormalement fort.**

• Si vous désirez que la copie s'effectue plus silencieusement, sélectionnez le mode "Normal ( Muet )" dans "Vitesse BD / DVD pour Copie à Vitesse Rapide".  $(\Rightarrow 79.84)$ 

#### **La durée enregistrée sur le disque et la durée disponible affichées ne sont pas complémentaires.**

- **DVD-R** + R Si vous enregistrez ou éditez plusieurs fois, l'espace libre restant se réduit puis l'enregistrement ou l'édition peut se désactiver.
- L'affichage de l'espace disponible sur le disque peut être différent de la réalité.

## Lecture

#### **Impossible de lire.**

- $\cdot$  Le disque est sale. ( $\Leftrightarrow$  10)
- Le disque est éraflé ou marqué.
- [BD-R] [BD-RE] Paramétrez "Lecture Vidéo ( AVCHD ) sur BD-RE / BD-R" sur "Oui" et la lecture sera possible  $(\Rightarrow 79, 83)$ .
- Le disque pourrait être impossible à lire s'il n'a pas été finalisé ou si aucun Top Menu n'a été créé sur l'équipement utilisé pour l'enregistrement.

### **Suspension momentanée du son et de l'image.**

• Les disques DVD-R DL et +R DL ont deux couches inscriptibles sur une face. L'image et le son peuvent momentanément se couper lorsque l'appareil change de couches.

## **La lecture d'un BD-Vidéo ou d'un DVD-Vidéo n'est pas possible.**

• Assurez-vous que le code région du BD-Vidéo ou le numéro de la région du DVD-Vidéo est correct, et qu'il n'est pas défectueux.

## **Vous avez oublié le code PIN du contrôle parental.**

• Sélectionnez "Réglages d'usine".  $( \Rightarrow 79, 92)$ 

## Guide de dépannage

## **L'image d'un visionnage rapide est saccadée.**

• L'image ne peut pas être lue sans saccade avec des titres en mode DR, HG, HX, HE, HL, HM, des titres au format AVCHD ou avec un BD-Vidéo.

### **Ne peut pas lire le disque sur d'autres lecteurs.**

- **BD-RE BD-R** Si ces disques ne peuvent pas être lus sur d'autres lecteurs de Blu-ray Disc, etc. (Par exemple, un titre enregistré au format audio HE-AAC), convertissez le mode d'enregistrement pour pouvoir les lire.  $(\Rightarrow$  46, Conversion du fichier)
- **DVD-R** DVD-RW + R + RW Le disque doit être finalisé ou avoir un Top Menu créé ( $\Leftrightarrow$  73).
- **DVD-R** Le disque créé au format AVCHD peut uniquement être lu sur un équipement compatible AVCHD.

## Édition/Montage

#### **La durée d'enregistrement disponible n'augmente pas même après la suppression des titres sur le disque.**

- **BD-R** DVD-R +R L'espace disponible sur le disque n'augmente pas même après avoir supprimé des titres.
- DVD-RW +RW L'espace disponible sur le disque augmente si vous supprimez le dernier titre.

#### **Impossible d'éditer.**

• Vous pouvez ne pas être en mesure d'éditer sur le DD s'il n'y a pas d'espace disponible. Supprimez tous titres non désirés pour créer de l'espace libre.  $(\Rightarrow 43)$ 

#### **Impossible de créer une liste de lecture de la vidéo.**

• La création ou l'édition de listes de lecture ne peut pas se faire sur ce appareil.

## Photo

#### **Le contenu de la carte SD est illisible.**

• Retirez la carte de son logement et réintroduisez-la. Si ceci ne résout pas le problème, passez l'appareil sur le mode veille puis rallumez-le.

## **La copie, l'effacement, la protection sont des opérations qui prennent un certain temps.**

• Lorsqu'il y a beaucoup de dossiers et de fichiers, cela peut parfois prendre un long moment.

#### **Les photos ne sont pas lues normalement.**

• Les images qui ont été éditées sur l'ordinateur, comme les Progressive JPEG, etc. ne peuvent pas être lues.  $(\Rightarrow 109)$ 

## **Musique**

## **Les pistes ne peuvent pas être copiées sur le disque dur.**

- S'il y a des pistes protégées par des droits d'auteur, comme des restrictions SCMS, elles ne seront pas copiées.
- L'enregistrement des CD qui ne sont pas conformes aux caractéristiques CD-DA (contrôle de copie des CD, etc.) ne peut pas être garanti.

## USB

#### **Cet appareil ne reconnaît pas correctement le dispositif USB.**

- Si le dispositif USB est connecté à cet appareil pendant l'utilisation d'une communication vidéo, le dispositif USB ne sera pas reconnu. Appuyez sur  $[EXIT \otimes]$  et reconnectez le dispositif USB.
- S'il est introduit pendant la lecture, le dispositif USB peut ne pas être reconnu par cet appareil. Déconnectez et reconnectez le dispositif USB. Si la connexion n'est toujours pas reconnue, passez l'appareil sur le mode veille puis rallumez-le.
- Les dispositifs USB connectés à l'aide d'un câble d'extension USB différent de celui dédié ou d'un concentrateur (hub) USB, peuvent ne pas être reconnus par cet appareil.
- Cet appareil ne reconnait pas les DD USB autres que ceux dont la taille des secteurs est de 512 octets. (Pour plus de détails, consultez le revendeur de votre DD USB.)

## TV Guide

#### **Les informations TV Guide ne sont pas affichées correctement.**

- Réglez l'heure correctement. ( $\Leftrightarrow$  79, 91, Date et heure)
- Certaines émissions n'envoient pas d'information de programme.
- Il y a eu un changement de programme, ou les informations du TV Guide provenant de la station d'émission n'ont pas été correctement transmises.
- Si le signal est de mauvaise qualité, le système TV Guide peut ne pas recevoir certaines données.

## Emission

#### **Une image se coupe régulièrement sur certaines chaînes.**

• Réglez la réception avec la fonction "Réglage manuel".  $(\Rightarrow 79.82)$ 

#### **L'image se coupe parfois sur certaines ou sur toutes les chaînes.**

• Les interférences atmosphériques électriques causées par le mauvais temps peuvent provoquer des coupures, des pertes ou des déformations momentanées de l'image et du son.

## VIERA Link

#### **La fonction VIERA Link ne marche pas.**

- Certaines fonctions sont susceptibles de ne pas fonctionner selon la version du "HDAVI Control" du téléviseur etc. connecté. Cet appareil prend en charge les fonctions "HDAVI Control 5".
- Vérifiez les paramètres du téléviseur raccordé, etc.
- Si vous avez changé la connexion de l'appareil relié avec le câble HDMI ou si une panne de courant est survenue ou que le cordon d'alimentation a été débranché de la prise de courant, il est possible que le "HDAVI Control" ne fonctionne pas.

Dans ce cas, changez le réglage (VIERA) du téléviseur pour le "HDAVI Control".

• Cet appareil ne prend pas en charge la fonction "ONE TOUCH PLAY" du récepteur de Contrôle AV de Panasonic.

## Guide de dépannage

## Réseau

## **Vous ne pouvez pas avoir accès à cet appareil depuis un équipement compatible avec DLNA, sur le réseau.**

- Contrôlez la configuration et la connexion du réseau.  $(\Rightarrow 17, 20)$
- La connexion pourrait être impossible en fonction des types d'équipement ou de l'état de cet équipement.

#### **Lorsque vous utilisez cet appareil comme serveur, des images de la vidéo sont supprimées.**

- Changez les paramètres suivants :
	- Réglage conversion pour DLNA  $(\Rightarrow$  79, 90)
	- Réglage résolution pour DLNA ( $\Leftrightarrow$  79, 90)

## **Vous ne pouvez pas lire correctement depuis un équipement compatible DLNA présent sur le réseau.**

- Certaines vidéos ne peuvent pas être lues sur un équipement compatible DLNA selon l'équipement.
- Les titres suivants ne peuvent pas être lus:
	- Un titre avec une restriction d'accès
	- Un titre avec un format incompatible
- La lecture via un équipement compatible DLNA ne peut pas être effectué si cet appareil présente les conditions suivantes :
	- Pendant la lecture d'une BD-Vidéo
	- Pendant une copie à vitesse rapide et un enregistrement simultanés
	- Pendant l'affichage du menu Configuration
	- Pendant l'exécution des fonctions en utilisant un réseau, telle que "VIERA Connect"
- Vous ne pouvez pas lire simultanément à partir de deux éléments ou plus d'un équipement compatible DLNA.
- Si l'équipement compatible DLNA n'est pas en mesure de reproduire le format audio HE-AAC, etc., le son ne peut pas être lu.

#### **En utilisant la connexion du Réseau Local (LAN) sans fil, la vidéo provenant du serveur de média certifié DLNA n'est pas lue ou bien des images de la vidéo sont perdues pendant la lecture.**

- Utilisez un routeur sans fil 802.11n (2,4 GHz). L'utilisation simultanée d'un four à micro-ondes, d'un téléphone sans fil etc. à 2,4 GHz peut causer des interruptions de connexion ou d'autres problèmes.
- Sur l'écran "Réglages sans fil" ( $\Rightarrow$  88), au moins quatre indicateurs "Réception" doivent rester allumés pour que la connexion soit stable. Si trois indicateurs ou moins sont allumés ou si la connexion est en train de s'interrompre, changez la position ou l'angle de votre routeur sans fil. S'il n'y a aucune amélioration, connectez-vous à un réseau filaire et effectuez de nouveau le "Réglage facile du réseau"  $(\Rightarrow 20)$ .

## Réinitialiser

#### **Pour remettre tous les paramètres sur leur valeur d'usine.**

• Sélectionnez "Réglages d'usine" ou "Réglages par défaut".  $(\Rightarrow 79, 92)$ 

## Messages sur l'afficheur de l'appareil

Les messages ou codes de service suivants apparaissent sur l'afficheur de l'appareil lorsque quelque chose d'inhabituel est détecté.

## **BD**

("∑" représente un chiffre.)

La télécommande et l'appareil principal utilisent des codes différents. Changez le code de la télécommande.  $(\Rightarrow 96)$ 

#### **CONV**

Les titres sélectionnés sur le DD USB sont en cours de conversion.

Ne déconnectez pas le DD USB de cet appareil.

#### **GUIDE**

Les données du TV Guide sont en cours de téléchargement.

## **HARD ERR**

S'il n'y a aucun changement après avoir passé l'appareil sur le mode veille et l'avoir rallumé, consultez votre revendeur.

#### **NoERAS**

Vous ne pouvez pas supprimer d'éléments sur ce disque.

Le disque peut être endommagé.

#### **NoREAD**

- Le disque est sale.  $(\Rightarrow 10)$  L'appareil ne peut ni enregistrer, ni lire, ni éditer.
- Le nettoyeur de lentille a fini de nettoyer. Appuyez sur [< OPEN/CLOSE] sur l'appareil principal pour éjecter le disque.

#### **NoWRIT**

Vous ne pouvez pas écrire sur ce disque. Le disque peut être endommagé. Utilisez un nouveau disque.

## **PLEASE WAIT**

- S'affiche lorsque l'appareil est démarré et qu'il est passé sur le mode veille.
- Il y a eu une panne d'électricité ou bien la prise secteur a été débranchée alors que l'appareil était allumé. L'appareil exécute son processus de récupération. Attendez jusqu'à ce que le message disparaisse.

#### **PROG FULL**

Il y a déjà 32 programmes différés. Effacez les programmes différés qui ne sont pas nécessaires.  $(\Rightarrow 33)$ 

#### **REMOVE**

La clé USB absorbe trop de puissance. Enlever la clé USB.

## **START**

Le logiciel (micrologiciel) est en cours de mise à jour.

Vous ne pouvez pas utiliser l'appareil avant la fin de la mise à jour. ( $\Rightarrow$  93)

## **SW-DL**

Le logiciel (micrologiciel) est en cours de téléchargement.

Le téléchargement s'arrêtera lorsque l'appareil sera allumé ou lorsqu'un enregistrement différé démarrera. ( $\Rightarrow$  93)

## Guide de dépannage

## **UNSUPPORT**

Le support n'est pas pris en charge.

#### **UPD /**

("∑" représente un chiffre.)

Le logiciel (firmware) est en cours de mise à jour. Vous ne pouvez pas utiliser l'appareil avant la fin de la mise à jour.  $(\Rightarrow 93)$ 

#### **U59**

L'appareil est chaud.

L'appareil se met en veille pour des raisons de sécurité. Attendez environ 30 minutes jusqu'à la disparition du message.

Choisissez un endroit ayant une bonne aération pour installer l'appareil.

#### **U61**

(Si aucun disque n'est présent) Un

dysfonctionnement est détecté. L'appareil essaye de restaurer le fonctionnement normal. Une fois le message disparu, vous pourrez utiliser de nouveau l'appareil.

S'il reste affiché, consultez le vendeur.

#### **U76**

Le HDMI ne peut pas être utilisé en cas de connexion à un modèle ne prenant pas en charge la protection des droits d'auteur.

## **U77**

Le disque actuel n'a pas les informations de droits d'auteur autorisées, la reproduction vidéo n'est donc pas assurée.

#### **U88**

(Lorsqu'un disque est présent) Quelque chose d'inhabituel est détecté concernant le disque ou l'appareil. L'appareil essaye de restaurer le fonctionnement normal. Une fois le message disparu, vous pourrez utiliser de nouveau l'appareil.

S'il reste affiché, consultez le vendeur.

#### **U99**

L'appareil n'a pas fonctionné correctement. Appuyez sur  $\lceil$ (<sup>1</sup>)/I] sur l'appareil principal pour le mettre en mode de veille. Appuyez à nouveau sur [(<sup>I</sup>)/I] sur l'appareil principal pour le rallumer.

#### **X HOLD**

La fonction HOLD est activée.  $( \Rightarrow 94)$ 

#### **H**<del>□□</del> ou F□□

("∑" représente un chiffre.)

Un évènement inhabituel s'est produit. (Le code de service apparaissant après H et F précise l'état de l'appareil.)

Réinitialisez l'appareil de la façon suivante:

- 1 Débranchez le cordon d'alimentation secteur de la prise secteur, patientez quelques secondes, puis rebranchez-le.
- 2 Appuyez sur  $\left[\frac{1}{2}\right]$  pour allumer. (L'appareil peut être fixé.)

Demande de dépannage chez le revendeur. Précisez le code de service au revendeur lors de la demande de dépannage.

## Si vous rencontrez des problèmes avec Réglage facile du réseau

S'il y a un problème, le message suivant s'affiche à l'écran.

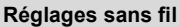

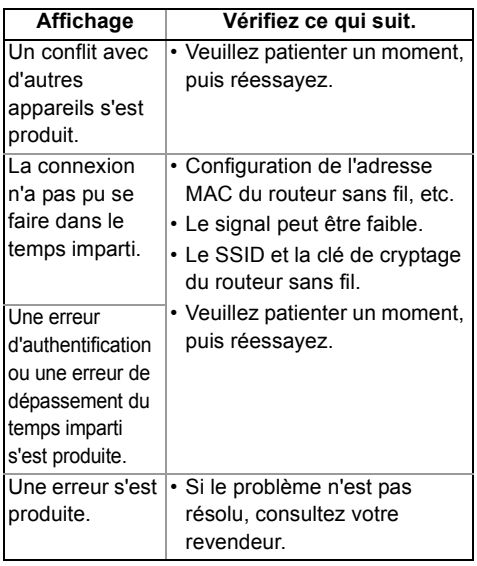

## **Réglage facile du réseau (vérif. connex. réseau domestique)**

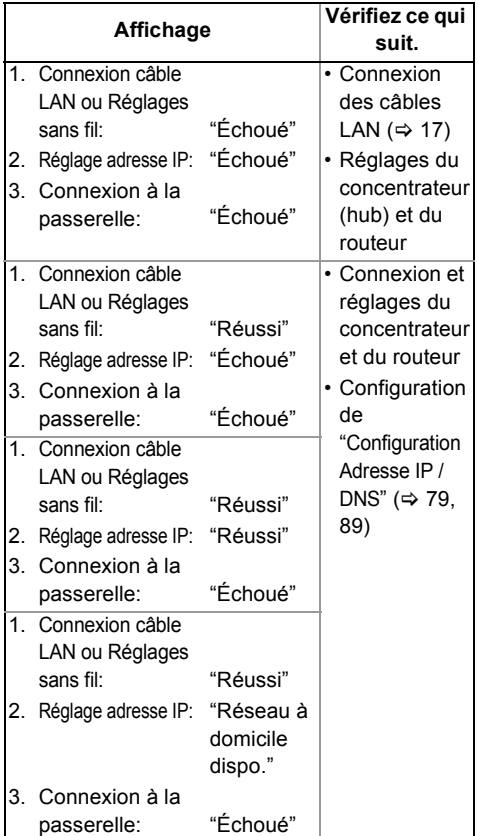

## Guide de dépannage

## **Réglage facile du réseau (Test connexion Internet)**

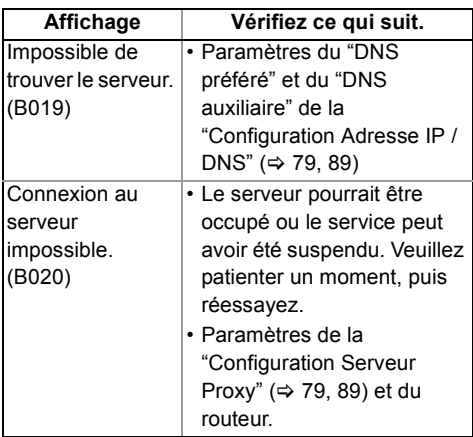

## **Caractéristiques**

**Caractéristiques sujettes à modifications sans préavis.**

## ∫ **Général**

Dimensions: 430 mm (L)

59 mm (H)

 (partie en saillie non comprise) 238 mm (P)

> (partie en saillie comprise) 249 mm (P)

Masse: Environ 2,6 kg

Alimentation : Secteur 220 V à 240 V, 50 Hz Consommation électrique : Environ 29 W

Le mode "Démarrage rapide" est activé et "Éco. d'énergie pour Mise en veille réseau" est sur "Non"

Environ 5 W Le mode "Démarrage rapide" est activé et "Éco. d'énergie pour Mise en veille réseau" est sur "Oui"

Environ 4 W

Le mode "Démarrage rapide" n'est pas activé et le mode "RF OUT ( Signal Aérien )" est réglé sur "Non"

Environ 0,2 W

Température de fonctionnement :  $5^{\circ}$ C à 40 °C Plage d'humidité de fonctionnement :

10 % à 80 % d'humidité relative (sans condensation)

## ∫ **Système TV**

Système de tuner : DVB-T Pays: France / Espagne / Italie Couverture de la chaine : VHF 5~12 UHF 21~69

## ∫ **Système d'enregistrement**

MPEG-2 (VBR Hybride). MPFG-4 AVC/H 264

Audio :

Dolby Digital (mode XP, SP, LP, EP: 2 canaux) Dolby Digital

(mode DR, HG, HX, HE, HL, HM: 5.1 canaux max.) Dolby Digital Plus (mode DR : 5.1 canaux max.) HE-AAC (mode DR : 5.1 canaux max. (DVB-T)) MPEG (mode DR : 2 canaux)

## ∫ **Vidéo**

Système vidéo: PAL/NTSC/SECAM (IN) Entrée Vidéo (PAL/NTSC/SECAM): AV (21 broches) 1 Vp-p (75  $\Omega$ ) Entrée S-Vidéo (PAL/NTSC/SECAM): AV (21 broches) 1 Vp-p (75  $\Omega$ )

∫ **Son** AV (21 broches) Niveau d'entrée : Standard : 0,5 Vrms, Plage complète : 2,0 Vrms à 1 kHz Impédance d'entrée : Supérieure à 10 k $\Omega$ Sortie audio : 1 unité Sortie audio L/R (prise jack) Niveau de sortie : Standard: 0,5 Vrms, Plage complète : 2,0 Vrms à 1 kHz<br>de sortie linférieure à 1 kO Impédance de sortie : Inférieure à 1 kΩ<br>Sortie audio numérique (ontique): 1 unité Sortie audio numérique (optique): Format de sortie : PCM, Dolby Digital, DTS, MPEG Sortie audio numérique (coaxiale): 1 unité Format de sortie : PCM, Dolby Digital, DTS, MPEG

## ∫ **Sortie HDMI**

Sortie HDMI (19 broches type A) : 1 unité Format de sortie :

PCM, Dolby Digital, DTS, MPEG, Dolby Digital Plus, Dolby TrueHD, DTS-HD Master Audio,

DTS-HD High Resolution Audio

• Cet appareil prend en charge la fonction "HDAVI Control 5".

## ∫ **Capacité du disque dur interne**

250 Go

∫ **Autres prises**

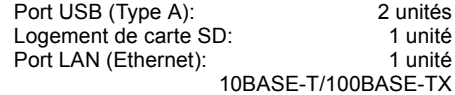

## ■ Réseau local (LAN) sans fil

Conforme à la norme: IEEE802.11b/g/n Portée de la fréquence: bande de 2,4 GHz Sécurité<sup>\*</sup>: WPA™/WPA2™ (Type de cryptage: TKIP/AES,

Type d'authentification: PSK) WEP (64 bits/128 bits)

§ Cet appareil prend en charge le cryptage WPA et WPA2.

## **Caractéristiques**

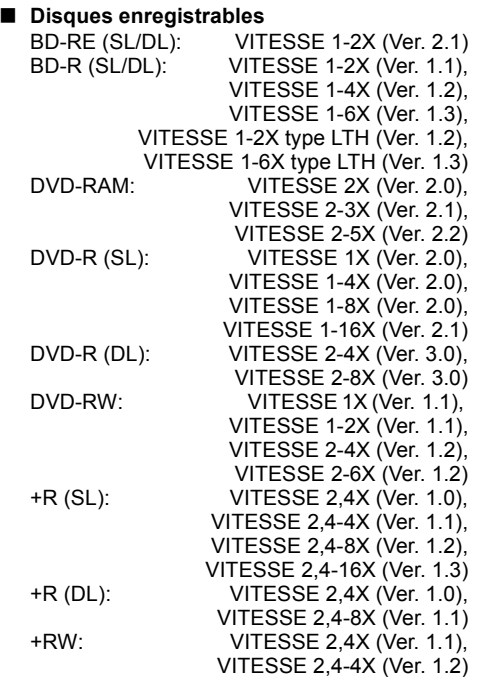

#### ∫ **Optical pick-up**

Système avec 2 lentilles, 3 unités d'intégration (405 nm de longueur d'onde pour BD, 661 nm de longueur d'onde pour DVD, 783 nm de longueur d'onde pour CD)

#### ∫ **Caractéristiques du LASER**

Produit LASER de Classe 1 Longueur d'onde:

405 nm (BD) 661 nm (DVD) 783 nm (CD)

Puissance du laser:

Aucune radiation dangereuse n'est émise grâce à la protection de sécurité

## ∫ **Système d'enregistrement**

BD-RE (SL/DL):

 Blu-ray Disc Format réinscriptible BD-R (SL/DL):

 Blu-ray Disc Format enregistrable DVD-RAM: Format d'enregistrement de DVD Vidéo DVD-R (SL/DL): Format DVD-Vidéo DVD-RW: Format DVD-Vidéo +R (SL/DL), +RW

#### ∫ **Vitesse de copie du DD au BD-R en Copie à grande vitesse**

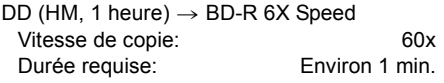

- Le débit dans la liste ci-dessus indique la durée la plus courte et la vitesse la plus rapide demandée pour copier un titre d'une heure du DD au disque à l'aide de la copie à grande vitesse.
- La durée et la vitesse demandées peuvent varier selon les conditions, par exemple le secteur où l'information est écrite ou une caractéristique unique du disque.
- ∫ **Code de zone régionale**

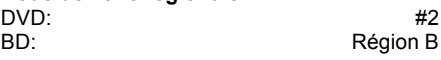

#### ∫ **Disques lisibles**

BD-Vidéo (Blu-ray 3D, BD-Live) BD-ROM Version 2.4 DVD-Vidéo: Format DVD-Vidéo CD-DA (CD Audio) BD-RE: Ver. 2.1, JPEG<sup>\*1</sup>, MPO<sup>\*1</sup> BD-RE DL: Ver. 2.1, JPEG<sup>\*1</sup>, MPO<sup>\*1</sup> BD-R: Ver. 1.3, type LTH Ver. 1.3, Xvid<sup>\*1</sup>, MKV<sup>\*1</sup> BD-R DL: Ver. 1.3, Xvid<sup>®1</sup>, MKV<sup>®1</sup> DVD-RAM: Format d'enregistrement de DVD Vidéo, format AVCHD, JPEG<sup>\*2</sup>, MPO<sup>\*2</sup> DVD-R: Format DVD-Vidéo<sup>\*3</sup> format AVCHD<sup>®3</sup>, JPEG<sup>®2</sup>, MPO<sup>®2</sup>, MP3<sup>\*2</sup>, Xvid<sup>\*2</sup>, MKV<sup>\*2</sup> DVD-R DL: Format DVD-Vidéo<sup>\*3</sup> format AVCHD<sup>®3</sup>, JPEG<sup>®2</sup>, MPO<sup>®2</sup>, MP3<sup>\*2</sup> Xvid<sup>\*2</sup> MKV<sup>\*2</sup> DVD-RW: Format DVD-Vidéo<sup>\*3</sup> format d'enregistrement DVD-Vidéo, format AVCHD<sup>\*3</sup> +R: Vidéo<sup>\*3</sup>, format AVCHD<sup>\*3</sup><br>+R DI : Vidéo<sup>\*3</sup> format AVCHD<sup>\*3</sup> Vidéo<sup>\*3</sup> format AVCHD<sup>\*3</sup> +RW: Vidéo<sup>\*3</sup>, format AVCHD<sup>\*3</sup> CD-R/CD-RW: CD-DA, JPEG<sup>®2</sup>, MPO<sup>®2</sup>. MP3<sup>\*2</sup>, Xvid<sup>\*2</sup>, MKV<sup>\*2</sup>

§<sup>1</sup> BD disc doit être au format UDF.

§<sup>2</sup> DVD/CD doivent être au format UDF ou ISO9660.

§<sup>3</sup> La finalisation est nécessaire.
### ∫ **Carte SD**

Support compatible : Carte mémoire SD<sup>®1</sup> Format: FAT12, FAT16, FAT32, exFAT<sup>\*2</sup>

Données pouvant être lues: JPEG, MPO, format AVCHD, MPEG-2, MP4

- §<sup>1</sup> Cartes SDHC/SDXC incluses. Cartes miniSDTM incluses (nécessite un adaptateur miniSDTM). Cartes microSD<sup>™/microSDHC™/</sup> microSDXCTM incluses (nécessite un adaptateur microSD™).
- §<sup>2</sup> SDXC uniquement

### ∫ **Clé USB**

Norme USB: USB 2.0 High Speed (haut débit) Format : FAT12, FAT16, FAT32, NTFS Données pouvant être lues: MP3, JPEG, MPO, Xvid, MKV, MP4, MPEG-2

### **Information audio**

La reproduction audio diffère en fonction des prises connectées à l'amplificateur/récepteur et de la configuration de cet appareil.  $( \Rightarrow 86,$  Sortie audio numérique)

• Le nombre de canaux listés est le nombre maximum possible de canaux de sortie lorsqu'il est connecté à un amplificateur / récepteur compatible avec le format audio respectif.

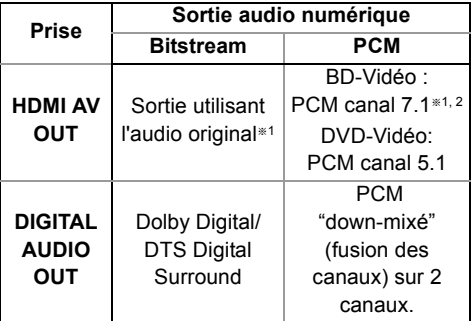

§<sup>1</sup> Si la "Piste sonore secondaire BD-Video" est réglée sur "Oui", le son sera reproduit en Dolby Digital, DTS Digital Surround ou en PCM canal 5.1.

§<sup>2</sup> La reproduction audio est amplifiée du canal 5.1 ou du canal 6.1 au canal 7.1 en fonction des spécifications DTS, Inc..

#### **Nombre maximum de titres pouvant être enregistrés**

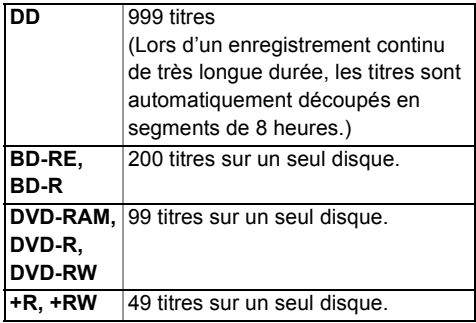

#### **Informations des titres autres que les programmes enregistrés**

#### ∫ **JPEG/MPO**

Supports lisibles: DD, BD-RE (SL/DL), DVD-RAM, DVD-R, DVD-R DL, CD-R, CD-RW, Carte SD, dispositif USB

Pixels compatibles :

Entre  $34 \times 34$  et 8192 $\times$ 8192 pixels (Le sous-échantillonnage est 4:2:2 ou 4:2:0) Fichiers : JPEG conforme DCF (Design rule for Camera File system) MPO conforme MPF (Multi Picture Format)

Nombres maximum de dossiers et de fichiers :

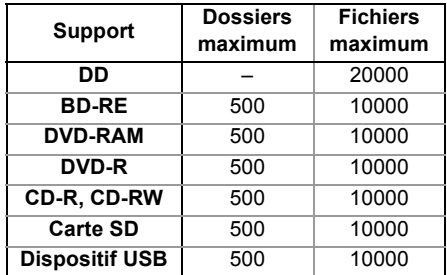

• Cet appareil n'est pas compatible avec les fichiers Motion JPEG ou Progressive JPEG.

### **Caractéristiques**

#### ∫ **MP3**

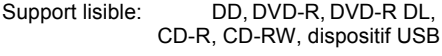

Taux de compression : 32 kbps à 320 kbps Taux d'échantillonnage :

> 16 kHz, 22,05 kHz, 24 kHz, 32 kHz, 44,1 kHz, 48 kHz

Nombres maximum de dossiers et de fichiers :

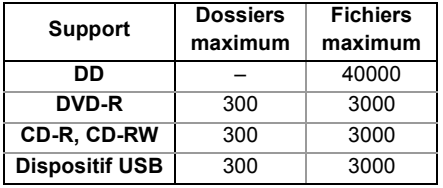

■ **MKV**<br>Support lisible: BD-R (SL/DL), DVD-R. DVD-R DL, CD-R, CD-RW, dispositif USB

MPEG-4 AVC (H.264) le profil va jusqu'au Haut Profil, Niveau 4.

AAC-LC, MP3, audio Dolby Digital, DTS, PCM, Vorbis et FLAC peuvent être décodés.

Nombre maximum de dossiers : 300 dossiers (Dossier racine inclus)<br>
thiers 200 fichiers Nombre maximum de fichiers :

#### ∫ **MP4**

Support lisible: Carte SD, dispositif USB MPEG-4 AVC/H.264:

Jusqu'au Haut Profil, Niveau 4,2. Résolution vidéo: Jusqu'à 1920×1080 MPFG-4 AAC-LC Taux d'échantillonnage: 8 kHz à 48 kHz

Nombre de canal audio: 1 ou 2

### ■ **SD-Vidéo (Définition Standard)**<br>Support lisible: Carte SD. d

Support lisible: Carte SD, dispositif USB<br>Codec: MPEG-2  $MPFG-2$ Format de fichier :

Le format SD-Vidéo<sup>®</sup>

est utilisé par les caméras ayant une définition standard (Panasonic et quelques autres)

§ Profil vidéo de divertissement SD-Vidéo

### ∫ **HD-Vidéo (Haute définition)**

Support lisible: Carte SD, dispositif USB<br>Codec: MPEG-4 AVC/H 264  $MPEG-4$  AVC/H 264 Format de fichier :conforme au format AVCHD

#### **Modes d'enregistrement et durées d'enregistrement approximatives**

En fonction du contenu enregistré, la durée d'enregistrement peut être plus courte que celle indiquée.

#### ∫ **Mode DR**

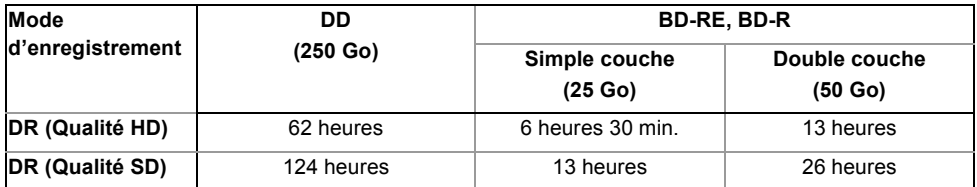

#### **• La durée d'enregistrement du mode DR peut varier selon le débit binaire de l'émission :**

- Qualité haute définition (HD) : le débit binaire estimé est de 8 Mo ps
- Qualité définition standard (SD) : le débit binaire estimé est de 4 Mo ps

#### **• Concernant la durée d'enregistrement restante :**

La durée restante en mode DR est calculée avec un débit binaire de 8 Mo ps. Mais le débit binaire change selon l'émission, par conséquent, la durée restante affichée peut être différente de la durée restante réelle.

### ■ Modes HG, HX, HE, HL, HM

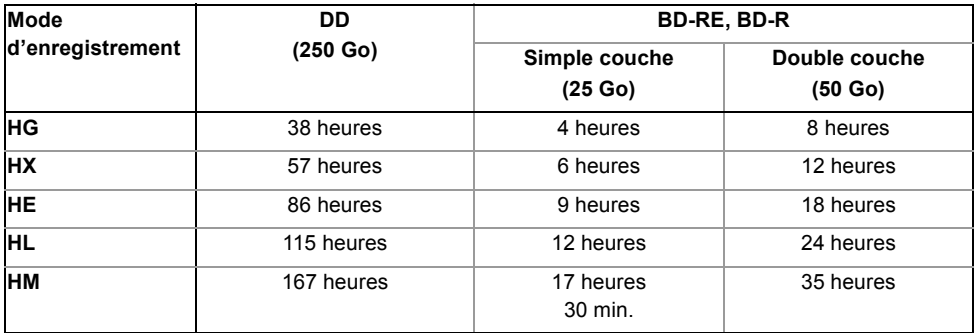

### **Caractéristiques**

### ∫ **Modes XP, SP, LP, EP**

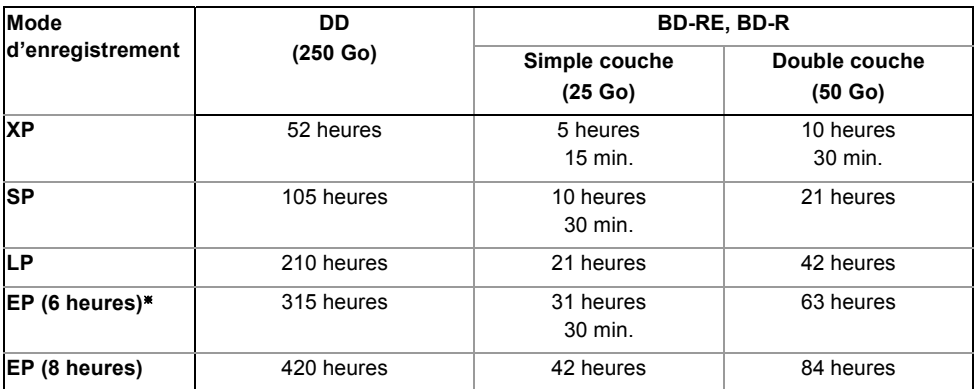

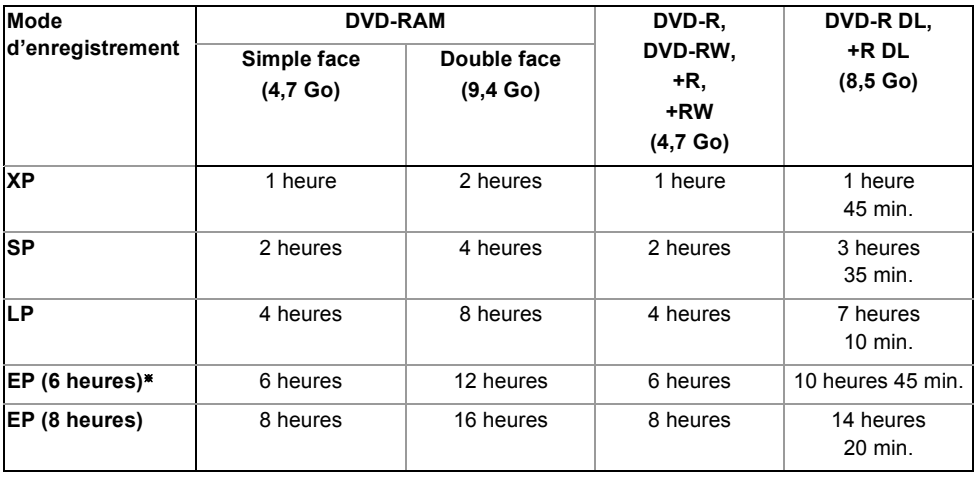

§ Lorsque "Temps d'enregistrement en mode EP" est réglé sur "6 heures" (> 84)

### **• Concernant la durée d'enregistrement restante :**

Cet appareil enregistre en utilisant un système de compression des données à débit variable (VBR) pour optimiser la place occupée par l'enregistrement en fonction de la complexité des images, ce qui signifie que la durée d'enregistrement possible indiquée ne peut être calculée exactement à l'avance et peut différer de la durée d'enregistrement réelle constatée par la suite.

### Licences

"AVCHD", "AVCHD 3D", "AVCHD Progressive" et "AVCHD 3D/Progressive" sont des marques commerciales de Panasonic Corporation et de Sony Corporation.

Copyright 2004-2010 Verance Corporation. CinaviaTM est une marque déposée de Verance Corporation. Protégée par le brevet américain 7 369 677 et des brevets mondiaux attribués et en attente d'attribution sous licence de Verance Corporation. Tous droits réservés.

DLNA, the DLNA Logo and DLNA CERTIFIED are trademarks, service marks, or certification marks of the Digital Living Network Alliance.

DVB et les logos DVB sont des marques de commerce de DVB Project.

Fabriqué sous licence de Dolby Laboratories.

Dolby et le symbole double-D sont des marques déposées de Dolby Laboratories.

Fabriqués sous licence couverte par brevet américain n°: 5,956,674; 5,974,380; 6,226,616; 6,487,535; 7,392,195; 7,272,567; 7,333,929; 7,212,872 et autres brevets américains et mondiaux délivrés et en cours de délivrance. DTS-HD, le Symbole, & DTS-HD ainsi que le Symbole ensemble sont des marques déposées & DTS-HD Master Audio | Essential est une marque commerciale de DTS, Inc. Logiciel inclus dans le produit. © DTS, Inc. Tous droits réservés.

"DVD Logo" est une marque commerciale de DVD Format/Logo Licensing Corporation.

Technologie d'encodage du son MPEG Layer-3 brevetée par Fraunhofer IIS et Thomson.

Ce produit est commercialisé dans le cadre de la licence de portefeuille de brevet AVC et de la licence de portefeuille de brevet VC-1 pour une utilisation personnelle et non commerciale par un consommateur, en vue (i) d'encoder une vidéo conformément à la norme AVC et à la norme VC-1 ("AVC/VC-1 Video") et/ou (ii) de décoder une vidéo AVC/VC-1 précédemment encodée par<br>un consommateur dans le cadre d'une activité personnelle et non commerciale et/ou obtenue auprès d'un f autorisé à commercialiser des vidéos AVC/VC-1. Aucune licence n'est accordée ni implicite pour toute autre utilisation. Pour plus d'informations, veuillez contacter MPEG LA, LLC.<br>Consultez le site <u>http://www.mpegla.com</u>.

Le logo SDXC est une marque déposée de SD-3C, LLC.

Le logo "S" et Skype™ sont des marques commerciales de Skype.

VIERA Connect est une marque commerciale de Panasonic Corporation.

Le logo Wi-Fi CERTIFIED est une marque d'homologation de Wi-Fi Alliance. La marque Wi-Fi Protected Setup est une marque de Wi-Fi Alliance.

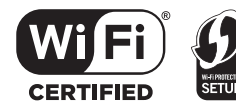

"Wi-Fi", "Wi-Fi Protected Setup", "WPA" et "WPA2" sont des marques commerciales ou des marques déposées de Wi-Fi Alliance.

HDAVI Control™ est une marque de commerce de Panasonic Corporation.

HDMI, le logo HDMI et High-Definition Multimedia Interface sont des marques déposées ou enregistrées de HDMI Licensing LLC aux Etats-Unis et dans d'autres pays.

Java est une marque déposée d'Oracle et/ou de ses affiliés.

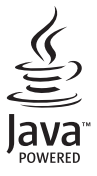

Windows est une marque commerciale ou une marque déposée de Microsoft Corporation aux Etats-Unis et dans les autres pays.

### Licences

Rovi et Rovi Guide sont des marques déposées de Rovi Corporation et/ou ses sociétés affiliées. Le système Rovi Guide est fabriqué sous licence de Rovi Corporation et/ou ses sociétés affiliées.

Le système Rovi Guide est protégé par des brevets et demandes de brevets aux États-Unis, en Europe et dans d'autres pays, dont un ou plusieurs des brevets 6,396,546; 5,940,073; 6,239,794 délivrés par les États-Unis à Rovi Corporation et/ou ses filiales.

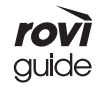

Rovi Corporation et/ou ses sociétés affiliées et filiales associées ne sont responsables en aucune manière de l'exactitude ou de la disponibilité des informations relatives aux programmes de télévision ou des autres informations fournies dans le système Rovi Guide, et ne peuvent pas garantir la disponibilité du service dans votre région. En aucun cas, Rovi Corporation et/ou ses filiales associées ne peuvent être tenues responsables pour tout dommage en relation avec l'exactitude ou la disponibilité des informations relatives aux programmes de télévision ou des autres informations fournies dans le système Rovi Guide.

Ce produit contient le logiciel ou les technologies suivants :

- (1) le logiciel développé indépendamment par ou pour Panasonic Corporation,
- (2) le logiciel appartenant à un tiers et sous licence Panasonic Corporation,
- (3) le logiciel développé par le Groupe Indépendant JPEG,
- (4) le logiciel développé par le Freetype Project,
- (5) le logiciel sous licence GNU LESSER General Public License (LGPL) et/ou,
- (6) le logiciel "open source" autre que le logiciel sous licence LGPL,
- (7) la technologie de la gestion du droit numérique Windows Media (WM-DRM) licencié par Microsoft Corporation ou ses filiales.

Pour les logiciels classés comme (5), veuillez consulter les termes et les conditions de la LGPL, qui selon le cas peut se trouver à l'adresse

http://www.gnu.org/licenses/old-licenses/lgpl-2.1.html

En outre, les logiciels classés (5) sont protégés par plusieurs individus. Veuillez consulter la notice de copyright de ces personnes à l'adresse

http://panasonic.net/avc/oss/diga/FCRCP13A.html

Le logiciel LGPL est distribué dans l'espoir qu'il sera utile, mais SANS AUCUNE GARANTIE, sans même la garantie implicite de VALEUR MARCHANDE ou D'ADAPTATION À UN USAGE PARTICULIER.

Au moins trois (3) ans à compter de la livraison des produits, Panasonic donnera à tout tiers qui nous contactera en utilisant les coordonnées ci-dessous, pour un montant non supérieur à notre coût pour la réalisation physique de la distribution du code source, une copie complète exploitable par ordinateur du code source correspondant, couvert par la LGPL.

Coordonnées de contact

oss-cd-request@gg.jp.panasonic.com

Le code source couvert par la LGPL est également disponible gratuitement pour vous et tout autre personne publique via notre site web ci-dessous.

http://panasonic.net/avc/oss/diga/FCRCP13A.html

Pour le logiciel classé (5) et (6), veuillez consulter les termes de la licence applicables inclus dans le menu "Licence logicielle" du produit.

En outre, pour les WM-DRM classés (7), veuillez prendre connaissance de ce qui suit.

(a) Ce produit est protégé par certains droits sur la propriété intellectuelle de Microsoft Corporation et de tiers parties. Toute utilisation ou diffusion de cette technologie en dehors de ce produit est interdite sans une licence provenant de Microsoft ou d'une filiale Microsoft autorisée et de tiers parties.

(b) Les fournisseurs de contenu utilisent la technologie de gestion des droits numériques de Windows Media contenu dans ce dispositif ("WM-DRM") pour protéger l'intégrité de leur contenu ("Contenu sécurisé") afin que la propriété intellectuelle, y compris les droits d'auteur, dans un tel contenu ne soit pas détournée. Cet appareil utilise le logiciel WM-DRM pour lire le Contenu sécurisé ("WM-DRM Software"). Si la sécurité du logiciel WM-DRM de cet appareil a été compromise, les

propriétaires du Contenu sécurisé ("Propriétaires du Contenu sécurisé") peuvent exiger que Microsoft révoque le droit du logiciel WM-DRM à acquérir de nouvelles licences pour copier, afficher et/ou lire le Contenu sécurisé.

La révocation ne modifie pas la capacité du Logiciel WM-DRM à lire du contenu non protégé. Une liste de logiciels WM-DRM révoqués est envoyé à votre terminal lorsque vous téléchargez une licence de Contenu sécurisé à partir d'Internet ou d'un ordinateur. Microsoft peut également, en conjonction avec une telle licence, télécharger des listes de révocation sur votre terminal pour le compte des propriétaires de Contenu sécurisé.

Vorbis, FLAC, WPA Supplicant

Les licences du logiciel s'affichent lorsque "Licence logicielle" dans le menu Configuration est sélectionné. (⇒ 92)

#### *Informations de référence*

### Index

### **A**

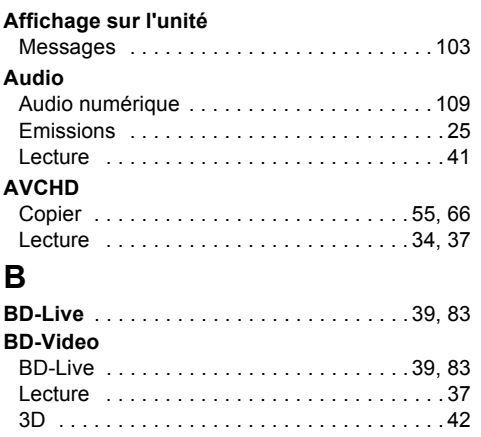

### **C**

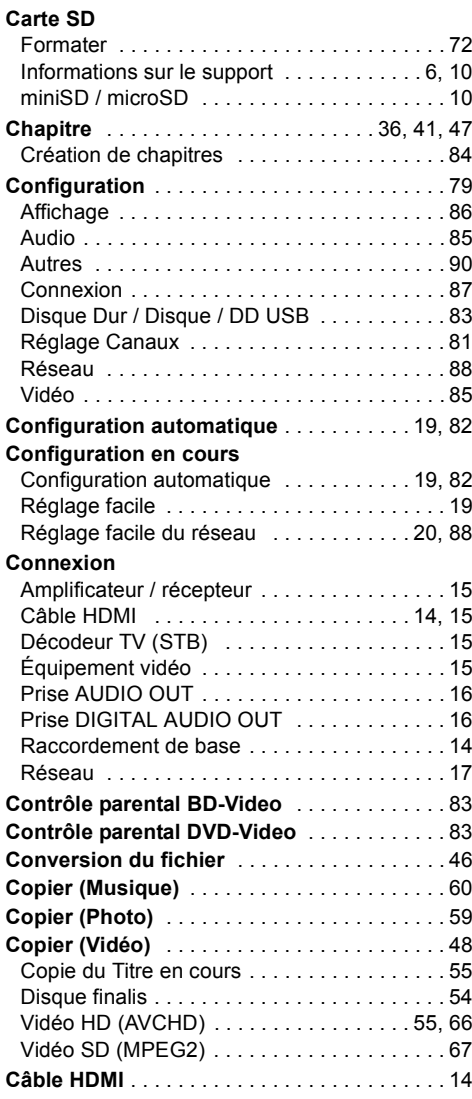

### Index

### **D**

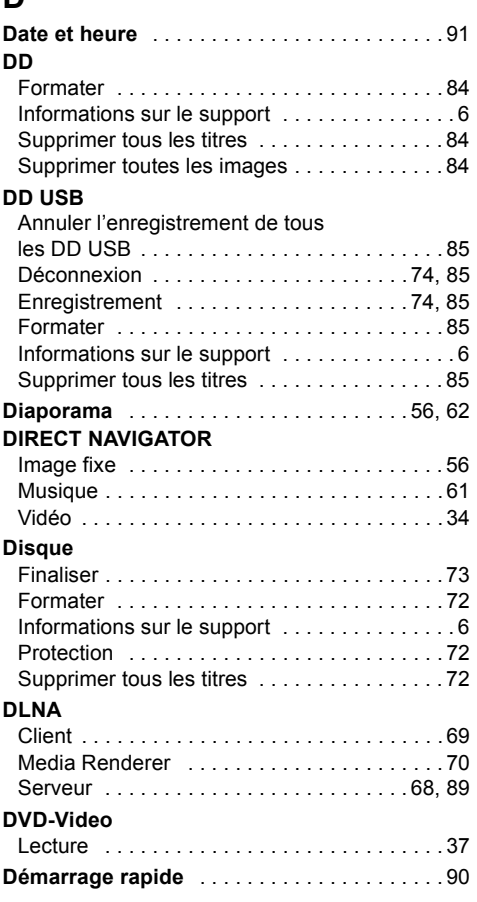

### **E**

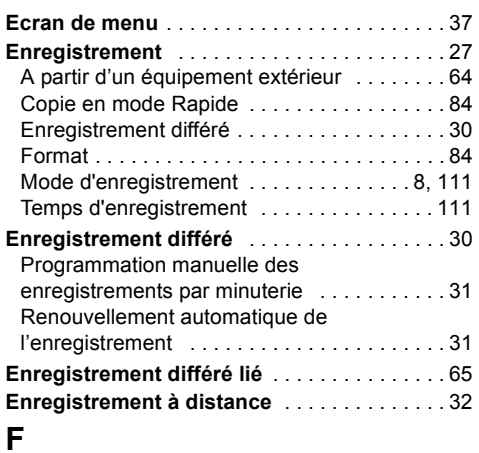

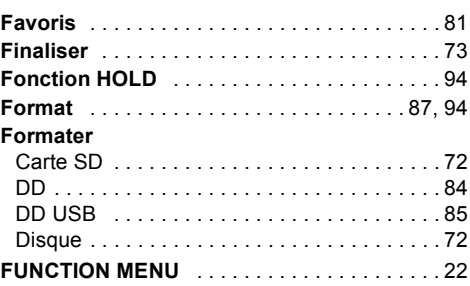

### **G**

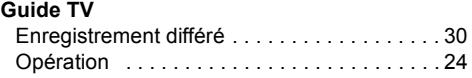

## **H**

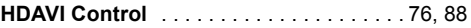

### **I**

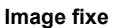

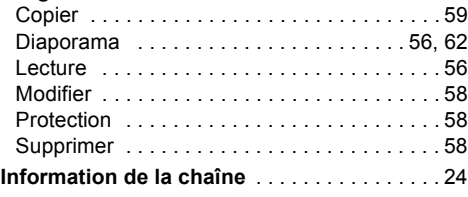

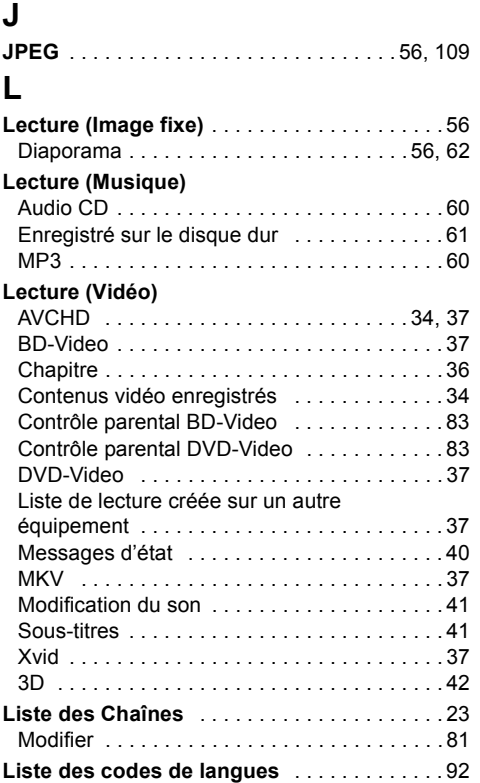

#### *Informations de référence*

### **M**

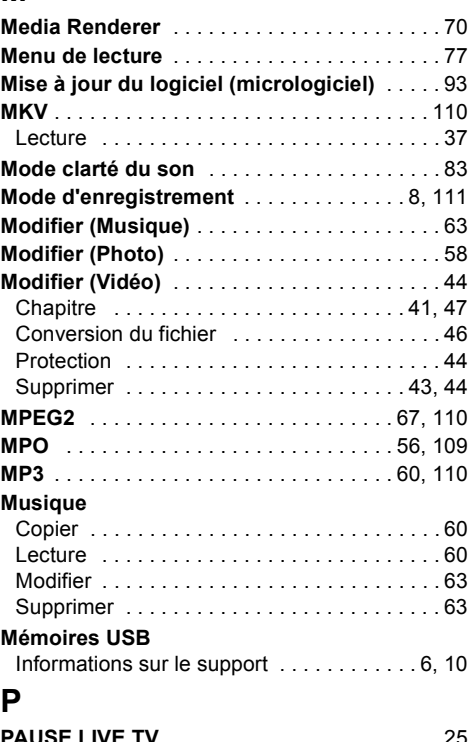

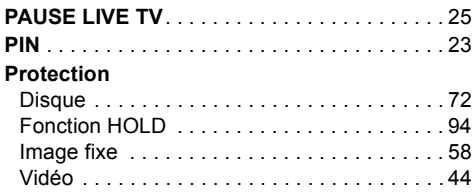

### Index

### **R**

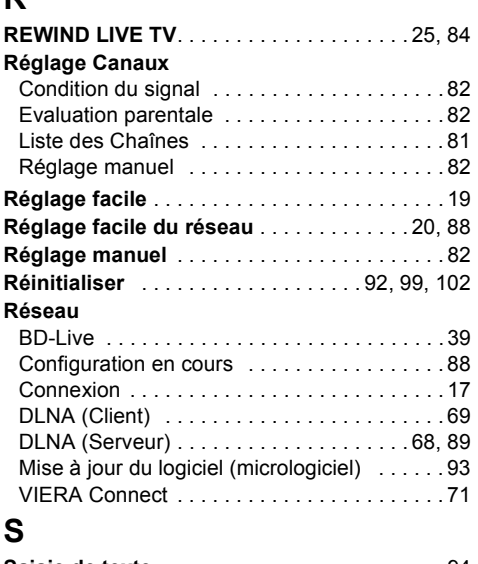

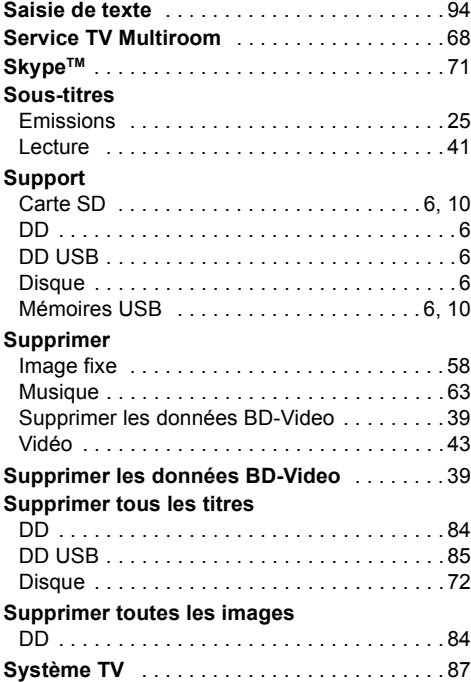

### **T**

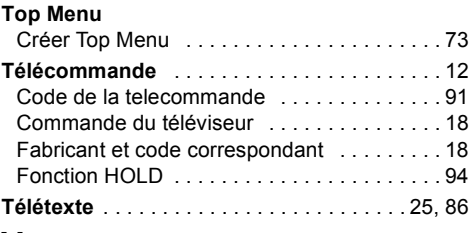

### **V**

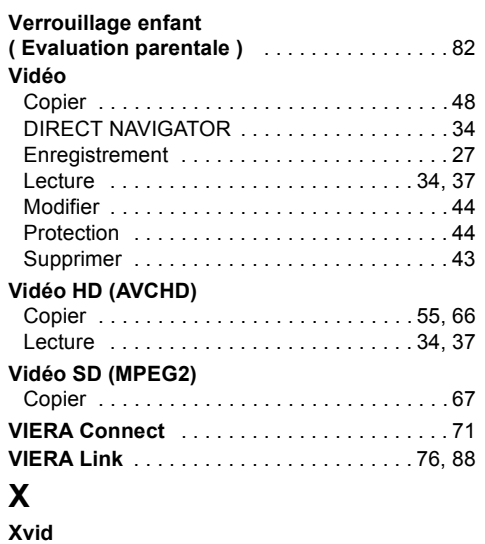

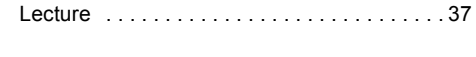

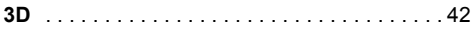

L'enregistrement et la lecture d'œuvres sur cet appareil ou tout autre appareil peuvent nécessiter l'autorisation du titulaire du droit d'auteur ou de tout autre droit attaché à ces contenus. Panasonic n'est pas en droit de vous autoriser, ne vous donne pas cette autorisation et décline explicitement tout droit, capacité ou intention d'obtenir une telle autorisation en votre nom. Il est de votre responsabilité de vous assurer que l'utilisation de cet appareil ou de tout autre appareil est en conformité avec la législation applicable au droit d'auteur dans votre pays. Nous vous prions de vous référer à cette législation pour plus<br>d'informations sur les lois et règles en vigueur ou de contacter le titulaire des droits du contenu q ou lire.

### **Avis aux utilisateurs concernant la collecte et l'élimination des piles et des appareils électriques et électroniques usagés**

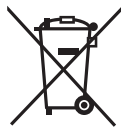

Apposé sur le produit lui-même, sur son emballage, ou figurant dans la documentation qui l'accompagne, ce pictogramme indique que les piles et appareils électriques et électroniques usagés doivent être séparés des ordures ménagères.

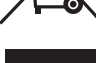

Afin de permettre le traitement, la valorisation et le recyclage adéquats des piles et des appareils usagés, veuillez les porter à l'un des points de collecte prévus, conformément à la législation nationale en vigueur ainsi qu'aux directives 2002/96/CE et 2006/66/CE. En éliminant piles et appareils usagés conformément à la réglementation en vigueur, vous contribuez à prévenir le gaspillage de ressources précieuses ainsi qu'à protéger

la santé humaine et l'environnement contre les effets potentiellement nocifs d'une manipulation inappropriée des déchets.

Pour de plus amples renseignements sur la collecte et le recyclage des piles et appareils usagés, veuillez vous renseigner auprès de votre mairie, du service municipal d'enlèvement des déchets ou du point de vente où vous avez acheté les articles concernés.

Le non-respect de la réglementation relative à l'élimination des déchets est passible d'une peine d'amende.

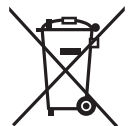

### **Pour les utilisateurs professionnels au sein de l'Union européenne**

Si vous souhaitez vous défaire de pièces d'équipement électrique ou électronique, veuillez vous renseigner directement auprès de votre détaillant ou de votre fournisseur.

### **[Information relative à l'élimination des déchets dans les pays extérieurs à l'Union européenne]**

Ce pictogramme n'est valide qu'à l'intérieur de l'Union européenne. Pour connaître la procédure applicable dans les pays hors Union Européenne, veuillez vous renseigner auprès des autorités locales compétentes ou de votre distributeur.

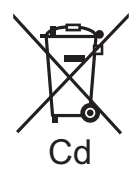

### **Note relative au pictogramme à apposer sur les piles (voir les 2 exemples cicontre)**

Le pictogramme représentant une poubelle sur roues barrée d'une croix est conforme à la réglementation. Si ce pictogramme est combiné avec un symbole chimique, il remplit également les exigences posées par la Directive relative au produit chimique concerné.

### **Traitement des informations personnelles**

Pour fournir les fonctions et les services de cet appareil, l'identifiant de connexion du dispositif, son mot de passe et les informations sur l'historique d'utilisation sont stockés et gérés en toute sécurité dans un environnement approprié de Panasonic.

Veuillez noter que l'historique d'utilisation et d'autres informations peuvent être collectées dans le but d'améliorer les produits et les services mais de telle sorte que les individus ne peuvent pas être identifiés.

# **CE1731**

### **Déclaration de conformité (DoC)**

Par la présente, "*Panasonic Corporation*" déclare que ce produit est conforme aux critères essentiels et aux autres dispositions applicables à la Directive 1999/5/EC. Les clients peuvent télécharger un exemplaire de la DoC originale de nos produits R&TTE sur notre serveur de DoC : http://www.doc.panasonic.de Contact du Représentant Autorisé : Panasonic Marketing Europe GmbH, Panasonic Testing Centre, Winsbergring 15, 22525 Hamburg, Allemagne Ce produit est destiné aux particuliers.

(Catégorie 3) Ce produit permet de se connecter à un point d'accès WLAN de 2,4 GHz.

Manufactured by: Panasonic Corporation Kadoma, Osaka, Japan Importer: Panasonic Marketing Europe GmbH Panasonic Testing Centre Winsbergring 15, 22525 Hamburg, Germany

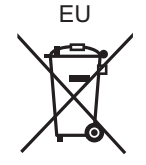

### Panasonic Corporation Web Site: http://panasonic.net

© Panasonic Corporation 2013

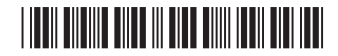

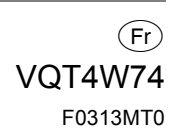